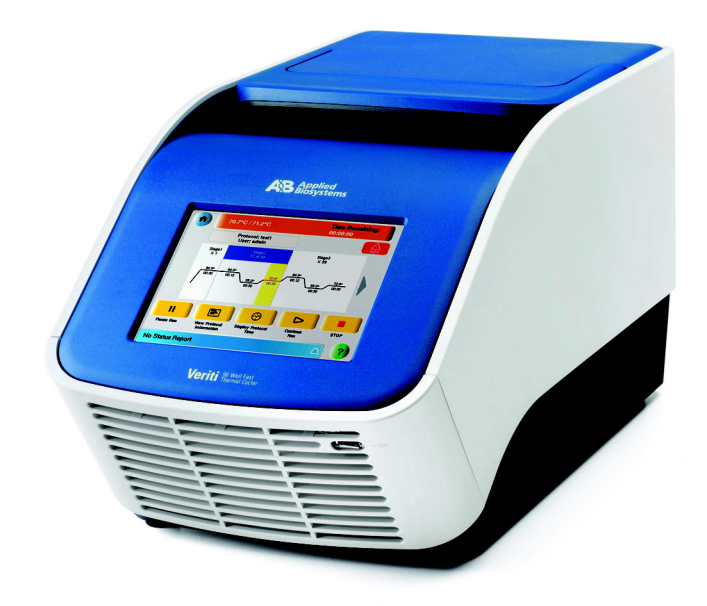

# **Applied Biosystems Veriti™ Thermal Cycler**

User Guide

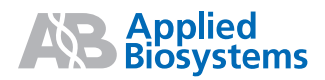

# **Applied Biosystems Veriti™ Thermal Cycler**

User Guide

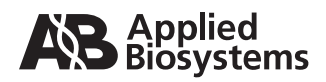

© Copyright 2008, 2010 Applied Biosystems. All rights reserved.

#### **General Laboratory Use.**

Information in this document is subject to change without notice. Applied Biosystems assumes no responsibility for any errors that may appear in this document.

APPLIED BIOSYSTEMS DISCLAIMS ALL WARRANTIES WITH RESPECT TO THIS DOCUMENT, EXPRESSED OR IMPLIED, IN-CLUDING BUT NOT LIMITED TO THOSE OF MERCHANTABILITY OR FITNESS FOR A PARTICULAR PURPOSE. IN NO EVENT SHALL APPLIED BIOSYSTEMS BE LIABLE, WHETHER IN CONTRACT, TORT, WARRANTY, OR UNDER ANY STATUTE OR ON ANY OTHER BASIS FOR SPECIAL, INCIDENTAL, INDIRECT, PUNITIVE, MULTIPLE OR CONSEQUENTIAL DAMAGES IN CONNECTION WITH OR ARISING FROM THIS DOCUMENT, INCLUDING BUT NOT LIMITED TO THE USE THEREOF.

#### **NOTICE TO PURCHASER:**

The Veriti™ Thermal Cycler is covered by US patent claims and corresponding claims in their non-US counterparts. No right is conveyed expressly, by implication, or by estoppel under any other patent claim, such as claims to apparatus, reagents, kits, or methods such as 5' nuclease methods. Further information on purchasing licenses may be obtained by contacting the Director of Licensing, Applied Biosystems, 850 Lincoln Centre Drive, Foster City, California 94404, USA.

#### **TRADEMARKS:**

Applera, Applied Biosystems, AB (Design), ABI PRISM, BigDye, and GeneAmp, are registered trademarks and MicroAmp, VeriFlex, and Veriti are trademarks of Applied Biosystems or its subsidiaries in the U.S. and/or certain other countries.

AmpliCycle, AmpliTaq, and AmpliTaq Gold is a registered trademark of Roche Molecular Systems, Inc.

All other trademarks are the sole property of their respective owners.

Part Number 4375799 Rev. E 06/2010

# **Contents**

#### [Preface](#page-8-0)

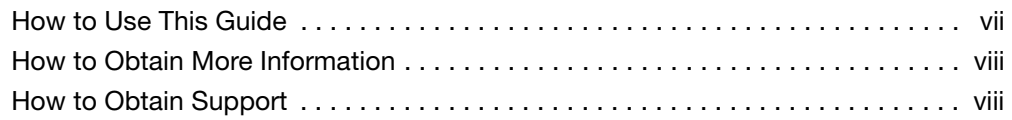

### [Safety and EMC Compliance Information](#page-12-0)

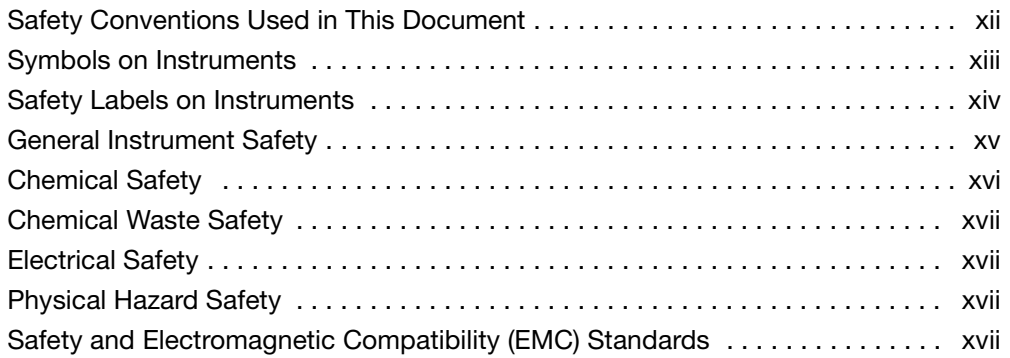

### [Chapter 1 System Overview](#page-20-0)

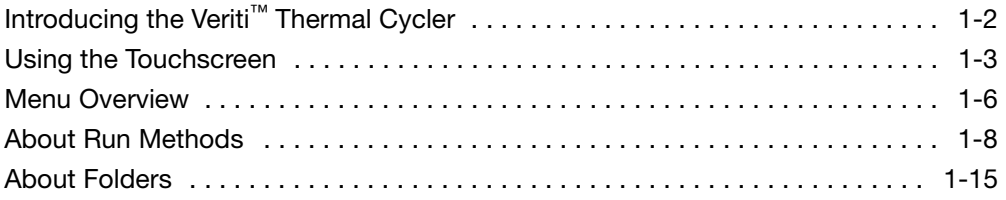

### [Chapter 2 Getting Started](#page-36-0)

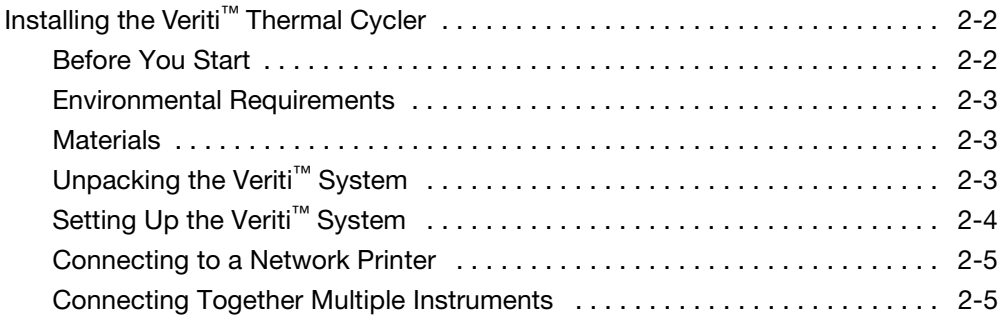

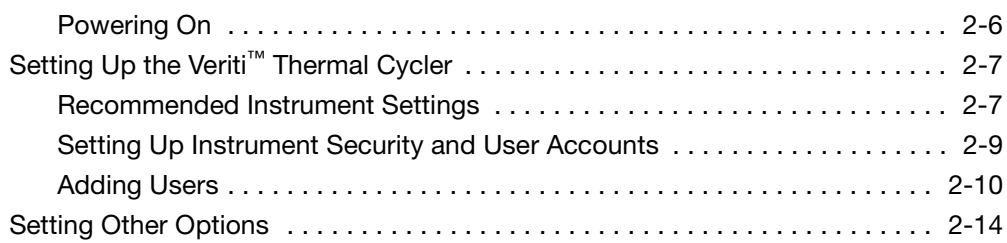

### [Chapter 3 Performing a Run](#page-52-0)

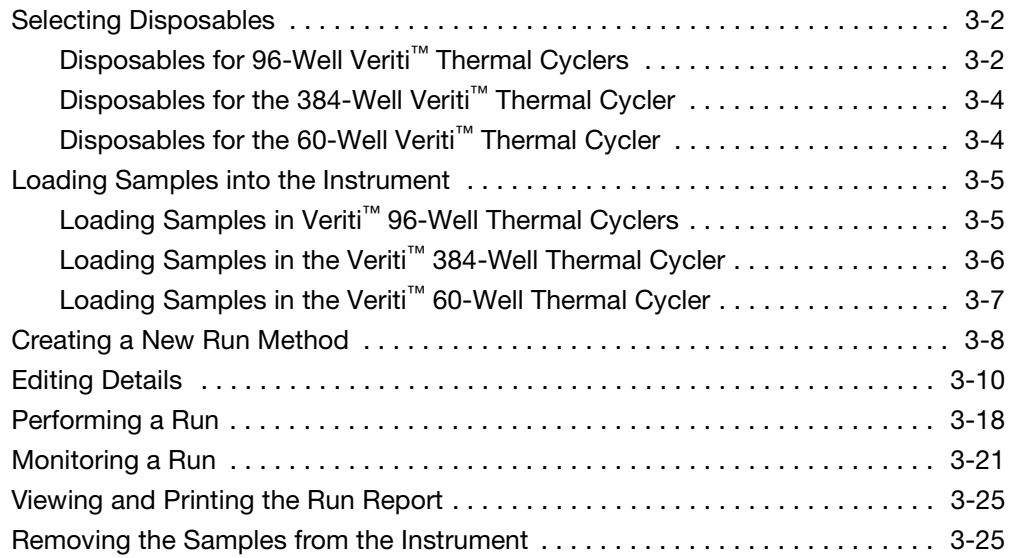

### [Chapter 4 Troubleshooting](#page-78-0)

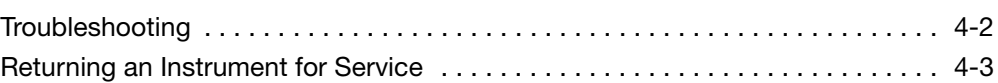

### [Chapter 5 Utilities](#page-82-0)

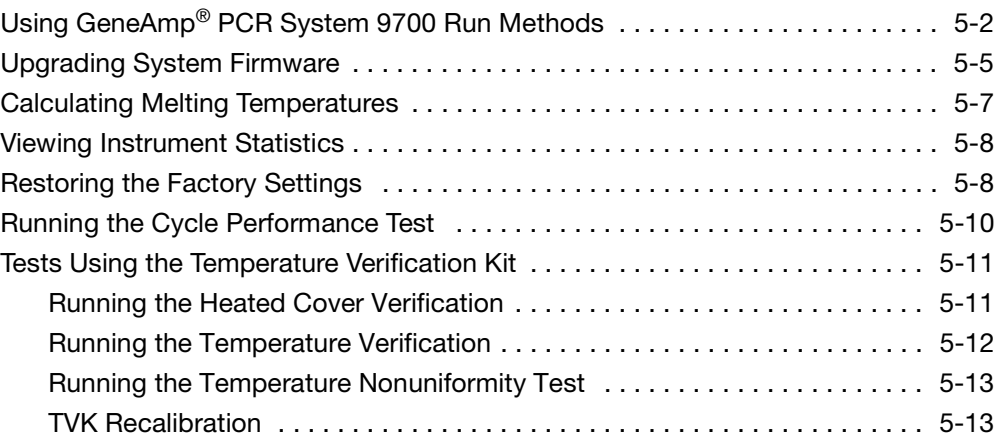

### [Chapter 6 Maintenance](#page-96-0)

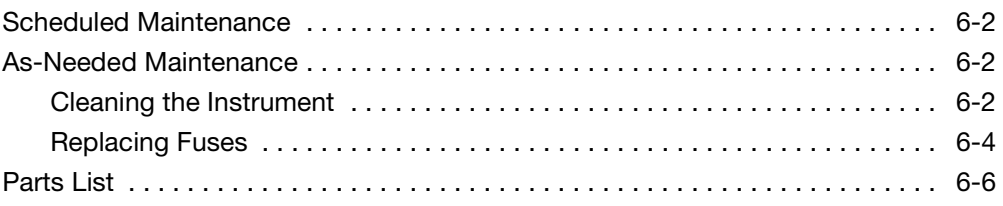

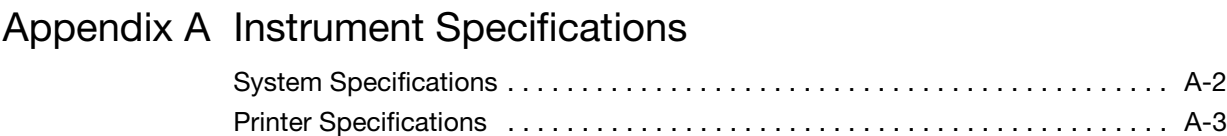

### [Appendix B Disposables](#page-106-0)

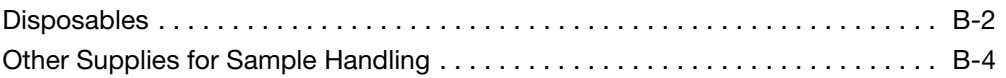

### [Appendix C Predefined Run Methods](#page-110-0)

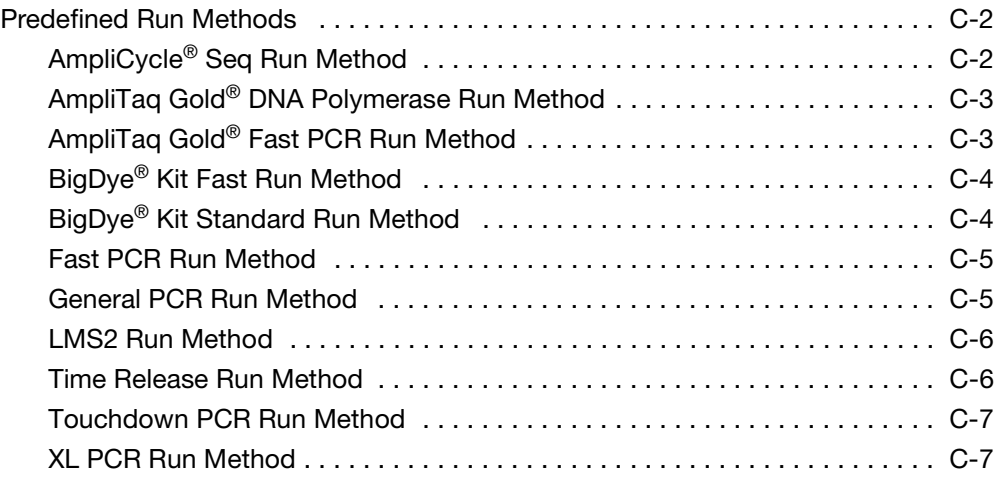

#### [Index](#page-118-0)

## <span id="page-8-0"></span>Preface

### <span id="page-8-1"></span>**How to Use This Guide**

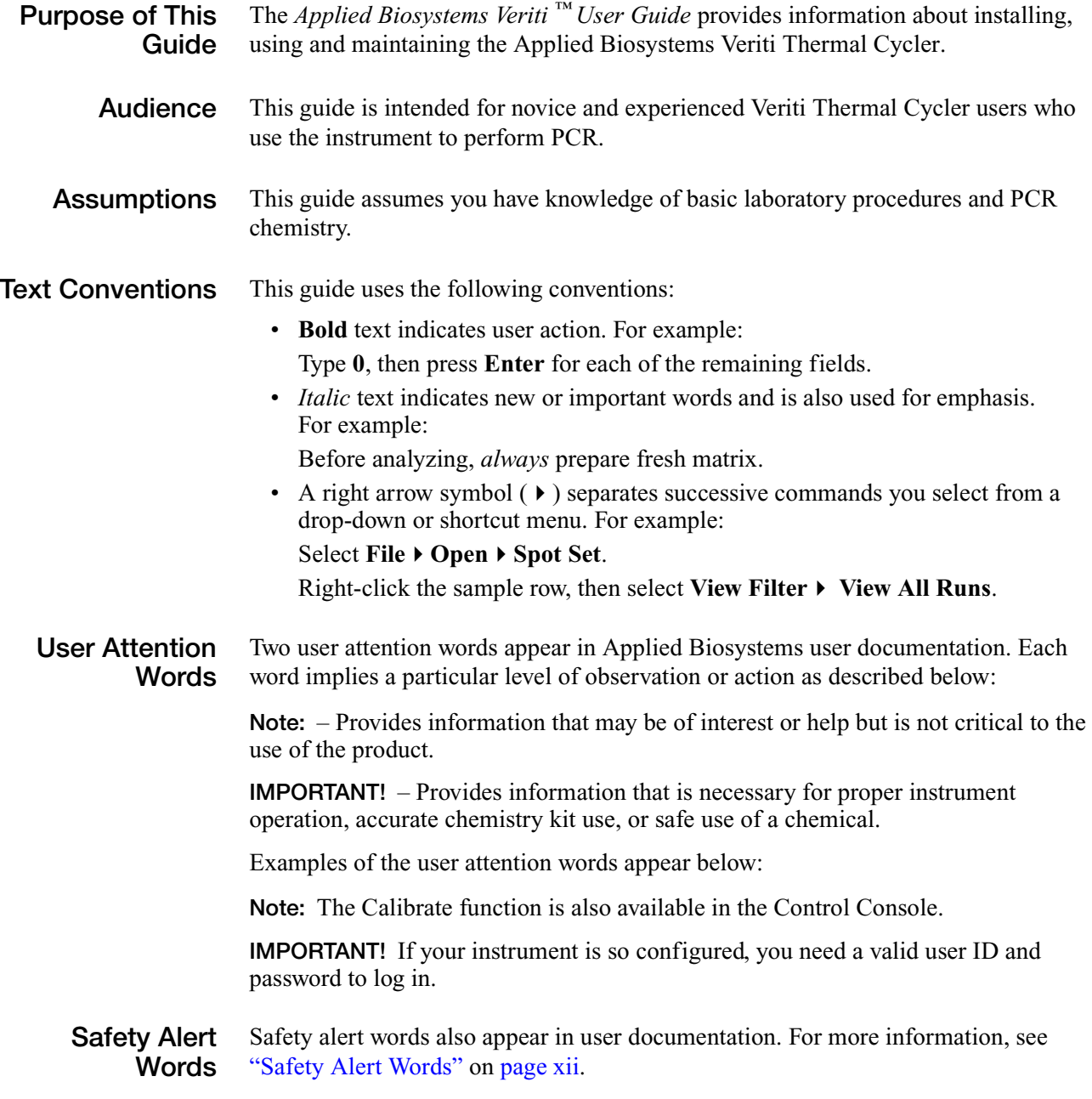

### <span id="page-9-0"></span>**How to Obtain More Information**

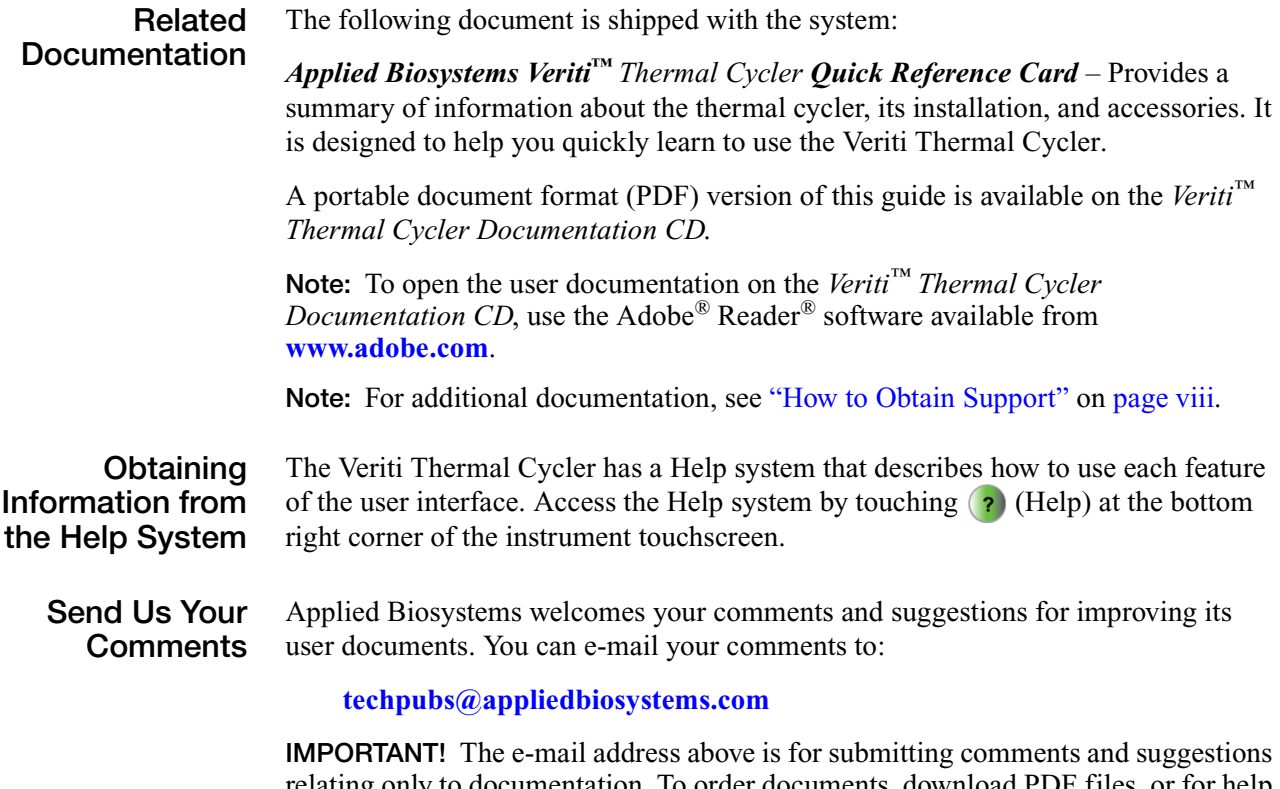

relating only to documentation. To order documents, download PDF files, or for help with a technical question, go to **<http://www.appliedbiosystems.com>**, then click the link for **Support**. (See ["How to Obtain Support"](#page-9-1) below).

### <span id="page-9-1"></span>**How to Obtain Support**

**Support Information** For the latest services and support information for all locations, go to **<http://www.appliedbiosystems.com>**, then click the link for **Support**.

At the Support page, you can:

- Search through frequently asked questions (FAQs)
- Submit a question directly to Technical Support
- Order Applied Biosystems user documents, MSDSs, certificates of analysis, and other related documents
- Download PDF documents
- Obtain information about customer training
- Download software updates and patches
- Contact technical services by clicking the **Care Center** link.

In addition, the Support page provides access to worldwide telephone and fax numbers to contact Applied Biosystems Technical Support and Sales facilities.

#### **TVK Support To send the temperature verification kit equipment for recalibration:**

- 1. Use the address or Fax information below to request a quote from Alpha Technics for a recalibration order:
	- Mail: Alpha Technics 17151 Gillette Avenue Irvine, Ca. 92614-5602
	- Fax: (949)-271-2300
- 2. Ensure that the probe assembly has been decontaminated (see ["Decontaminating the Probe Assembly" on page 5-13](#page-94-2)).
- 3. Pack the digital thermometer and the probe assembly in the black case.
- 4. Create a shipping package with:
	- Black case containing the digital thermometer and probe assembly
	- Completed copy of the Certificate of Instrument Decontamination
	- Payment for shipping/handling in one of the following forms:
		- Purchase order
		- Company letterhead with the words "verbal purchase order"
		- Visa/MasterCard credit card information
	- Your address and contact information:
		- Billing address
		- Return shipping address
		- Name and phone number of a contact (person most familiar with the thermometer)

**Note:** If payment is not included with the package, Alpha Technics bills you for \$150.00 plus a 10% administrative fee. The total for the purchase order is then \$165.00.

5. Send the package freight prepaid to Alpha Technics at the address in step 1.

# <span id="page-12-0"></span>Safety and EMC Compliance Information

#### This section covers:

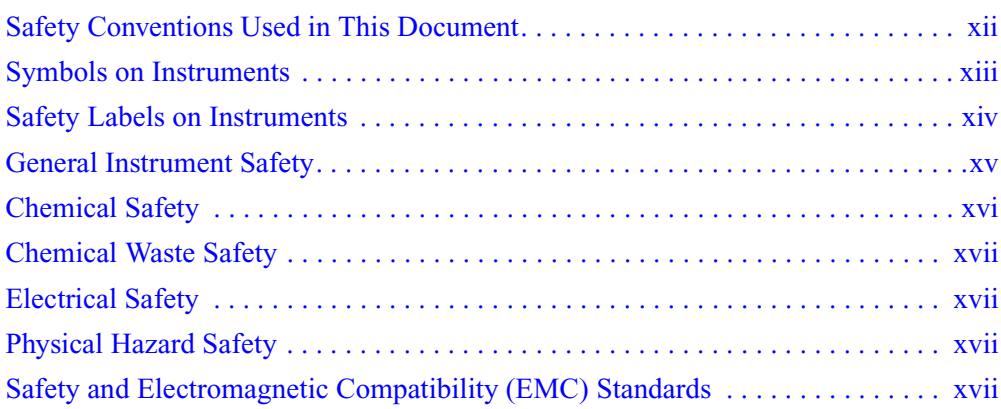

### <span id="page-13-2"></span><span id="page-13-0"></span>**Safety Conventions Used in This Document**

<span id="page-13-1"></span>**Safety Alert Words**

Four safety alert words appear in Applied Biosystems user documentation at points in the document where you need to be aware of relevant hazards. Each alert word—**IMPORTANT, CAUTION, WARNING, DANGER**—implies a particular level of observation or action, as defined below.

#### **Definitions**

**IMPORTANT!** – Indicates information that is necessary for proper instrument operation, accurate chemistry kit use, or safe use of a chemical.

 – Indicates a potentially hazardous situation that, if not avoided, may result in minor or moderate injury. It may also be used to alert against unsafe practices.

 – Indicates a potentially hazardous situation that, if not avoided, could result in death or serious injury.

 – Indicates an imminently hazardous situation that, if not avoided, will result in death or serious injury. This signal word is to be limited to the most extreme situations.

Except for IMPORTANTs, each safety alert word in an Applied Biosystems document appears with an open triangle figure that contains a hazard symbol. *These*  hazard symbols are identical to the hazard symbols that are affixed to Applied *Biosystems instruments* (see ["Safety Symbols"](#page-14-1) on [page xiii\)](#page-14-1).

#### **Examples**

The following examples show the use of safety alert words:

**IMPORTANT!** You must create a separate sample entry spreadsheet for each 96-well plate.

**CAUTION** The lamp is extremely hot. Do not touch the lamp until it has cooled to room temperature.

WARNING CHEMICAL HAZARD. Formamide. Exposure causes eye, skin, and respiratory tract irritation. It is a possible developmental and birth defect hazard. Read the MSDS, and follow the handling instructions. Wear appropriate protective eyewear, clothing, and gloves.

**DANGER** ELECTRICAL HAZARD. Failure to ground the instrument properly can lead to an electrical shock. Ground the instrument according to the provided instructions.

### <span id="page-14-0"></span>**Symbols on Instruments**

**Electrical Symbols on Instruments**

The following table describes the electrical symbols that may be displayed on Applied Biosystems instruments.

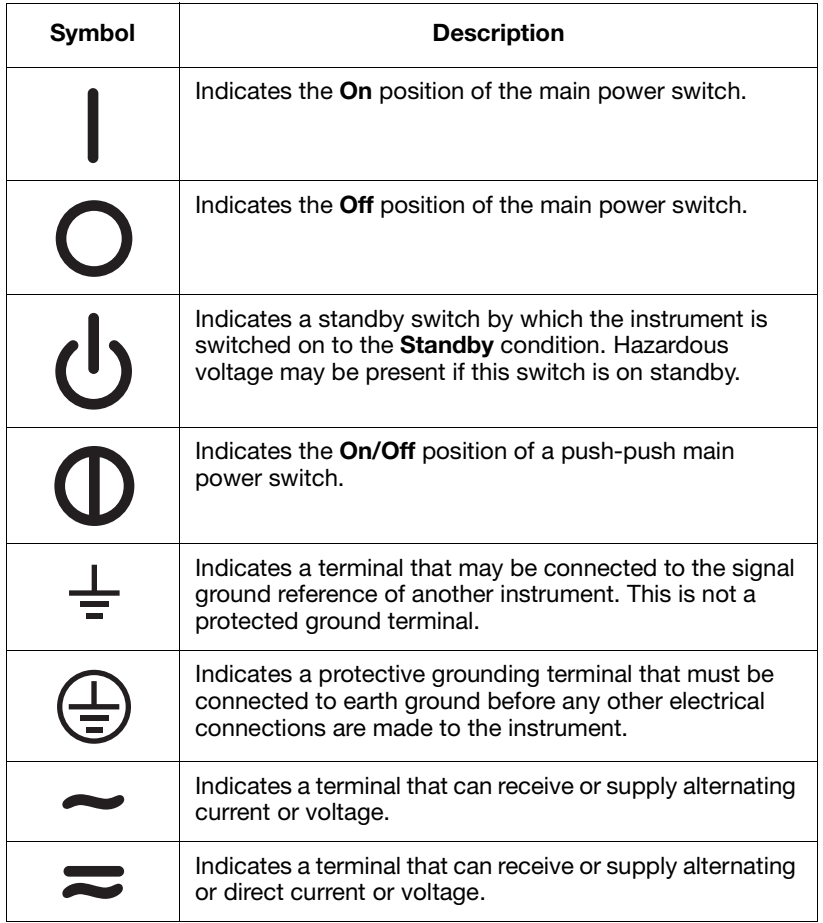

<span id="page-14-1"></span>**Safety Symbols** The following table describes the safety *symbols* that may be displayed on Applied Biosystems instruments. Each symbol may appear by itself or with text that explains the relevant hazard (see ["Safety Labels on Instruments"](#page-15-0) on [page xiv](#page-15-0)). These safety symbols may also appear next to DANGERS, WARNINGS, and CAUTIONS that occur in the text of this and other product-support documents.

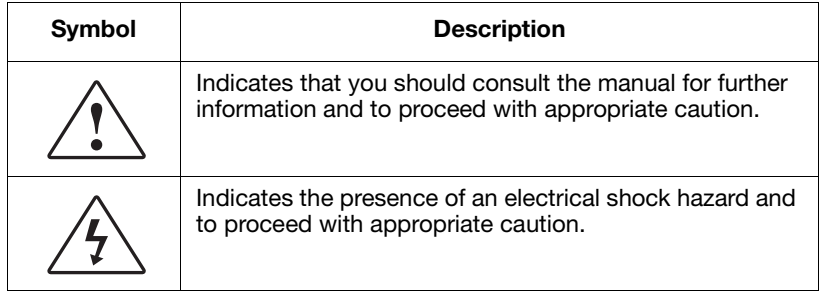

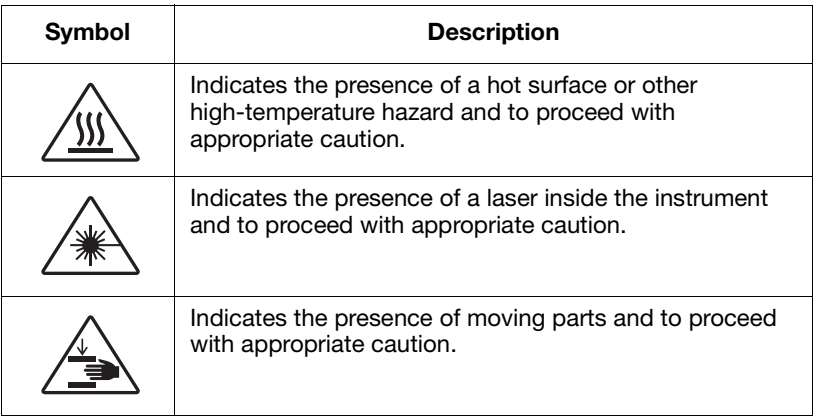

**Environmental Symbols on Instruments**

The following symbol applies to all Applied Biosystems electrical and electronic products placed on the European market after August 13, 2005.

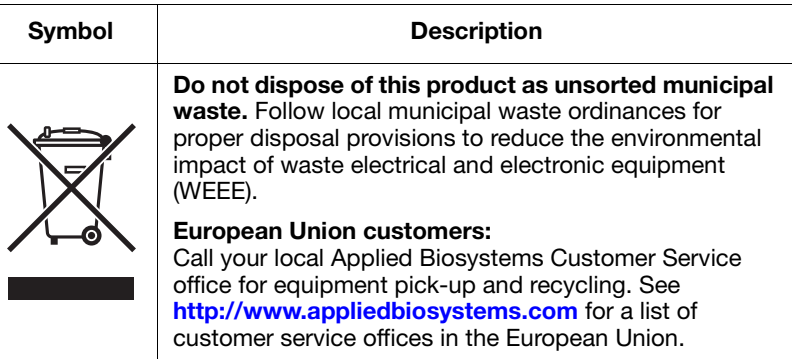

### <span id="page-15-0"></span>**Safety Labels on Instruments**

The following CAUTION, WARNING, and DANGER statements may be displayed on Applied Biosystems instruments in combination with the safety symbols described in the preceding section.

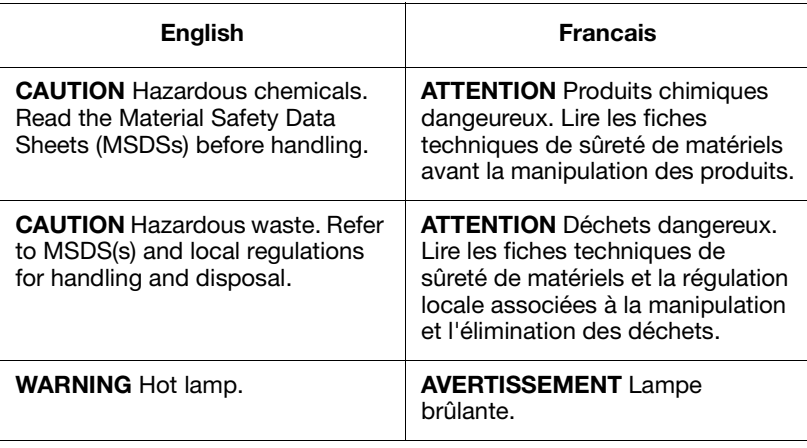

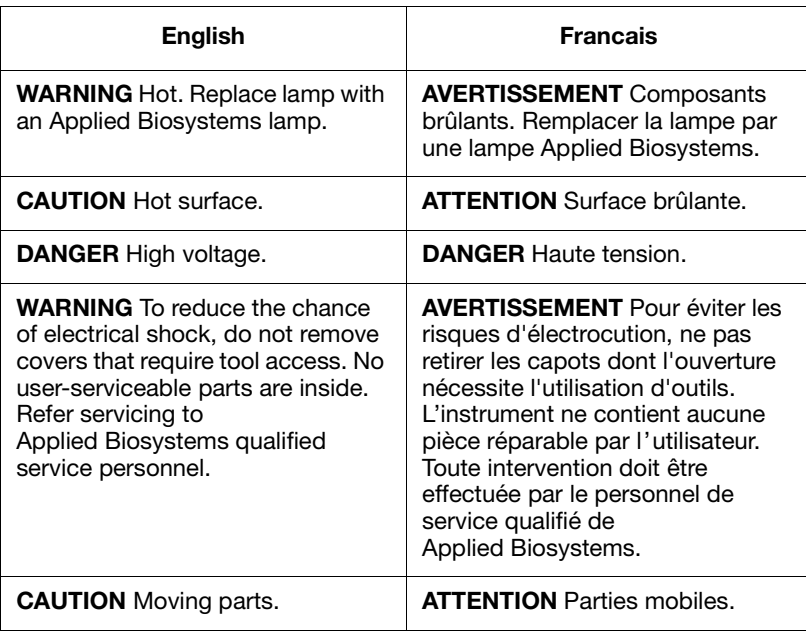

### <span id="page-16-0"></span>**General Instrument Safety**

**WARNING PHYSICAL INJURY HAZARD.** Using the instrument in a manner not specified by Applied Biosystems may result in personal injury or damage to the instrument.

**Moving and Lifting the Instrument**

**CAUTION** PHYSICAL INJURY HAZARD. The instrument is to be moved and positioned only by the personnel or vendor specified in the applicable site preparation guide. If you decide to lift or move the instrument after it has been installed, do not attempt to lift or move the instrument without the assistance of others, the use of appropriate moving equipment, and proper lifting techniques. Improper lifting can cause painful and permanent back injury. Depending on the weight, moving or lifting an instrument may require two or more persons.

**Operating the Instrument** Ensure that anyone who operates the instrument has:

- Received instructions in both general safety practices for laboratories and specific safety practices for the instrument.
- Read and understood all applicable Material Safety Data Sheets (MSDSs). See ["About MSDSs"](#page-17-1) on [page xvi](#page-17-1).

**Cleaning or Decontaminating the Instrument**

**CAUTION** Before using a cleaning or decontamination method other than those recommended by the manufacturer, verify with the manufacturer that the proposed method will not damage the equipment.

<span id="page-17-1"></span><span id="page-17-0"></span>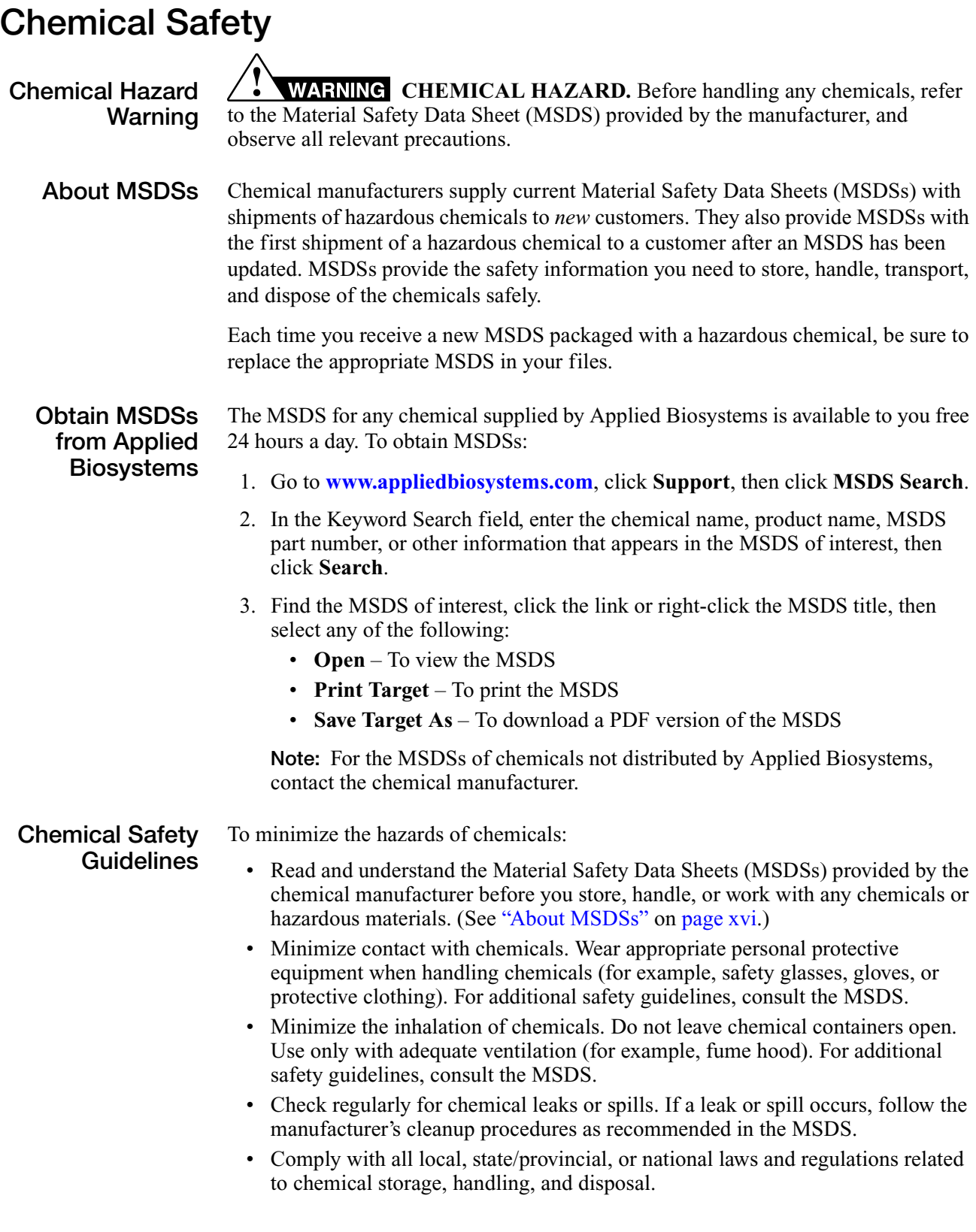

### <span id="page-18-0"></span>**Chemical Waste Safety**

**Chemical Waste Hazard**

**CAUTION HAZARDOUS WASTE.** Refer to Material Safety Data Sheets and local regulations for handling and disposal.

### <span id="page-18-1"></span>**Electrical Safety**

**ELECTRICAL SHOCK HAZARD.** Severe electrical shock can result from operating the Veriti Thermal Cycler without its instrument panels in place. Do not remove instrument panels. High-voltage contacts are exposed when instrument panels are removed from the instrument. **Fuses**  $\angle$  **CAUTION** FIRE HAZARD. Improper fuses or high-voltage supply can damage the instrument wiring system and cause a fire. Before turning on the instrument, verify that the fuses are properly installed and that the instrument voltage matches the power supply in your laboratory. **CAUTION** FIRE HAZARD. For continued protection against the risk of fire, replace fuses only with fuses of the type and rating specified for the instrument. **Power** / **7** DANGER ELECTRICAL HAZARD. Grounding circuit continuity is vital for the safe operation of equipment. Never operate equipment with the grounding conductor disconnected. Use properly configured and approved line cords for the voltage supply in your facility. Plug the system into a properly grounded receptacle with adequate current capacity.

**Overvoltage Rating** The Veriti Thermal Cycler has an installation (overvoltage) category of II, and is classified as portable equipment

### <span id="page-18-2"></span>**Physical Hazard Safety**

**Moving Parts**  $\angle \Rightarrow$  **WARNING** PHYSICAL INJURY HAZARD. Moving parts can crush and cut. Keep hands clear of moving parts while operating the instrument. Disconnect power before servicing the instrument.

### <span id="page-18-3"></span>**Safety and Electromagnetic Compatibility (EMC) Standards**

This section provides information on:

- [U.S. and Canadian Safety Standards](#page-19-0)
- [Canadian EMC Standard](#page-19-1)
- [European Safety and EMC Standards](#page-19-2)
- [Australian EMC Standards](#page-19-3)

<span id="page-19-0"></span>**U.S. and Canadian Safety Standards**

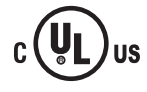

The Veriti Thermal Cycler has been tested to and complies with standard:

Scientific, and Medical Radio Frequency Generators."

UL 61010A-1/CAN/CSA C22.2 No. 1010.1-92, "Safety Requirements for Electrical Equipment for Measurement, Control, and Laboratory Use, Part 1: General Requirements."

This instrument has been tested to and complies with ICES-001, Issue 3: "Industrial,

UL 61010A-2-010, "Particular Requirements for Laboratory Equipment for the Heating of Materials."

<span id="page-19-1"></span>**Canadian EMC Standard**

<span id="page-19-2"></span>**European Safety**

**and EMC Standards**

 $\epsilon$ 

**Safety**

This instrument meets European requirements for safety (Low Voltage Directive 2006/95/EC). This instrument has been tested to and complies with standards EN 61010-1:2001, "Safety Requirements for Electrical Equipment for Measurement, Control and Laboratory Use, Part 1: General Requirements."

EN 61010-2-010, "Particular Requirements for Laboratory Equipment for the Heating of Materials."

EN 61010-2-081, "Particular Requirements for Automatic and Semi-Automatic Laboratory Equipment for Analysis and Other Purposes."

#### **EMC**

This instrument meets European requirements for emission and immunity (EMC Directive 2004/108/EC). This instrument has been tested to and complies with standard EN 61326 (Group 1, Class B), "Electrical Equipment for Measurement, Control and Laboratory Use – EMC Requirements."

#### <span id="page-19-3"></span>**Australian EMC Standards**

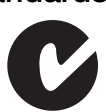

This instrument has been tested to and complies with standard AS/NZS 2064, "Limits and Methods Measurement of Electromagnetic Disturbance Characteristics of Industrial, Scientific, and Medical (ISM) Radio-frequency Equipment."

#### <span id="page-20-0"></span>This chapter covers:

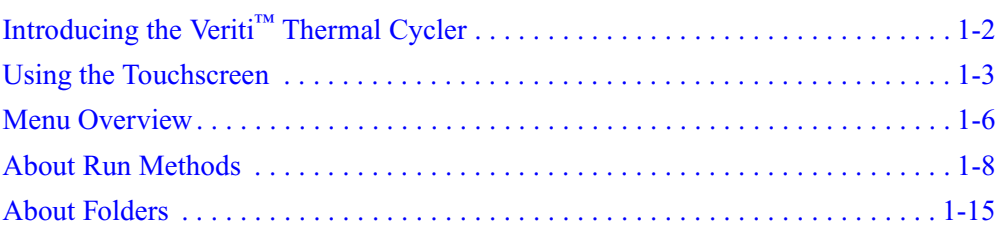

### <span id="page-21-0"></span>**Introducing the Veriti™ Thermal Cycler**

**About the Instrument** There are four models of the Veriti<sup>™</sup> Thermal Cycler:

- Veriti 96-Well *Fast* Thermal Cycler (PN 4375305), with 0.1–mL sample wells
- Veriti 96-Well Thermal Cycler (PN 4375786), with 0.2–mL sample wells
- Veriti 384-Well Thermal Cycler (PN 4388444), with 0.02–mL sample wells
- Veriti 60-Well Thermal Cycler (PN 4384638), with 0.5–mL sample wells

You control the Veriti Thermal Cycler using the touchscreen display and easy-to-use interface. Up to twelve Veriti Thermal Cyclers can be connected in a satellite-like format through a network switch. With this connection, you can transmit run methods from one Veriti thermal cycler to another and start multiple thermal cyclers at once.

The Veriti Thermal Cycler has a run recovery feature. If a power failure occurs during a run, the instrument will attempt to continue the run when the power returns.

In addition, the Veriti 96-Well Thermal Cyclers have VeriFlex™ Blocks. These are six independently regulated thermal blocks to aid in designing a primer set and run method for optimal PCR conditions.

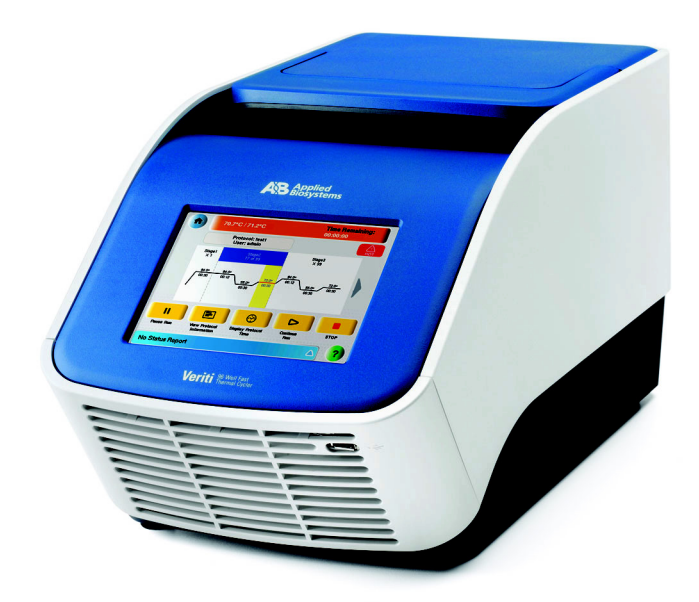

**Figure 1-1 The Applied Biosystems Veriti™ Thermal Cycler**

This user guide provides information on how to maximize the capabilities of your new Veriti Thermal Cycler. This user guide provides instructions for all four models of the Veriti Thermal Cycler. Functions which are not the same for each model are indicated by a comment such as "This function is only available for the Veriti 96- Well Thermal Cyclers".

Detailed specifications for the Veriti Thermal Cycler are found in [Appendix A,](#page-102-1)  ["Instrument Specifications."](#page-102-1)

### <span id="page-22-0"></span>**Using the Touchscreen**

You interact with the Veriti Thermal Cycler using a touchscreen.

Table 1 describes several buttons common to many of the touchscreens.

**Table 1 Buttons in the Veriti™ Thermal Cycler touchscreen** 

| <b>Button</b>                                                                            | <b>Function</b>                                                                                              |
|------------------------------------------------------------------------------------------|----------------------------------------------------------------------------------------------------|
|                                                                                          | Returns to the Main Menu screen.                                                                             |
|                                                                                          | Returns to the previous screen.                                                                              |
|                                                                                          | When a run is in progress, displays the Status<br>Report to view any errors that occurred during the<br>run. |
| <b>Time Remaining:</b><br>Sample:<br>Cover:<br>Stage 1<br>95.0 °C<br>33.8 °C<br>01:02:16 | When a run is in progress, displays the Run Monitor<br>screen to view the run.                               |
|                                                                                          | Scrolls up and down through a list of items.                                                                 |
|                                                                                          | Displays the run method folders.                                                                             |
|                                                                                          | Creates a "shortcut" to the selected run method (or<br>methods).                                             |
|                                                                                          | Indicates that a USB drive is connected to the<br>instrument's USB port.                                     |
|                                                                                          | Opens the Help system.                                                                                       |

**Entering Text** When you touch a field that requires the input of text, the text editor opens [\(Figure 1-2\)](#page-23-0).

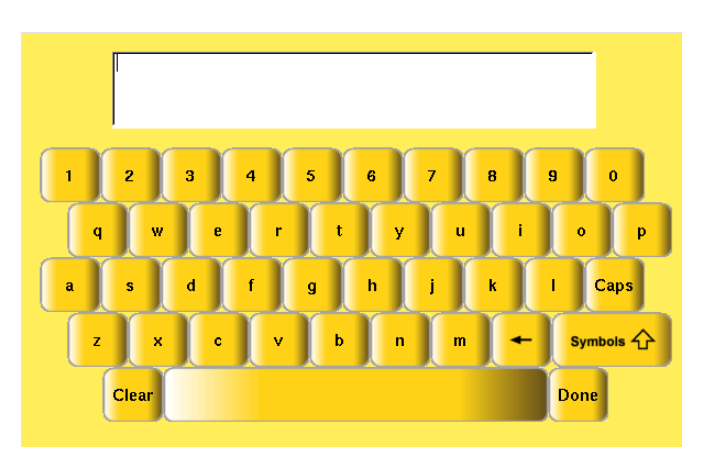

<span id="page-23-0"></span>**Figure 1-2 The Veriti™ Thermal Cycler text editor**

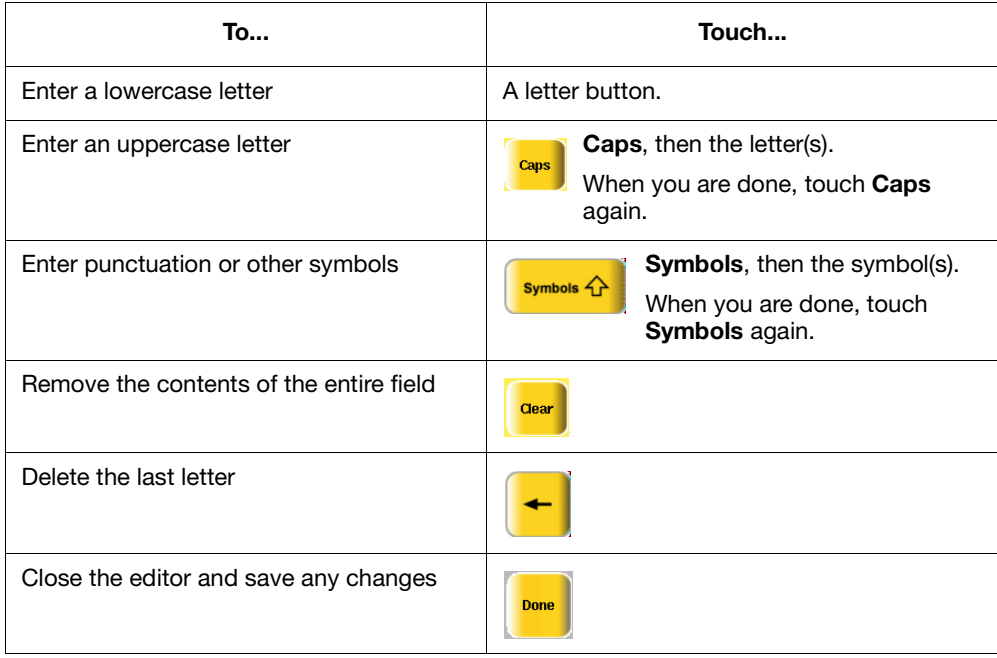

**Entering Numerals** When you touch a field that requires only numerical input, the numeric editor opens [\(Figure 1-3\)](#page-24-0).

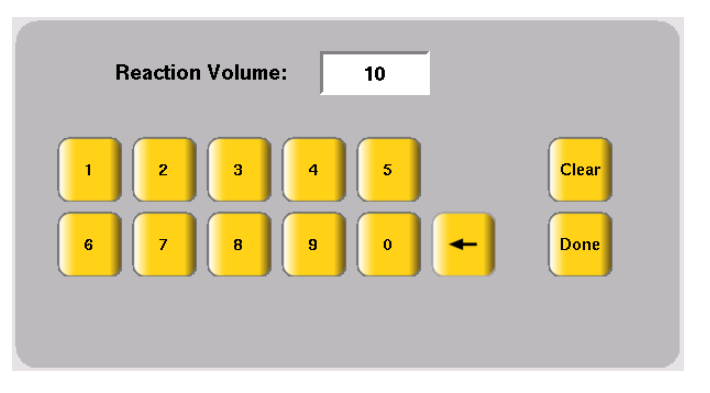

**Figure 1-3 The Veriti™ Thermal Cycler numeric editor**

<span id="page-24-0"></span>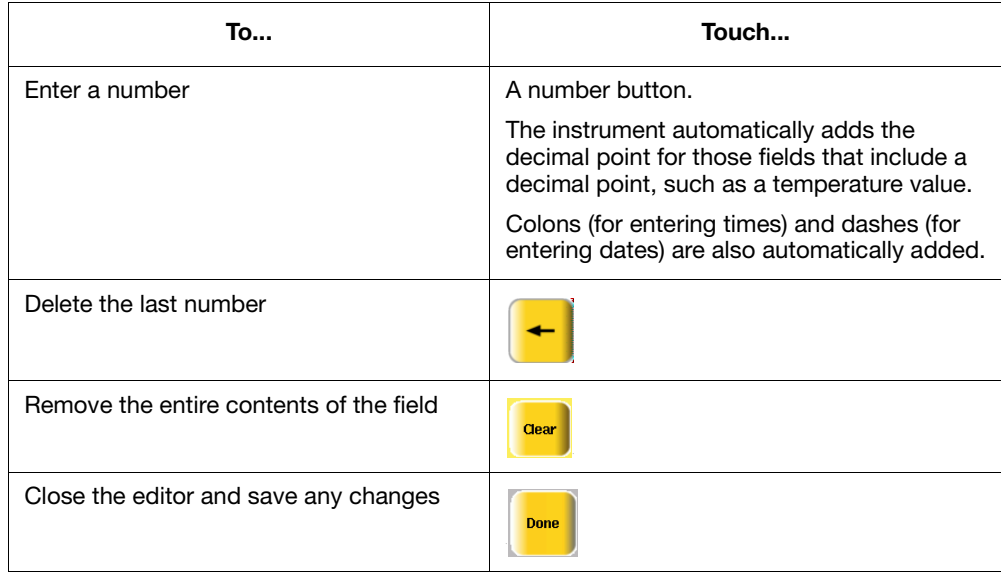

### <span id="page-25-0"></span>**Menu Overview**

**The Main Menu Screen** After you log in to the system, the Main Menu screen opens. This screen is the starting point for operating the Veriti Thermal Cycler. The date, current time, and current user are shown at the bottom of the screen.

If your system does not require login, the My Account button is not shown.

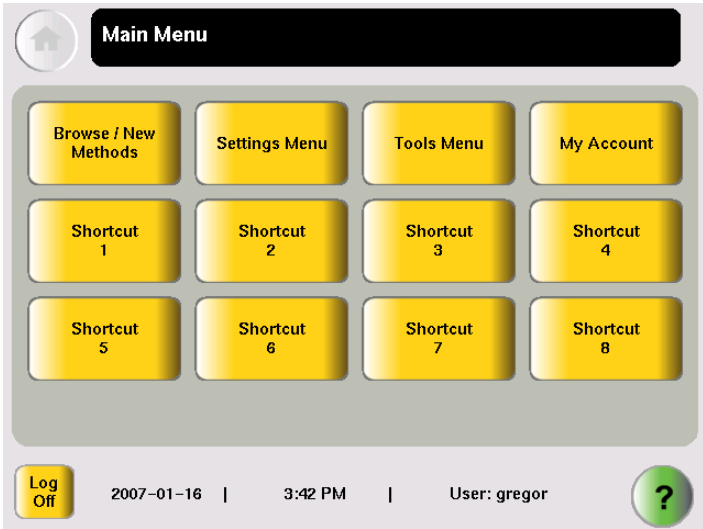

**Figure 1-4 The Veriti™ Thermal Cycler Main Menu screen**

In the Main Menu screen, touch:

- **Browse/New Methods** to view and work with all the run methods to which you have access (see ["Viewing a Run Method" on page 1-9](#page-28-0)).
- **Settings Menu** to access various instrument configuration options. If you have administrative privileges, you access the Admin Menu screen from this screen (see ["The Settings Menu Screen" on page 1-7](#page-26-0)).
- **Tools Menu** to access instrument tests, tools such as a Tm calculator and run method conversion, as well as viewing the results of the last run and statistics about the instrument (see ["The Tools Menu Screen" on page 1-8](#page-27-1)).
- **My Account** to view and edit your account information. If your system does not require login, this button is not shown.
- The **Shortcut** buttons allow you to configure instrument functions you frequently use to appear in the Main Menu screen (see ["Configuring Main](#page-50-0)  [Menu Shortcuts to Functions" on page 2-15](#page-50-0)).
- **Log Off** to log off the instrument. You can still log off when a run is in process. If your system does not require login, the  $\circledcirc$  (Power) button is shown instead.
- (**P**), (Help) to access the Help system.

#### <span id="page-26-0"></span>**The Settings Menu Screen**

Use this screen to set various instrument configuration options.

For instruments that require login, only Users and Administrators have access to this menu.

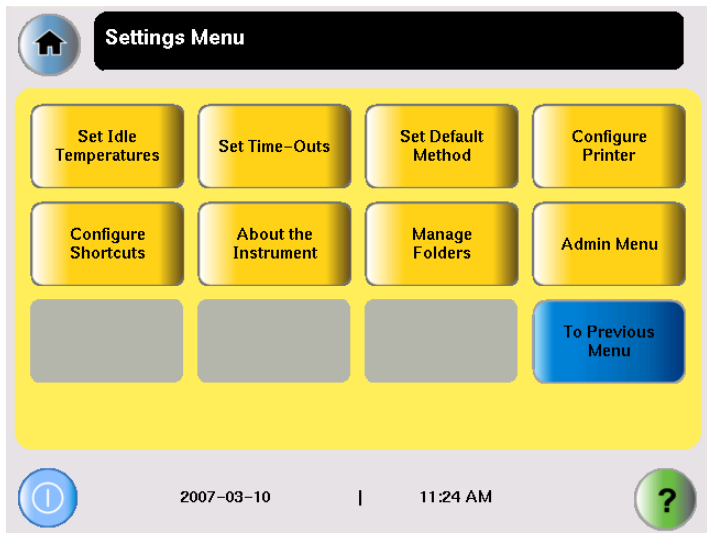

**Figure 1-5 The Settings Menu screen, with the Admin Menu button shown**

#### **The Admin Menu Screen** Use this screen to manage user accounts, set instrument security, back up run methods and settings, upgrade the firmware, and perform other functions.

If your system does not require login, the Manage Users button is not shown.

For instruments that require login, only Administrators have access to this menu.

| <b>Admin Menu</b><br>T                       |                          |                                         |                                                |
|----------------------------------------------|--------------------------|-----------------------------------------|------------------------------------------------|
| <b>Manage Users</b>                          | <b>Security</b>          | <b>Upgrade</b><br><b>Firmware</b>       | <b>Back Up</b><br>Methods &<br><b>Settings</b> |
| <b>Restore</b><br>Factory<br><b>Settings</b> | Set IP<br><b>Address</b> | Set<br><b>Instrument</b><br><b>Name</b> | <b>Set Date &amp;</b><br><b>Time</b>           |
|                                              |                          |                                         | <b>To Previous</b><br>Menu                     |
|                                              |                          |                                         |                                                |
| Log<br>$2007 - 11 - 13$<br>Off               | 03:56 PM<br>- 1          | User: gregor                            |                                                |

**Figure 1-6 The Admin Menu screen, available only to users with administrative privileges**

<span id="page-27-1"></span>**The Tools Menu Screen** Use this screen to access various tools and instrument tests.

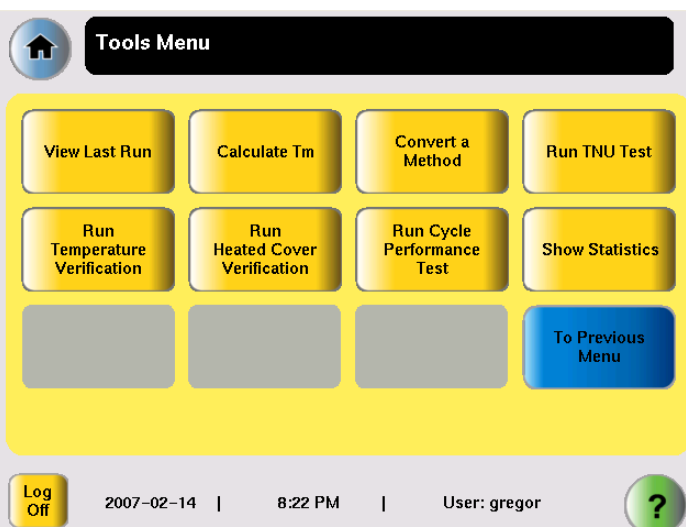

**Figure 1-7 The Tools Menu screen, available to all users**

For more information about the functions on the Tools Menu, see [Chapter 5,](#page-82-1)  ["Utilities."](#page-82-1)

### <span id="page-27-0"></span>**About Run Methods**

**What Is a Run Method?** A run method is a set of instructions that specifies how the instrument should heat and cool your samples. Run methods are stored in the instrument firmware.

**Predefined** The Veriti Thermal Cycler firmware has ten predefined run methods

- **Methods**
- AmpliCycle<sup>®</sup> Seq Run Method
- AmpliTaq Gold® DNA Polymerase Run Method
- AmpliTaq Gold® Fast PCR Run Method
- BigDye® Kit Standard Run Method
- BigDye® Kit Fast Run Method
- Fast PCR Run Method
- General PCR Run Method
- LMS2 Run Method
- Time Release Run Method
- Touchdown PCR Run Method
- XL PCR Run Method

Each method is stored in the Shared folder. You can edit, copy, and run these predefined methods as you would any other run method, but you cannot delete them.

For details on these methods, see [Appendix C, "Predefined Run Methods."](#page-110-1)

#### <span id="page-28-0"></span>**Viewing a Run Method**

#### **To view a run method:**

1. In the Browse Run Methods screen, touch a run method to select it, then touch **View/Edit**.

The run method is displayed:

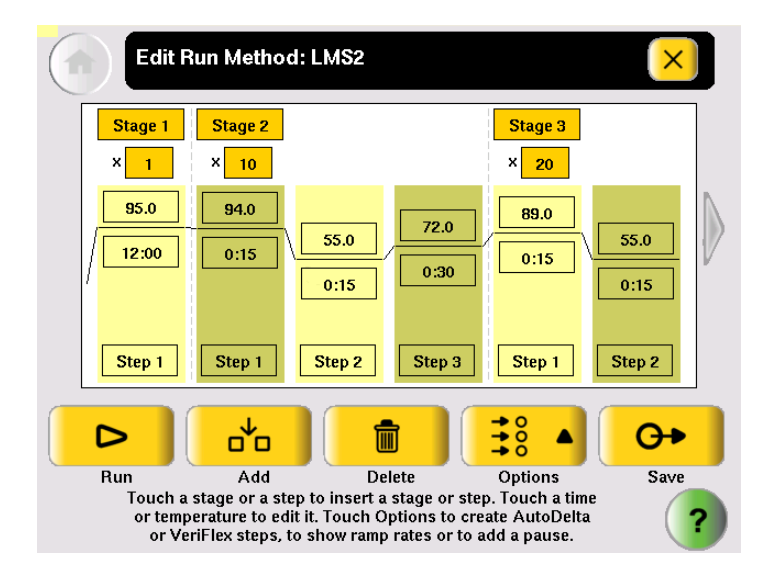

**IMPORTANT!** If you are logged on as a Limited User, you can make changes to the run method but you cannot save it. If you are logged on as a Guest, you can make changes to the run method but you can only save it to a USB drive.

- 2. To view:
	- Other steps in the run method Touch the arrow buttons at the end of the run method.
	- View steps with ramp rates Touch **Options**, then **Ramp Rate**. The fields showing times update to show the corresponding ramp rates.
- 3. When you are done, touch  $\mathbf{\times}$  to return to the Browse Run Methods screen.

#### **Managing Run Methods**

**To see the run methods in the current folder:**

• In the Main Menu screen, touch **Browse/New Methods**.

The Browse Run Methods screen is displayed. The title includes the number of run methods in parentheses.

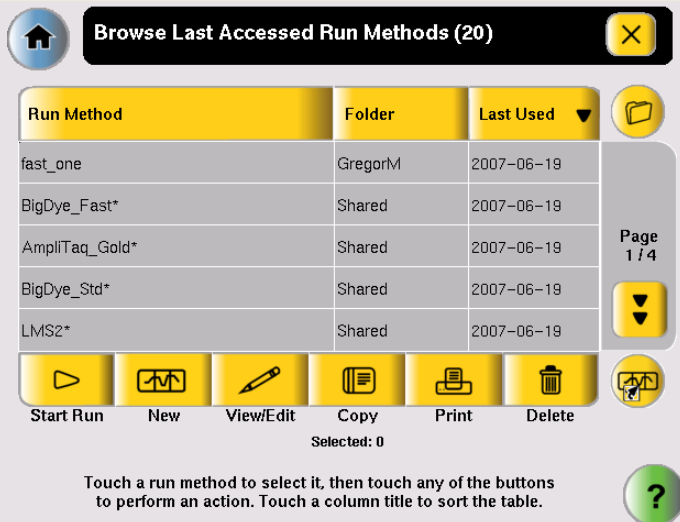

#### **Figure 1-8 The Browse Run Methods screen, showing the most recently accessed run methods**

#### **To select a run method:**

- 1. If a run method is already selected in the Browse Run Methods screen:
	- a. Touch the row for the selected method to deselect it.
	- b. Touch the row for the method of interest.
- 2. To select more than one method, touch each method.

Table 2 lists the administrative tasks you can perform for run methods**.**

**Table 2 Managing run methods** 

| If you want to                                 | Do this                                                                                                    |
|------------------------------------------------|----------------------------------------------------------------------------------------------------|
| Sort run methods by different<br>criteria      | Touch the title of the column with the criteria by which<br>you want to sort the run methods.                                            |
|                                                | Touch the title a second time to sort in the opposite<br>order.                                                                          |
| View more run methods in the<br>current folder | (Page Down).<br>Touch                                                                                                    |
| View run methods in a different<br>folder      | (folders). In the Manage Folders All screen<br>Touch (<br>that opens, touch the folder you want to view.                                 |
| Start a run                                    | In the list of run methods, touch a run method to select<br>it, then touch <b>Start Run</b> (see "Performing a Run" on<br>page $3-18$ ). |

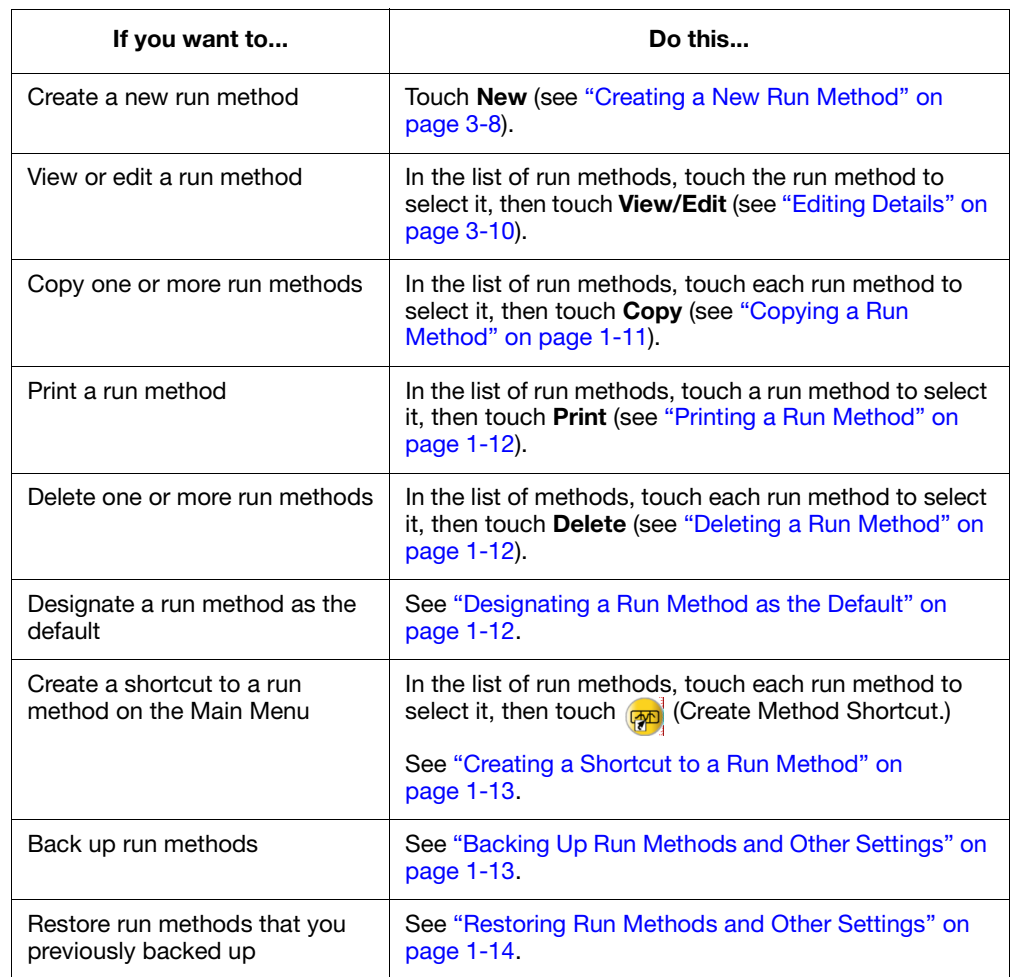

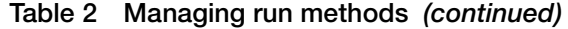

#### <span id="page-30-0"></span>**Copying a Run Method Note:** If your instrument requires login, you must have User or Administrator level permissions to copy a run method.

#### **To copy a run method:**

- 1. Log in as a user with User or Administrator access.
- 2. In the Browse Run Methods screen, find the run method or methods you want to copy.
- 3. Touch each run method to select it, then touch **Copy**.
- 4. In the Save Run Method screen:
	- a. If you are copying one method touch **Name**, then rename the method, and/or touch  $\left[\mathbf{v}\right]$  (Folder) to save the run method to a different folder. *or*

If you are copying more than one method – touch  $\boxed{\mathbf{v}}$  (Folder) to save the run methods to a different folder.

<span id="page-31-2"></span><span id="page-31-1"></span><span id="page-31-0"></span>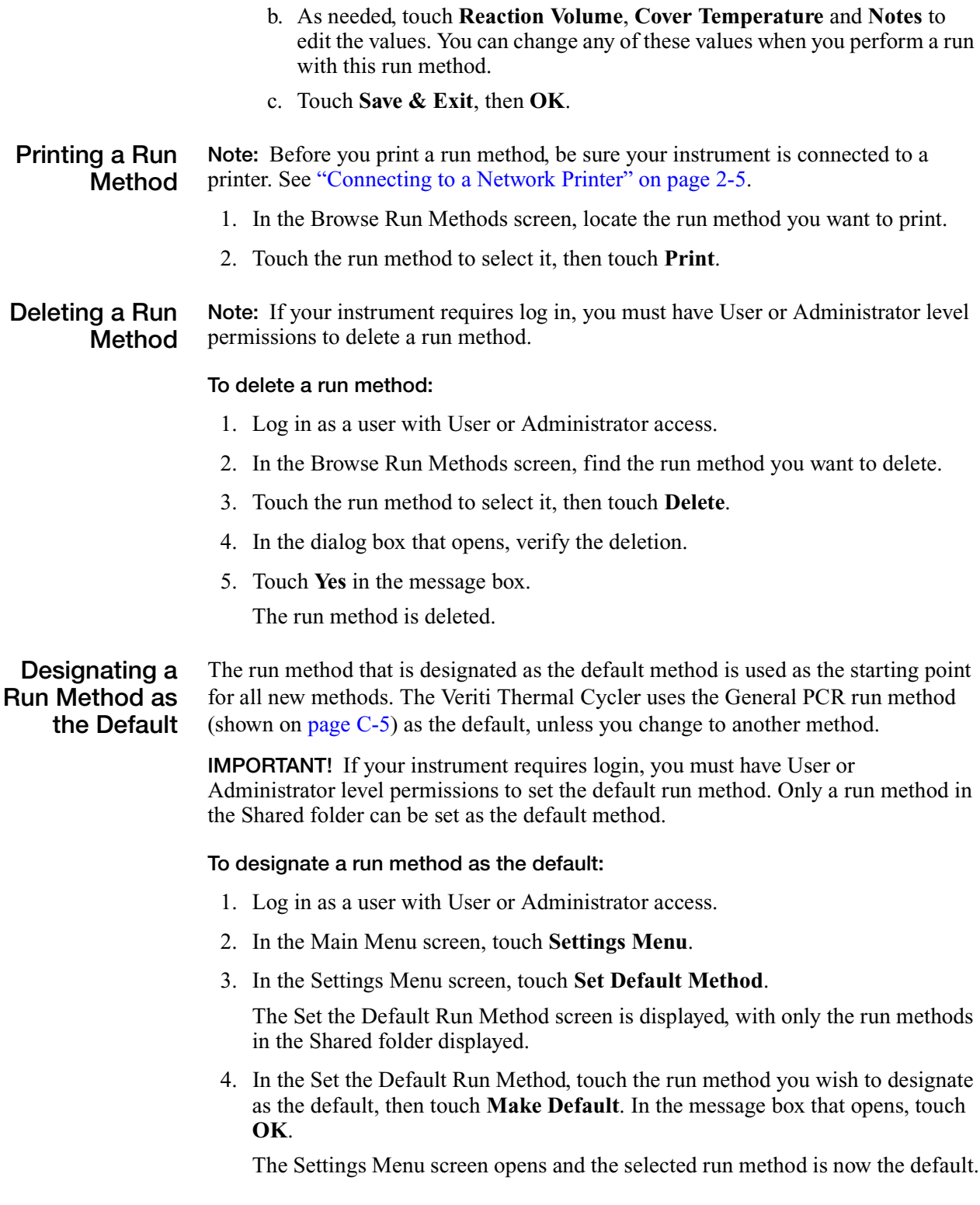

#### <span id="page-32-0"></span>**Creating a Shortcut to a Run Method**

You can add buttons to the Main Menu screen that allow you to go directly to the Edit Run Method screen for a particular run method. When login is required, each user can configure his or her own shortcut buttons; otherwise the shortcut buttons are displayed for all instrument users.

**Note:** You can also create shortcuts to instrument functions (see ["Configuring Main](#page-50-0)  [Menu Shortcuts to Functions" on page 2-15\)](#page-50-0).

- 1. In the Browse Run Methods screen, touch one or more methods, then touch  $\sqrt{5.0}$ (Create Method Shortcut).
- 2. In the message box that appears, touch **OK**.

The selected run methods appear as buttons in the Main Menu screen. The name of the method is followed by the name, in parentheses, of the folder where the method is stored.

**Note:** Run method names longer than twelve characters will appear truncated on the shortcut button.

To delete a shortcut to a run method, see ["Configuring Main Menu Shortcuts to](#page-50-0)  [Functions" on page 2-15.](#page-50-0)

#### <span id="page-32-1"></span>**Backing Up Run Methods and Other Settings**

You can back up the instrument's run methods and other settings to a USB drive. All run methods, folders, user information, and other instrument settings are saved.

**Note:** If your instrument requires login, you must have Administrator level permissions to back up run methods and instrument settings.

1. Insert the USB drive into the USB port on the front of the instrument.

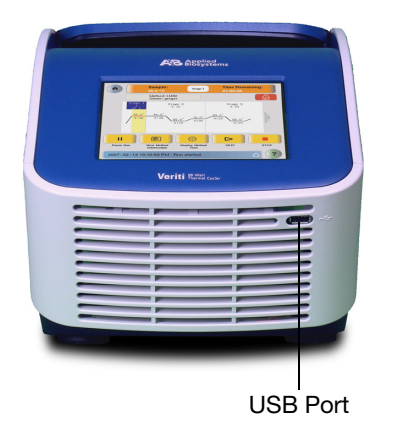

- 2. Log in as a user with Administrator access.
- 3. In the Main Menu screen, touch **Settings Menu**, then **Admin Menu**.

4. In the Admin Menu screen, touch **Back Up Methods & Settings**. The Back Up Method and Settings screen is displayed:

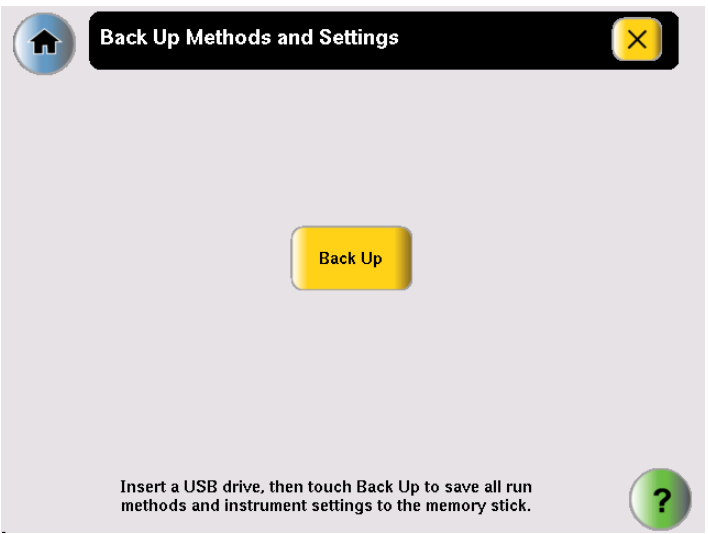

5. Touch **Back Up**.

If a back up file already exists, you are prompted to overwrite it.

The instrument copies all run methods, folders, user information, and other instrument settings to the USB drive, then displays a message box when the backup is complete.

- 6. Touch **OK**, then touch  $(\times)$  (Close) to return to the Admin Menu screen.
- 7. Remove the USB drive and store it in a safe place.

<span id="page-33-0"></span>**Restoring Run Methods and Other Settings** You can restore run methods and other settings from a USB drive to an instrument. The restore feature can also be used to load run methods onto another instrument in your lab.

#### **To restore run methods and instrument settings:**

- 1. Insert the USB drive containing the saved run methods and settings into the USB port on the front of the instrument.
- 2. Open the About the Instrument screen in one of the following ways:
	- Touch **Log Off** to return to the Login Options screen, then touch **About the Instrument**.
	- In the Main Menu screen, touch **Settings Menu**, then **About the Instrument**.

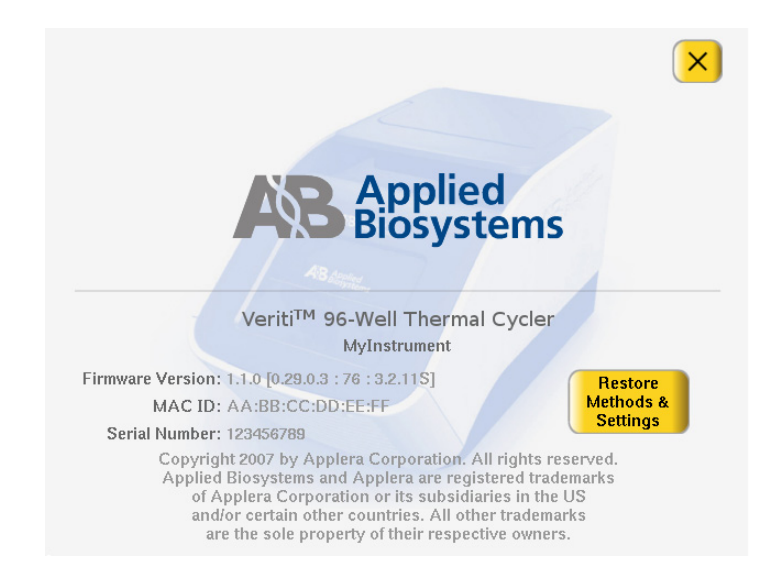

The About the Instrument screen is displayed:

3. In the About the Instrument screen, touch **Restore Methods & Settings**, then **Yes** in the message box.

The instrument copies all run methods, folders, user information, and other instrument settings from the USB drive to the instrument, then displays a message box when the restore is complete.

- 4. Remove the USB drive and store it in a safe place.
- 5. Toggle the switch on the back of the instrument to power off.
- 6. Toggle the switch again to power on the instrument.

**IMPORTANT!** If you restore information to an instrument that is different from the instrument that provided the backup data and your instruments are on a network, you should change the instrument's name. See ["Setting the Instrument Name" on](#page-43-0)  [page 2-8.](#page-43-0)

#### <span id="page-34-0"></span>**About Folders**

Each run method is saved in a folder. There are three folders available by default:

- Default Run methods are stored here if you do not select another folder. Run methods stored in this folder, run methods can be accessed, edited, run, and deleted only by the user who created them. The Default folder has a blue button.
- Shared Run methods can be accessed, edited, run, and deleted by any user. In the Browse Folders screen, the Shared folder has a blue button.
- USB This folder shows all run methods on the USB drive. If a USB drive is present in the instrument, this button is blue, otherwise it is grey.

In addition, you may create up to nine custom folders. In a custom folder, run methods can be accessed, edited, run, and deleted only by the user who created them. In the Manage Folders screen, custom folders have a yellow button.

You can create a new folder when you save a run method (see [step 6 on page 3-9\)](#page-60-0) or you can create one by touching **New** in the Manage Folders screen.

**Deleting Custom Folders** You can delete any custom folder. When you delete a custom folder, all run methods in that folder are also deleted.

- 1. In the Main Menu screen, touch **Settings Menu**.
- 2. In the Settings Menu screen, touch **Manage Folders**.
- <span id="page-35-0"></span>3. In the Manage Folders screen, touch the button for the folder you want to delete, then touch **Delete**.
- <span id="page-35-1"></span>4. Touch **Yes** in the dialog box that opens, then **OK**. The folder is deleted.
- 5. Repeat [steps 3](#page-35-0) and [4](#page-35-1) to delete other folders.
- 6. When you are done making changes to folders, touch  $\left[\times\right]$  (Close) to return to the Settings Menu screen.

**Renaming Custom Folders**

You can rename any custom folder.

- 1. In the Main Menu screen, touch **Settings Menu**.
- 2. In the Settings Menu screen, touch **Manage Folders**.
- <span id="page-35-2"></span>3. In the Manage Folders screen, touch the button for the folder you want to rename, then touch **Rename**.
- <span id="page-35-3"></span>4. Enter up to 12 characters for the folder's new name, then touch **Done** to return to the Manage Folders screen.
- 5. Repeat [steps 3](#page-35-2) and [4](#page-35-3) to rename any other folders.
- 6. When you are done making changes to folders, touch  $\left|\times\right|$  (Close) to return to the Settings Menu screen.
This chapter covers:

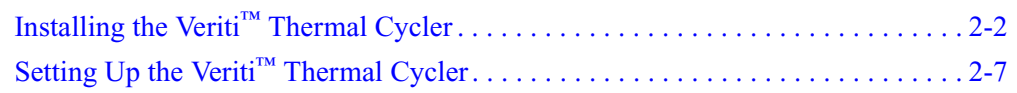

# <span id="page-37-0"></span>**Installing the Veriti™ Thermal Cycler**

### **Before You Start**

The Veriti™ Thermal Cycler is for indoor use. Ensure that the installation site:

### **Requirements**

**Site**

- Meets the spatial and weight requirements (see ["System Specifications,"](#page-37-1) below)
- Meets environmental requirements (see ["Environmental Requirements,"](#page-38-0) below)
- Is within 1 m (3 ft.) of a 800 VA power receptacle
- Is away from water

# <span id="page-37-1"></span>**System**<br>Specifications

#### Table 1 Physical dimensions, weight, and power consumption

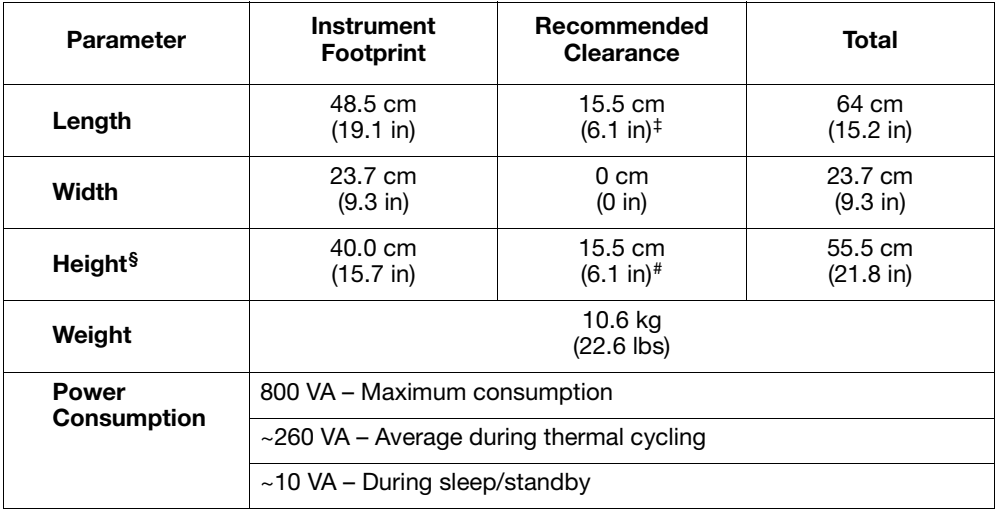

‡ At the rear of the instrument to ensure adequate airflow and cooling.

§ With the heated cover open

# Above the instrument to provide adequate space for opening the heated cover, as shown below.

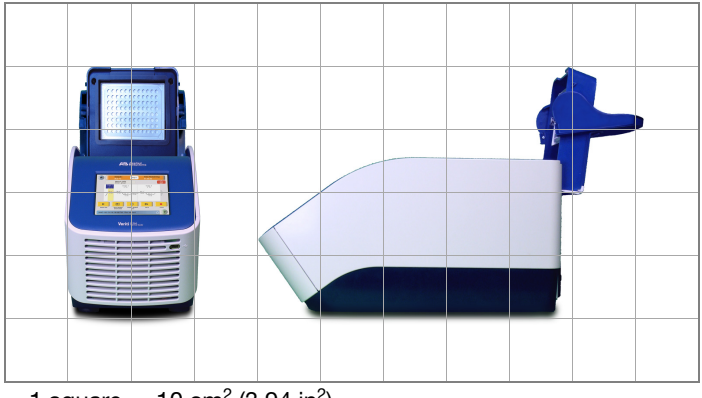

1 square. =  $10 \text{ cm}^2 (3.94 \text{ in}^2)$ 

## <span id="page-38-0"></span>**Environmental Requirements**

### **Temperature and Humidity Requirements**

Ensure that the installation site is maintained under the following conditions:

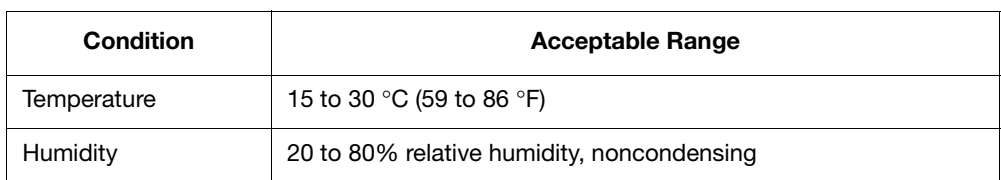

Avoid placing the instrument adjacent to heaters, cooling ducts, or in direct sunlight. Fluctuations between day and night temperatures can cause system instability. Place away from any equipment that vibrates, such as a refrigerator or centrifuge.

- **Pollution** The Veriti Thermal Cycler has a Pollution Degree rating of 2. It may be installed in an environment that has nonconductive pollutants only, such as dust particles or wood chips. Typical environments with a Pollution Degree II rating are laboratories and sales and commercial areas.
- **Altitude** The safety of Veriti Thermal Cycler use was tested for altitudes up to 2000 ft.

### **Materials**

<span id="page-38-1"></span>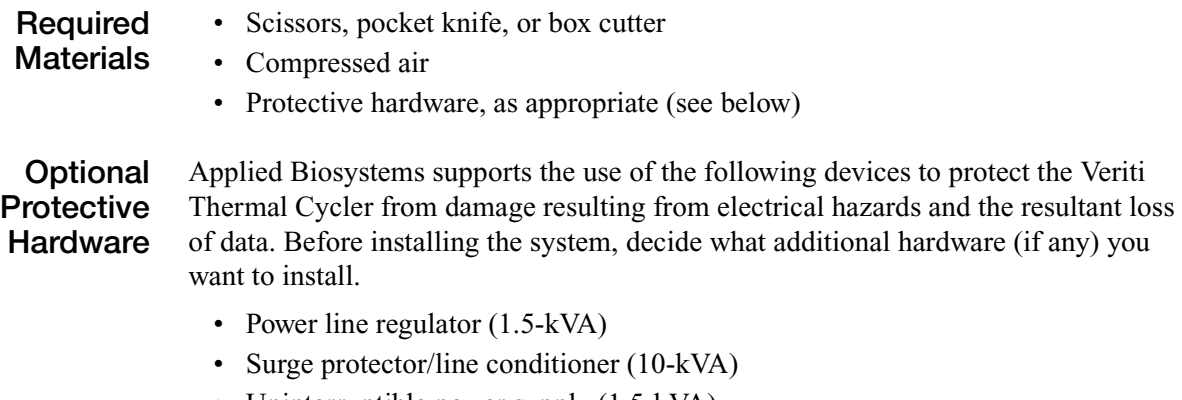

• Uninterruptible power supply  $(1.5-kVA)$ 

# **Unpacking the Veriti™ System**

**IMPORTANT!** Save the packing materials and box in case you need to ship the instrument to Applied Biosystems for service.

- 1. To unpack the Veriti™ System:
	- a. Cut the straps securing the instrument box.
	- b. Cut the tape securing the top flaps of the instrument crate, then open the flaps.
	- c. Remove the Veriti™ System Accessories from the instrument and set them aside.
	- d. Lift and remove the cover from the instrument crate.

e. Remove the packing material from the Veriti<sup>™</sup> System, then inspect the instrument for shipping damage.

**IMPORTANT!** If the Veriti<sup>™</sup> System is damaged, note the location and appearance of the damage, then contact Applied Biosystems Technical Support or your service representative (see ["How to Obtain Support"](#page-9-0) on [page viii\)](#page-9-0).

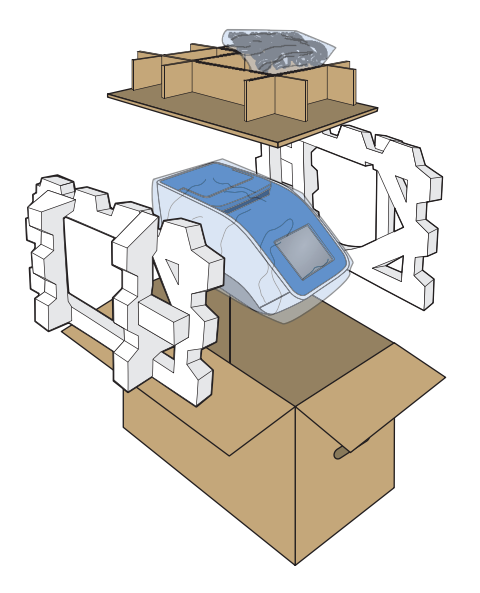

- 2. Move the Veriti<sup>™</sup> System to the desired installation site. Follow these guidelines for lifting and moving:
	- Make sure that you have a secure, comfortable grip.
	- Keep your spine in a neutral position.
	- Bend at the knees and lift with your legs.
	- Do not lift and twist your torso at the same time.
- 3. Open the bag containing the Veriti™ System Accessories, then verify that it contains:
	- *Applied Biosystems Veriti™ Thermal Cycler User Guide CD*
	- Cable, Power 13A/125V North America (PN 4382067)
	- Cable, Power 10A/220V Europe (PN 4382068)
	- Veriti™ System Starter Kit

## **Setting Up the Veriti™ System**

- 1. Remove the packing material:
	- a. Open the Veriti™ System heated cover.
	- b. Remove the packing material from the sample block(s).
	- c. Using a can of compressed air, deliver a blast of air into each well of the sample block(s) to remove any particles that may have collected during transportation.
	- d. Close the heated cover.
- 2. Connect the power cable to the Veriti<sup>™</sup> System.
- 3. (Optional) Install any of the recommended protective devices (see ["Optional](#page-38-1)  [Protective Hardware" on page 2-3](#page-38-1)).
- 4. Connect the power cable to the 800 VA power source receptacle.

### **Connecting to a Network Printer**

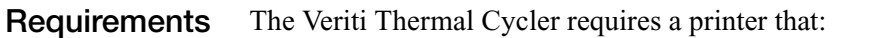

- Has an Ethernet port
- Supports the LPD/LPR protocol (often called a "TCP/IP printer")
- <span id="page-40-0"></span>1. Plug the Ethernet cable into the Ethernet port on the back of the instrument.
- 2. Plug the other end of the cable into a network port.

You must also configure the instrument firmware with printer information before you can print (see ["Configuring the Instrument for a Printer" on](#page-43-1)  [page 2-8](#page-43-1)).

### **Connecting Together Multiple Instruments**

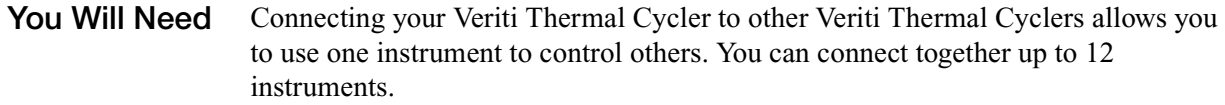

To connect together multiple Veriti Thermal Cyclers, you need:

- An Ethernet cable for each Veriti Thermal Cycler
- A network switch
- A TCP/IP printer, if you want to print

For best results, do not connect the network switch to your laboratory's network. Communication between Veriti Thermal Cyclers works best on an isolated system, free from interference by other network traffic.

#### **Making the Connections** 1. Connect the Ethernet cable to the back of the thermal cycler and connect the other end of the cable to the network switch.

- 2. Repeat [step 1](#page-40-0) for each thermal cycler.
- 3. Connect the printer to the network switch.
- 4. Power on the network switch.
- 5. For each thermal cycler, follow the instructions in ["Setting the IP Address" on](#page-42-1)  [page 2-7](#page-42-1) and ["Setting the Instrument Name" on page 2-8.](#page-43-0)
	- When you set the instrument's IP address, select **Assign IP address dynamically (using DHCP**).
	- Make sure each instrument name is unique.
- 6. Follow the instructions in ["Configuring the Instrument for a Printer" on](#page-43-1)  [page 2-8](#page-43-1).
- 7. Continue with ["Powering On,"](#page-41-0) below, and ["Setting Up the Veriti](#page-42-0)™ Thermal [Cycler" on page 2-7.](#page-42-0)

### <span id="page-41-0"></span>**Powering On**

- 1. Verify that the heated cover is closed.
- 2. Press the power button on the back left side of the instrument:

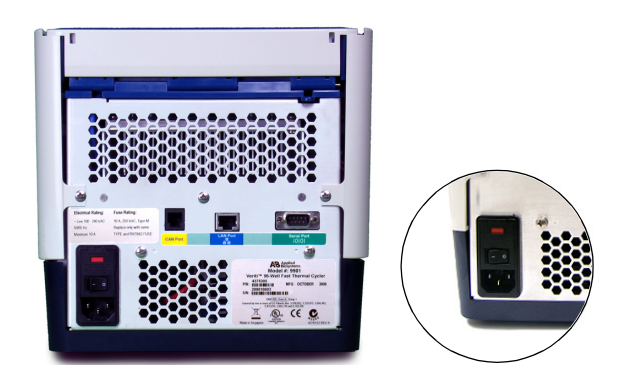

The instrument powers on and the Main Menu screen is displayed:

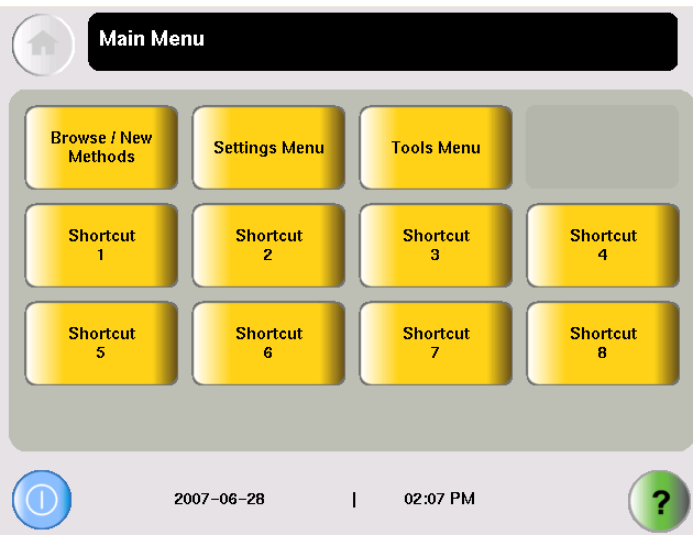

# <span id="page-42-0"></span>**Setting Up the Veriti<sup>™</sup> Thermal Cycler**

# **Recommended Instrument Settings**

Before performing a run, be sure to set the following instrument settings:

- Instrument IP address [\(page 2-7\)](#page-42-1)
- Instrument name ([page 2-8\)](#page-43-0)
- Current date and time [\(page 2-8](#page-43-2))
- Printer information, if you want to print run methods or the run report ([page 2-8\)](#page-43-1)

Optionally, you can also change the settings for:

- User accounts and security [\(page 2-9\)](#page-44-0)
- Idle state temperatures for the cover and the sample block(s) (page  $2-14$ )
- Durations for pauses and stand-by [\(page 2-15\)](#page-50-0)
- "Shortcuts" to instrument functions (to be displayed on the Main Menu) ([page 2-15](#page-50-1))

#### <span id="page-42-1"></span>**Setting the IP Address Note:** If your instrument is not on a network, you do not need to set the IP address. The IP address can be assigned dynamically by a computer on the network (using

DHCP) or set manually by entering a number in the IP Address screen. **Note:** Ask your system administrator if the IP address is assigned statically or

dynamically. For static addresses, you need to know the IP address for the instrument, the subnet mask, and the default gateway.

- 1. In the Main Menu screen, touch **Settings Menu**.
- 2. In the Settings Menu screen, touch **Admin Menu**.
- 3. In the Admin Menu screen, touch **Set IP Address**.

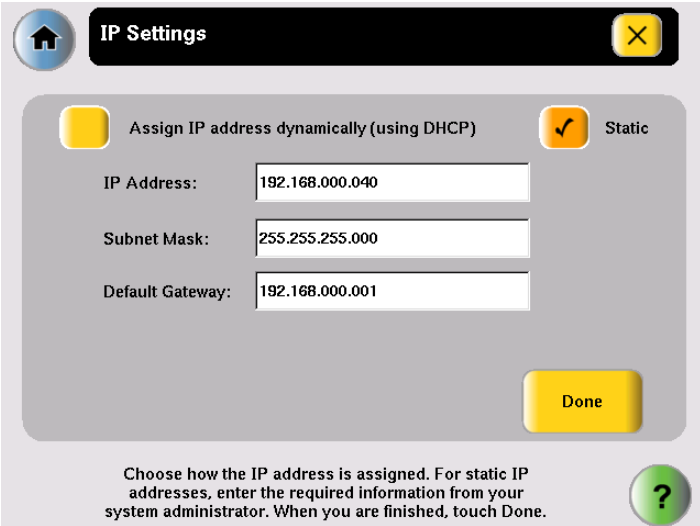

4. In the IP Settings screen, set the IP address:

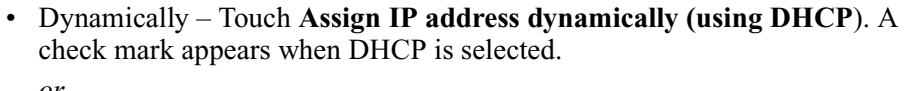

*or*

- Manually Touch **Static**, then enter the appropriate IP addresses for the instrument, the subnet mask, and, optionally, the default gateway using the numeric editor. Addresses are in the form of X.X.X.X, where each X is a 3 digit number, from 001 to 255.
- 5. Touch **Done**, then **OK** to save your changes and return to the Admin Menu screen.

#### <span id="page-43-0"></span>**Setting the Instrument Name** By default the instrument name is set to the instrument serial number. You can change the name to something more descriptive. The instrument name appears in the About the Instrument and Run Report screens and, if you connect together multiple instruments, in the Select Instruments screen.

- 1. In the Main Menu screen, touch **Settings Menu**.
- 2. In the Settings Menu screen, touch **Admin Menu**.
- 3. In the Admin Menu screen, touch **Set Instrument Name**.
- 4. Touch the field to enter the new name.

Names cannot contain spaces and cannot be more than 24 alphanumeric characters or, for numeric-only names, 10 characters.

- 5. Touch **Yes** next to Allow Remote Runs to make the instrument available for remote runs (a run on this instrument can be started from another instrument); otherwise touch **No**.
- 6. Touch **Done**, then **OK** to save your changes and return to the Admin Menu screen.

**Note:** If you edit the Instrument Name field, you can still view the serial number in the About the Instrument screen. You can access the About the Instrument screen from either the Login screen or the Settings Menu screen.

<span id="page-43-1"></span>**Configuring the Instrument for a Printer** If you want to print the run report, test results, and/or a run method, you must configure the instrument with information about the printer.

- 1. In the Main Menu screen, touch **Settings Menu**.
- 2. In the Settings Menu screen, touch **Configure Printer**.
- 3. Touch the fields to set the printer's name and IP address.
- 4. Touch **Done** to save your changes and return to the Settings Menu screen.

#### <span id="page-43-2"></span>**Setting the Date and Time** The date and time appear in the run report and at the bottom of many of the screens on the instrument.

- 1. In the Main Menu screen, touch **Settings Menu**.
- 2. In the Settings Menu screen, touch **Admin Menu**.
- 3. In the Admin Menu screen, touch **Set Date & Time**.
- 4. To set the date, touch **Date**, then enter today's date, using the format YYYY-MM-DD. The instrument automatically enters the "-".
- 5. To set the time, touch **Time**, enter the current time using the format HH:MM, then touch **AM** or **PM**. The instrument automatically enters the ":".
- 6. Touch **Done**, then **OK** to save your changes and return to the Admin Menu screen.

### <span id="page-44-0"></span>**Setting Up Instrument Security and User Accounts**

By default, the Veriti Thermal Cycler has all security settings disabled, allowing anyone to use the instrument and/or change instrument settings.

#### **To change the security settings for the instrument:**

- 1. Log in as a user with Administrator access.
- 2. In the Main Menu screen, touch **Settings Menu**.
- 3. In the Settings Menu screen, touch **Admin Menu**.
- 4. In the Admin Menu screen, touch **Security**.

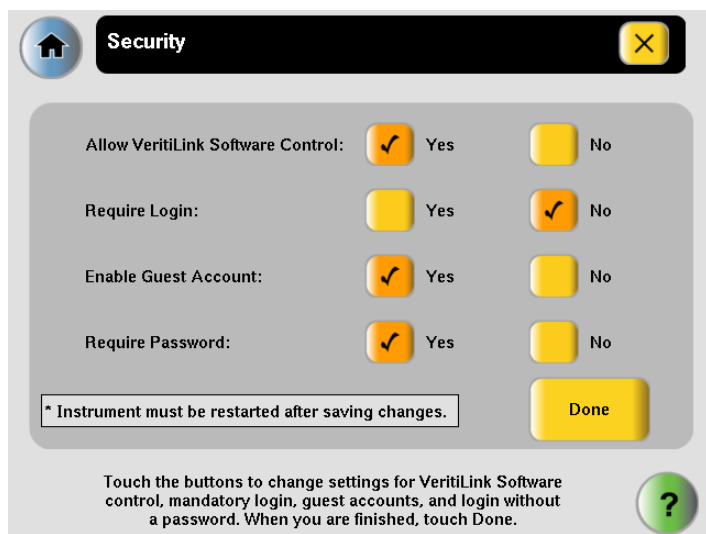

- 5. To allow VeritiLink™ Remote Management Software to control this instrument, touch **Yes** next to Allow VeritiLink Software Control.
- 6. To require each user to log in when using the instrument, touch **Yes** next to Require Login.
- 7. To allow anyone to log in as a guest, touch **Yes** next to Enable Guest Account.

A guest user can perform runs, view and print run methods, and run tests. Also, for run methods stored on a USB drive, a guest can create, view, edit, delete, save, and print run methods.

A guest user cannot manage users or set instrument preferences.

8. To allow users to log in without entering a password, touch **Yes** next to **Require Password**.

- 9. Touch **Done**, then touch:
	- **Yes**, to restart the instrument and have the changes take effect immediately. Toggle the switch on the back of the instrument to power off then toggle the switch again to power on the instrument. After you restart, follow the instructions in ["Adding Yourself, as a User" on page 2-10](#page-45-0). *or*
	- **No** to have the changes take effect the next time the instrument is restarted with the power switch on the back of the instrument.

### **Adding Users**

Access Levels Each user is assigned an access level that determines how he or she can interact with the instrument. There are three access levels:

- Limited User Can perform runs, view and print run methods, and run tests. Cannot edit or create run methods, manage users, or set instrument preferences.
- User Can perform runs, create, view, edit, delete, save and print run methods, and run tests. Cannot manage users or set instrument preferences.
- Administrator Can access all instrument functions, including setting security, managing users and settings instrument preferences.

<span id="page-45-0"></span>**Adding Yourself, as a User** If you set the instrument to require login, you need to use the default administrator user name and password until you create your own user account.

#### **To add yourself as a user:**

1. In the opening screen, touch **On**, then **Log In**.

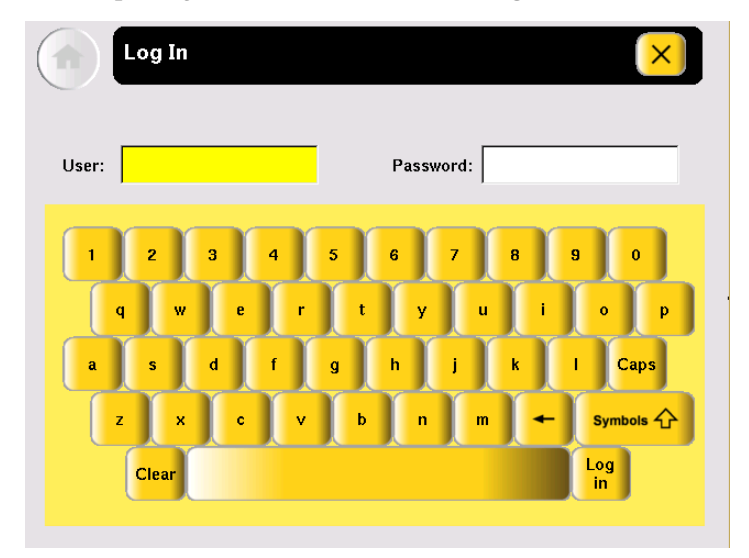

- 2. In the Log In screen, touch:
	- a. The **User** field, then enter **admin**.
	- b. The **Password** field, then enter **password**.
	- c. **Log In**.
- 3. In the Main Menu screen, touch **Settings Menu**.
- 4. In the Settings Menu screen, touch **Admin Menu**.
- 5. Follow the instructions in ["Adding Users"](#page-46-0) to add yourself as a user. Make sure you make yourself an Administrator.

#### <span id="page-46-0"></span>**Adding Users To add a user:**

- 1. Log in as a user with Administrator access.
- 2. In the Main Menu screen, touch **Settings Menu**.
- 3. In the Settings Menu screen, touch **Admin Menu**.
- 4. In the Admin Menu screen, touch **Manage Users**. The Manage Users screen is displayed:

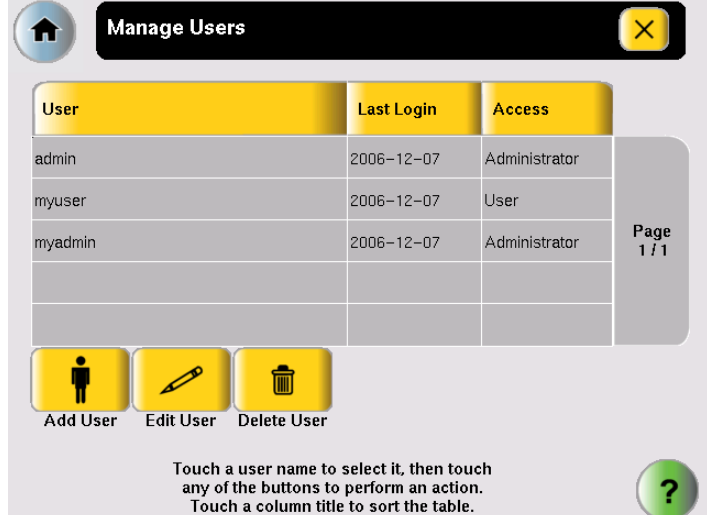

5. Touch **Add User**.

The Create New User Account screen is displayed:

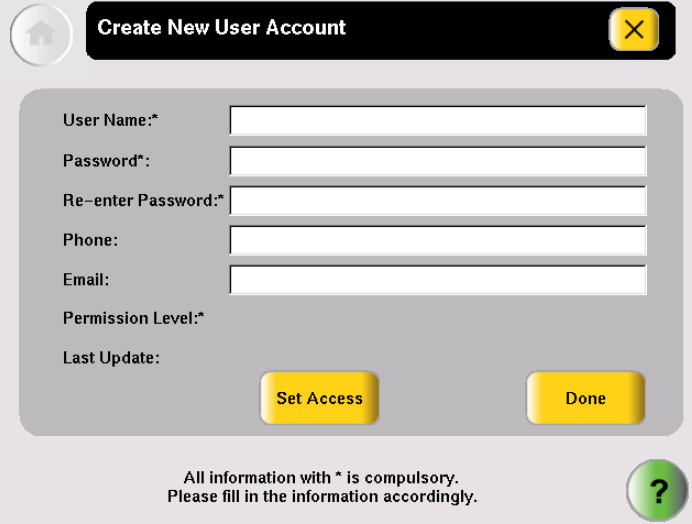

6. Enter information for the new user. The required fields are User Name, Password, Re-enter Password, and Permission Level.

- a. User Name must be between 5 and 15 characters, with no spaces.
- b. Password must be at least 1 character.
- c. Touch **Set Access**, then touch one of the following:
	- **Limited User**
	- **User**
	- **Administrator**
- d. Touch **Done** to close the Permission screen.
- 7. Touch **Done**, then **OK** to add the user account to the instrument. The new user appears in the Manage Accounts screen.
- 8. When you finish, touch  $\lfloor x \rfloor$  (Close) to return to the Admin Menu screen.

#### **Changing a User To edit a user:**

- 1. Log in as a user with Administrator access.
- 2. In the Main Menu screen, touch **Settings Menu**.
- 3. In the Settings Menu screen, touch **Admin Menu**.
- 4. In the Admin Menu screen, touch **Manage Users**. The Manage Users screen is displayed:

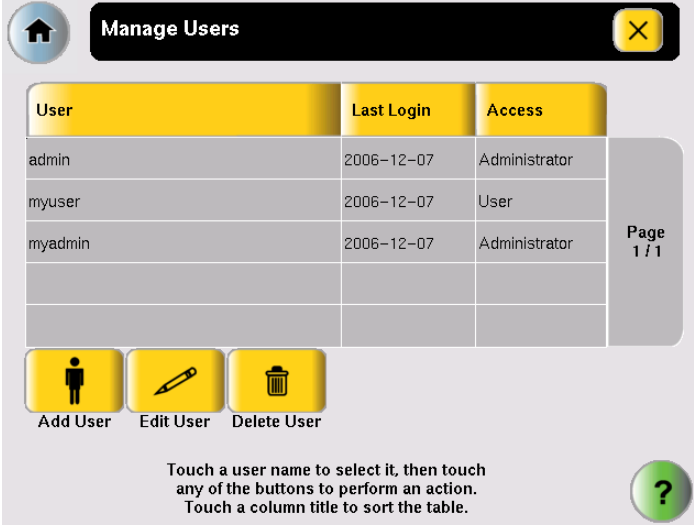

5. In the list, touch the user in the list, then touch **Edit User**.

The Edit User screen is displayed:

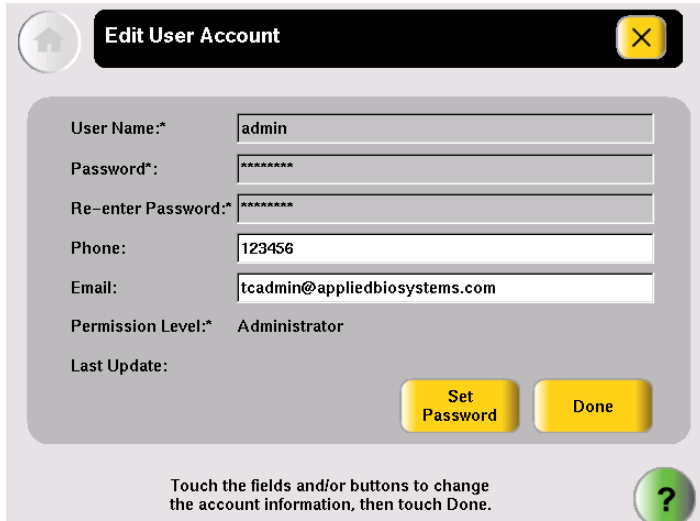

- 6. In the Edit User Account screen, make the required changes:
	- Touch **Phone** and/or **Email** to edit the contents.
	- Touch **Set Access** to change the access level for the user.
	- Touch **Set Password** to change the password for the user.
- 7. Touch **Done**, then **OK** to return to the Manage Users screen.
- 8. When you finish, touch  $\lfloor x \rfloor$  (Close) to return to the Admin Menu.

#### **Deleting a User To delete a user:**

- 1. Log in as a user with Administrator access.
- 2. In the Main Menu screen, touch **Settings Menu**.
- 3. In the Settings Menu screen, touch **Admin Menu**.
- 4. In the Admin Menu screen, touch **Manage Users**. The Manage Accounts screen is displayed:

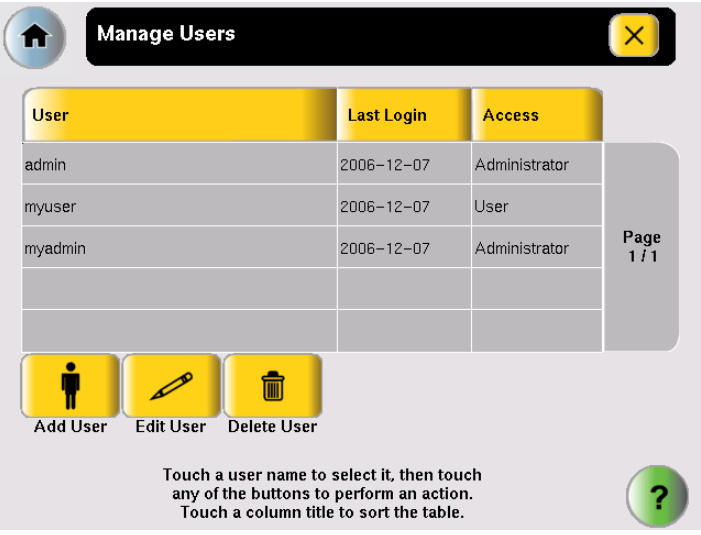

5. In the list, touch the user name for the account you want to delete, then touch **Delete User**.

A confirmation message appears.

- 6. Touch **OK** to delete the user and any run methods or folders for that user, then **OK**.
- 7. When you finish, touch  $\lfloor x \rfloor$  (Close) to return to the Admin Menu.

# **Setting Other Options**

Table 2 lists additional options that can be adjusted or activated. These settings apply to all users.

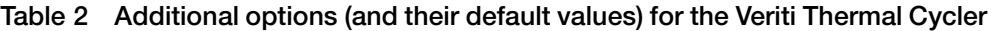

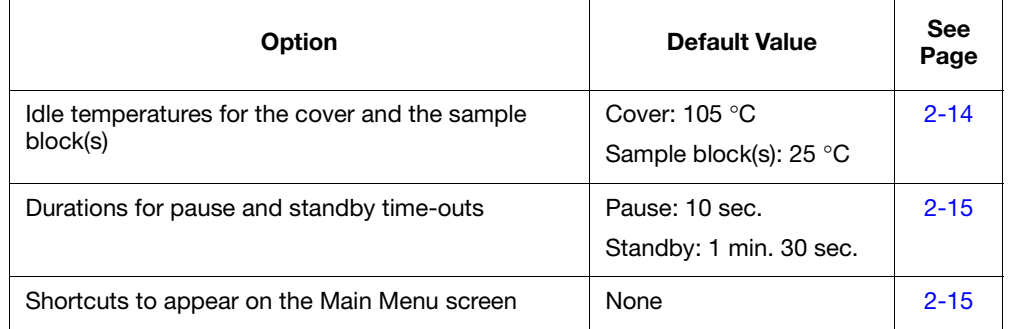

1. In the Main Menu screen, touch **Settings Menu**.

2. In the Settings Menu screen, touch **Set Idle Temperatures**.

<span id="page-49-0"></span>**Setting Idle Temperatures for the Block(s) and Cover**

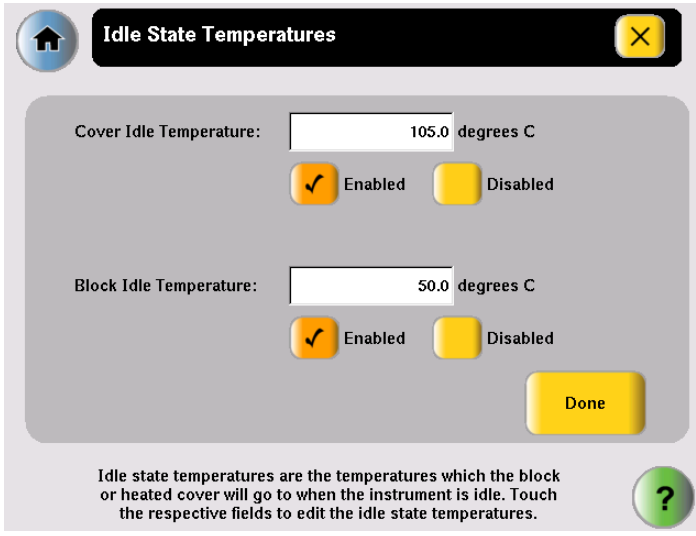

3. In the Idle State Temperatures screen, to set the temperatures for the sample block(s) and the cover, touch:

- a. **Enabled** to turn the option on. If this is disabled, the temperature for the cover and/or block(s) is not maintained by the instrument and will eventually come to room temperature.
- b. The **Temperature** field, then enter the temperature. The temperature for the cover must be between 4 and 99 °C.
- 4. Touch **Done** to save your changes and return to the Settings Menu screen.

#### **Setting**

#### <span id="page-50-0"></span>**Time-Outs**

- 1. In the Main Menu screen, touch **Settings Menu**.
- 2. In the Settings Menu screen, touch **Set Time-outs.**

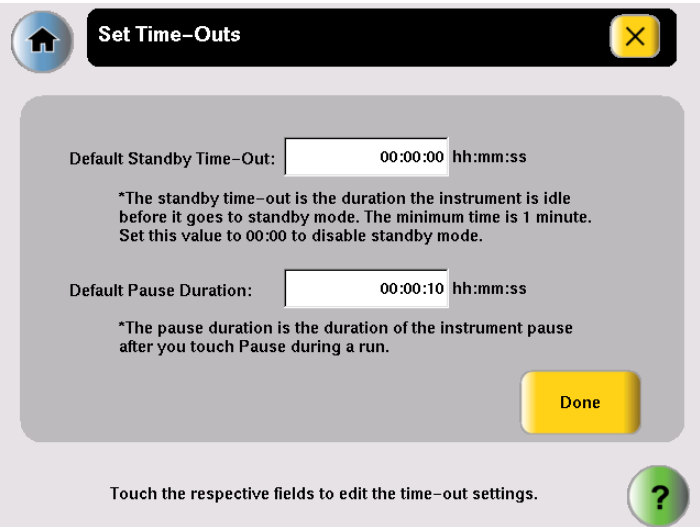

- 3. In the Set Time-Outs screen, touch **Time-out,** then enter the duration.
	- Default Standby Time-Out sets the duration that the instrument is idle before the touchscreen is turned off. Enter a duration of **00:00** if you do not want the instrument to turn off the touchscreen.
	- Default Pause Duration sets the duration the instrument pauses, after you touch Pause during a run.
- 4. Touch **Done**, then **OK** to save your changes and return to the Settings Menu screen.

<span id="page-50-1"></span>**Configuring Main Menu Shortcuts to Functions** You can add buttons to the Main Menu screen that allow you to go directly to various instrument functions. When login is required, each user can configure his or her own shortcut buttons; otherwise the shortcut buttons are displayed for all instrument users.

> You can also create shortcuts to run methods (see ["Creating a Shortcut to a Run](#page-32-0)  [Method" on page 1-13\)](#page-32-0).

- 1. In the Main Menu screen, touch:
	- Any button labeled **Shortcut X** (where X is a number). *or*
	- **Settings Menu**, then **Configure Shortcuts**.

2. In the list of functions available as shortcuts in the Configure Shortcuts screen, touch the functions to select them. Touch  $\bullet$  (Page Up) and  $\bullet$  (Page Down) to scroll through the list.

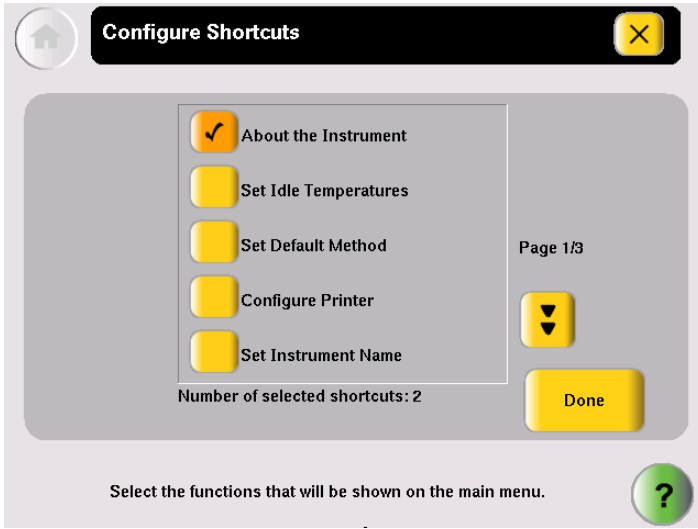

3. Touch **Done** to return to the Settings Menu screen.

The selected shortcut(s) appear in the Main Menu screen.

#### **Deleting Shortcuts**

To delete a shortcut, follow the steps above, but uncheck the function to remove it from the Main Menu. Any run methods for which there is a shortcut are shown at the bottom of the list and can also be deleted.

#### This chapter covers:

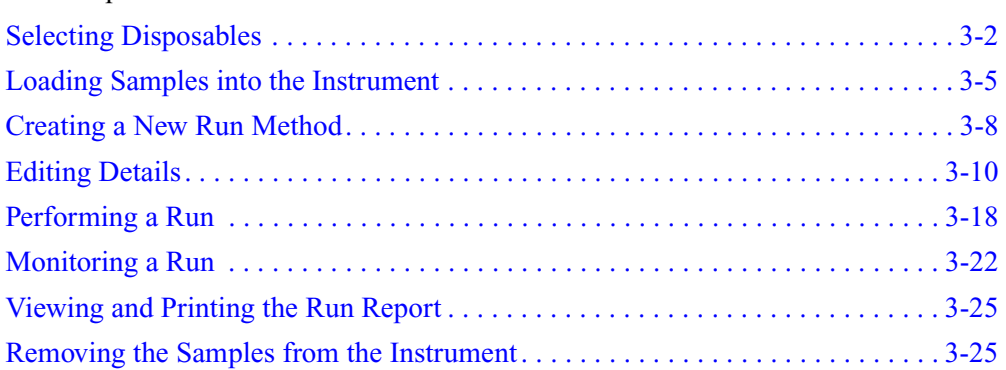

# <span id="page-53-0"></span>**Selecting Disposables**

Use this section to determine the tube, sample tray, and plate configurations appropriate for your thermal cycler and application.

- ["Disposables for 96-Well Veriti™ Thermal Cyclers" on page 3-2](#page-53-2)
- ["Disposables for the 384-Well Veriti™ Thermal Cycler" on page 3-4](#page-55-0)
- ["Disposables for the 60-Well Veriti™ Thermal Cycler" on page 3-4](#page-55-1)

See [Appendix B, "Disposables,"](#page-106-0) for part numbers for these items.

# <span id="page-53-2"></span>**Disposables for 96-Well Veriti™ Thermal Cyclers**

**96-Well Tube Configurations IMPORTANT!** The tray or the tray/retainer is required for the operation of the Veriti Thermal Cycler.

> You can use three different types of tube configurations to hold your samples, as shown in [Figure 3-1.](#page-53-1)

MicroAmp® Fast Reaction Tube with Cap (0.1-mL) *or* MicroAmp® Reaction Tube with Cap (0.2-mL)

MicroAmp® Reaction Tube (0.2-mL) with MicroAmp™ 8-Cap Strip

MicroAmp™ Fast 8-Tube Strip (0.1-mL) *or*  MicroAmp™ 8-Tube Strip (0.2-mL) with MicroAmp™ 8-Cap Strip

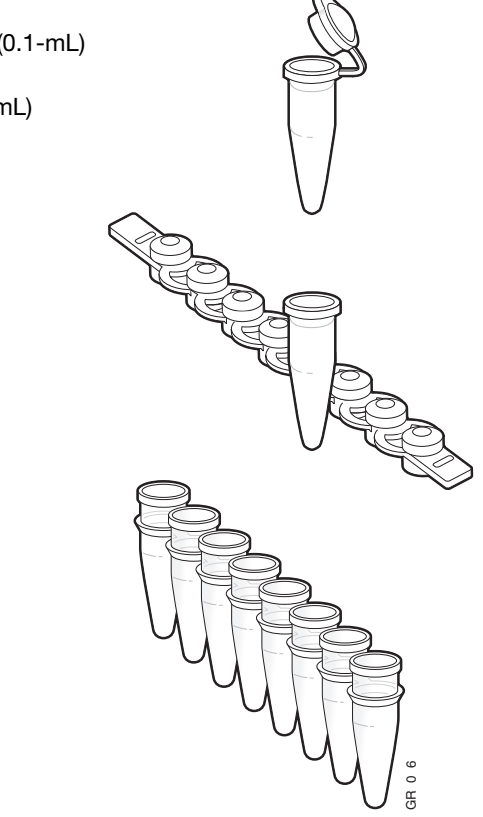

<span id="page-53-1"></span>**Figure 3-1 Different tube configurations for use in 96-Well Veriti Thermal Cyclers**

### **96-Well Sample Tray and Plate Configurations**

The following table lists the possible sample tray and plate configurations.

**IMPORTANT!** The MicroAmp™ Splash Free 96-Well Base shown below is used only when pipetting samples into tubes or trays. Do not place it in the sample block(s).

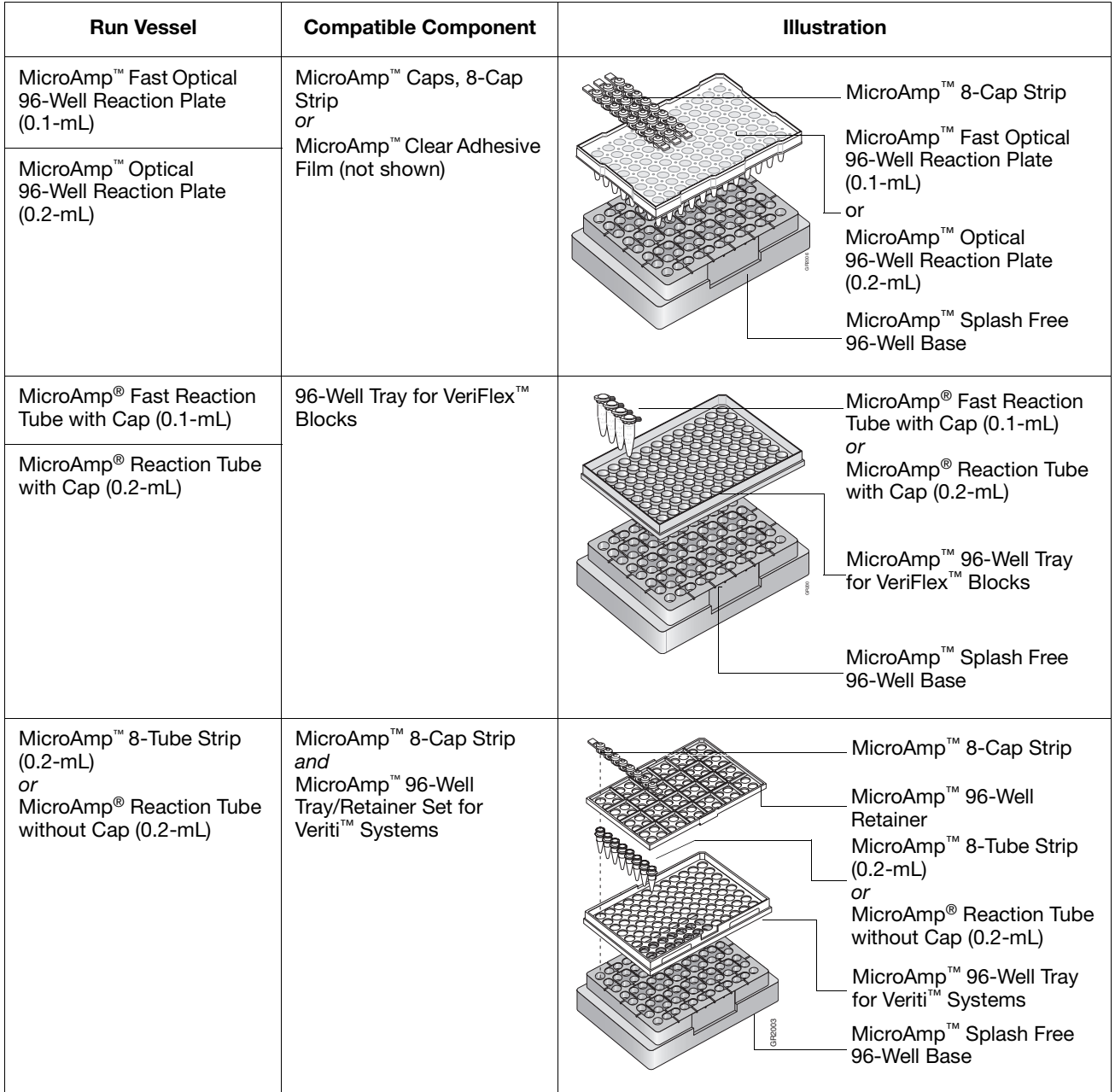

# <span id="page-55-0"></span>**Disposables for the 384-Well Veriti™ Thermal Cycler**

There is one plate configuration for the Veriti 384-Well Thermal Cycler, shown in [Figure 3-2](#page-55-3), below. This uses the MicroAmp™ Optical 384-Well Reaction Plate.

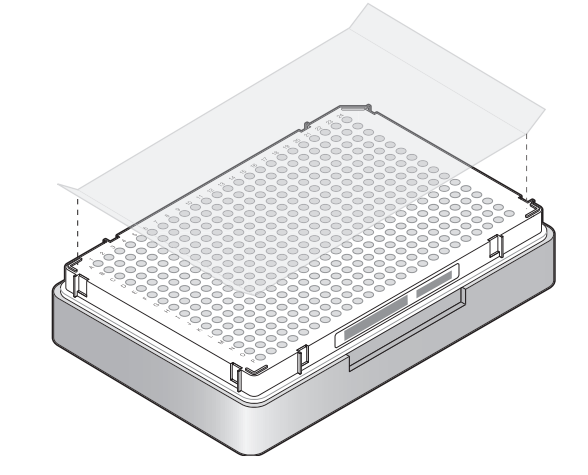

<span id="page-55-3"></span>**Figure 3-2 MicroAmp™ Optical 384-Well Reaction Plate with MicroAmp™ Clear Adhesive Cover**

# <span id="page-55-1"></span>**Disposables for the 60-Well Veriti™ Thermal Cycler**

You can use three types of tubes to hold your samples, as shown in [Figure 3-3](#page-55-2).

GeneAmp® Thin-Walled Reaction Tube with Flat Cap (0.5-mL)

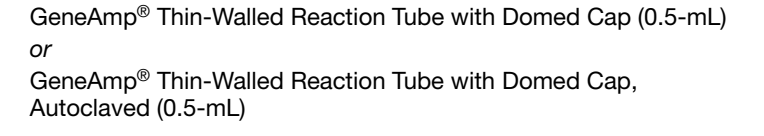

<span id="page-55-2"></span>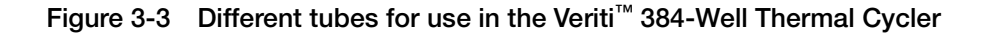

# <span id="page-56-0"></span>**Loading Samples into the Instrument**

See the appropriate section for your instrument:

- ["Loading Samples in Veriti™ 96-Well Thermal Cyclers" on page 3-5](#page-56-1)
- "Loading Samples in the Veriti<sup>™</sup> 384-Well Thermal Cycler" on page 3-6
- ["Loading Samples in the Veriti™ 60-Well Thermal Cycler" on page 3-7](#page-58-0)

# <span id="page-56-1"></span>**Loading Samples in Veriti™ 96-Well Thermal Cyclers**

This section describes how to load samples in:

- Tubes with attached caps
- 96-well reaction plates
- 96-well tray/retainer assemblies

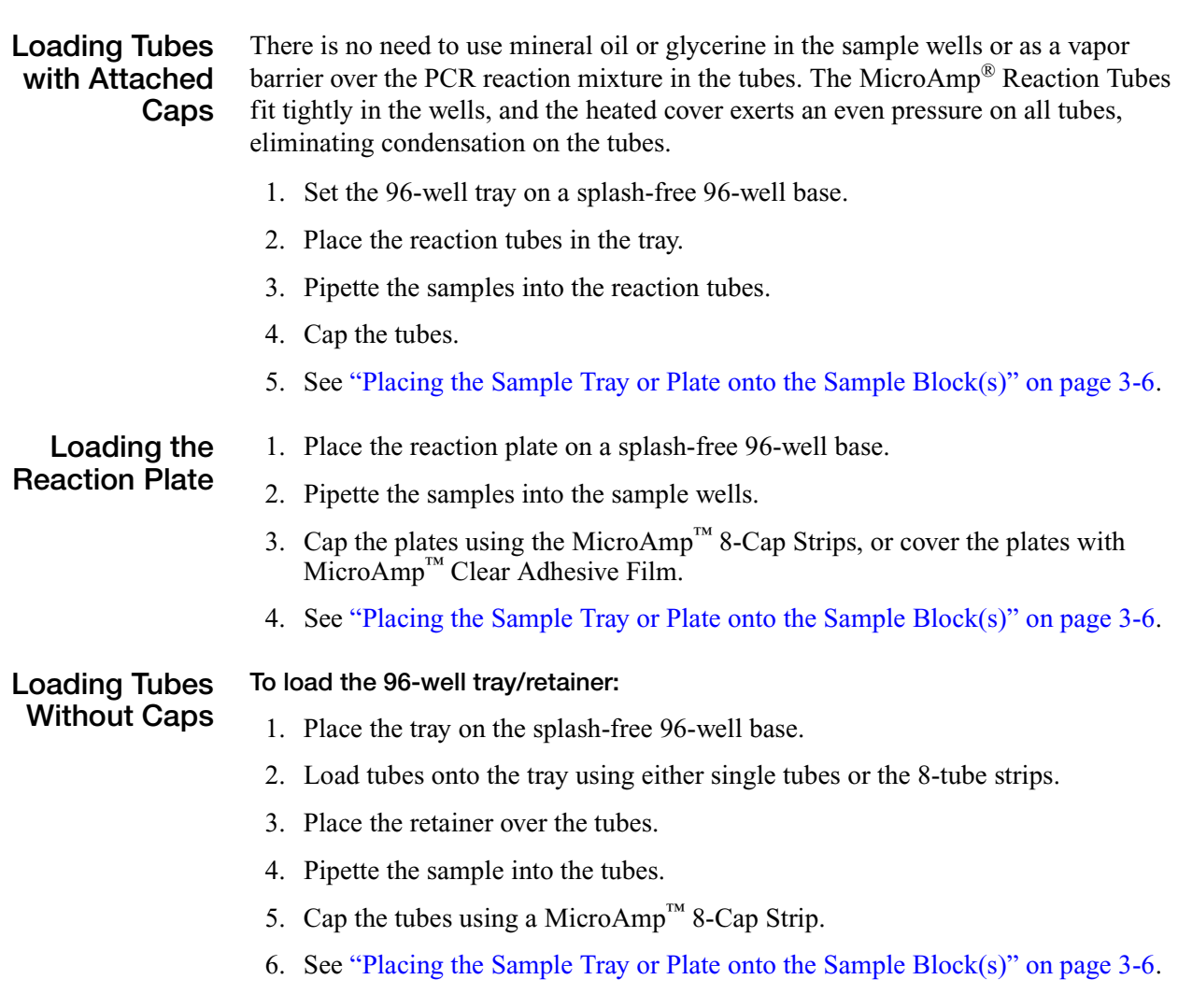

**Placing the**

The steps for placing the sample tray in the sample block(s) are the same for:

• A sample tray/retainer

<span id="page-57-0"></span>**Sample Tray or Plate onto the Sample Block(s)**

- 
- A sample tray without a retainer
- A 96-well plate.
- 1. Lift the sample tray from the splash-free 96-well base and place it in the sample block(s).
- 2. Place the MicroAmp<sup>™</sup> Tray or Plate onto the sample block(s) so that well A1 is at the upper left corner of the tray, as shown below:

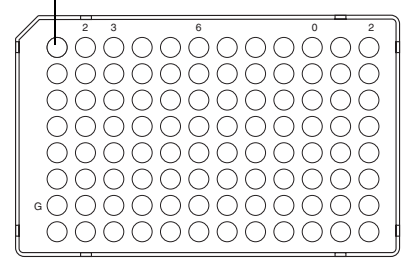

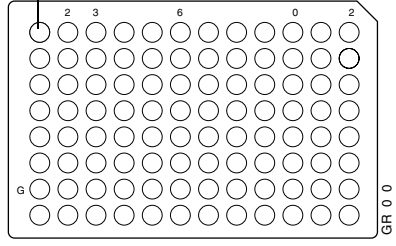

MicroAmp™ Fast Optical 96-Well Reaction Plate (0.1-mL)

MicroAmp™ Optical 96-Well Reaction Plate (0.2-mL)

**IMPORTANT!** Do not place the base in the sample block(s).

3. Close the heated cover.

## <span id="page-57-1"></span>**Loading Samples in the Veriti™ 384-Well Thermal Cycler**

This section describes how to load samples in 384-well reaction plates.

- 1. Pipette the samples into the sample wells.
- 2. Cover the plates with MicroAmp<sup>™</sup> Clear Adhesive Film.
- 3. Place the MicroAmp™ Optical 384-Well Reaction Plate onto the sample block(s) so that well A1 is at the upper left corner of the tray, as shown below:

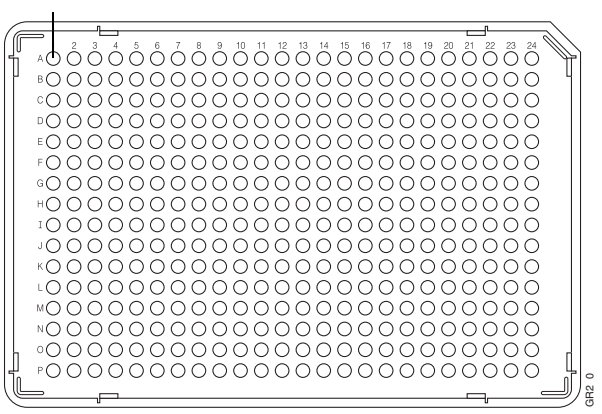

MicroAmp™ Optical 384-Well Reaction Plate

4. Close the heated cover.

# <span id="page-58-0"></span>**Loading Samples in the Veriti™ 60-Well Thermal Cycler**

There is no need to use mineral oil or glycerine in the sample wells or as a vapor barrier over the PCR reaction mixture in the tubes. The GeneAmp® Thin-Walled Reaction Tubes fit tightly in the wells, and the heated cover exerts an even pressure on all tubes, eliminating condensation on the tubes.

- 1. Pipette the samples into the reaction tubes.
- 2. Cap the tubes.
- 3. Place the GeneAmp® Thin-Walled Reaction Tubes with Flat or Domed Caps  $(0.5$  mL) onto the sample block $(s)$ .
- 4. Place the GeneAmp® Thermal Isolation Frame around the sample block(s).
- 5. Close the heated cover.

# <span id="page-59-0"></span>**Creating a New Run Method**

- 1. In the Main Menu screen, touch **Browse/New Methods**.
- 2. In the Browse Run Methods screen, touch **New**.

The default run method is displayed in the Edit Run Method screen. (For instructions on setting the default run method, see ["Designating a Run Method](#page-31-0)  [as the Default" on page 1-12](#page-31-0).)

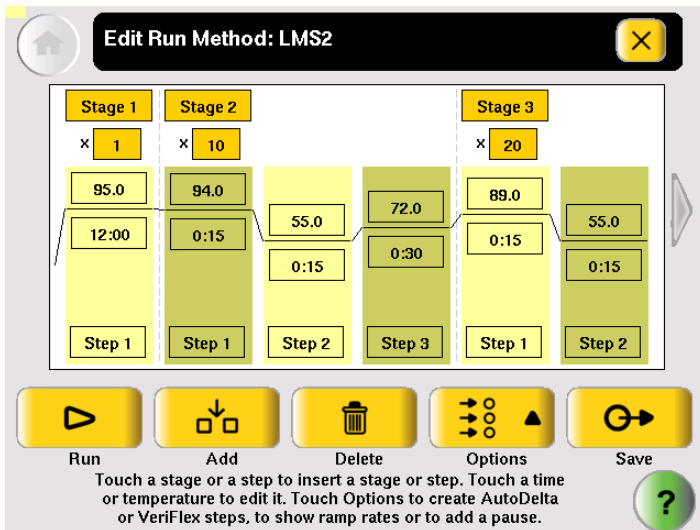

- 3. Edit the default run method as needed:
	- Insert a stage (see ["Adding a Stage" on page 3-10\)](#page-61-1).
	- Insert a step (see ["Adding a Step" on page 3-11\)](#page-62-0).
	- Add an AutoDelta step (see ["Creating an AutoDelta Step" on page 3-13](#page-64-0)).
	- Add a pause (see ["Adding a Pause" on page 3-15\)](#page-66-1).
	- Delete a step or stage (see ["Deleting a Stage or Step" on page 3-15](#page-66-0)).
	- For Veriti 96-Well Thermal Cyclers, you can add a step to program different temperatures on the VeriFlex<sup>™</sup> Blocks (see "Creating a VeriFlex<sup>™</sup> [Step" on page 3-16](#page-67-0)).

4. Touch **Save & Exit** to display the Save Run Method screen.

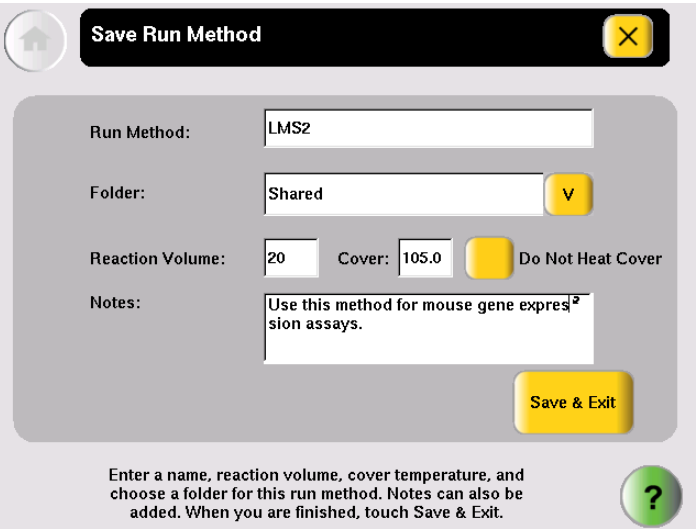

- 5. Touch **Run Method** to enter the name of the run method. Names can be up to 48 characters. Names may not contain any of the following characters:  $\%$ <sup>\*</sup>?|::,!@#\$.() $\Diamond$  \'''  $\angle$  { {|=+&^ (tab). Spaces, underscores, and dashes are allowed.
- 6. Touch  $\mathbf{v}$  (Folder) to select a folder in which to save the run method.
	- To save the run method so that all users have access to it, touch **Shared**.
	- To create a new folder for the run method, touch **New Folder** at the bottom of the list, enter a name of up to 12 characters (no spaces), for the new folder, then touch **Done**.
	- To save the run method to the USB drive, touch **USB** (available only when a USB drive is inserted in the instrument).
- 7. Touch **Reaction Volume** to enter the reaction volume. (You can change this volume when you perform a run with this run method.)
- 8. Set the cover temperature, if any:
	- **Cover Temperature** to enter the temperature for the heated cover. *or*
	- **Do Not Heat Cover**.

You can change this temperature when you perform a run with this run method.

- 9. Touch **Notes**, then enter any notes for the method.
- 10. Touch **Save & Exit** when you are done.

The Browse Run Methods screen is displayed.

# <span id="page-61-0"></span>**Editing Details**

This section describes how to edit a run method by:

- Adding a stage [\(page 3-10\)](#page-61-1)
- Adding a step [\(page 3-11](#page-62-0))
- Editing a temperature or a time [\(page 3-12](#page-63-1))
- Editing a ramp rate ([page 3-12\)](#page-63-0)
- Creating an AutoDelta step [\(page 3-13\)](#page-64-0)
- Adding a pause ([page 3-15](#page-66-1))
- Creating a step to program different temperatures on the VeriFlex Blocks ([page 3-16](#page-67-0)) (Available only on Veriti 96-Well Thermal Cyclers.)

<span id="page-61-1"></span>**Adding a Stage** The two types of run method stages are:

- **Cycling** The steps in a cycling stage are repeated a specified number of times. In general, the steps in a cycling stage are template denaturation, primer annealing, and primer extension.
- **Holding** The steps in a holding stage are not repeated.

#### **To add a stage:**

1. In the Edit Run Method screen, touch the stage name (at the top of the stage) to select it. When a stage is selected, the area around the name is red.

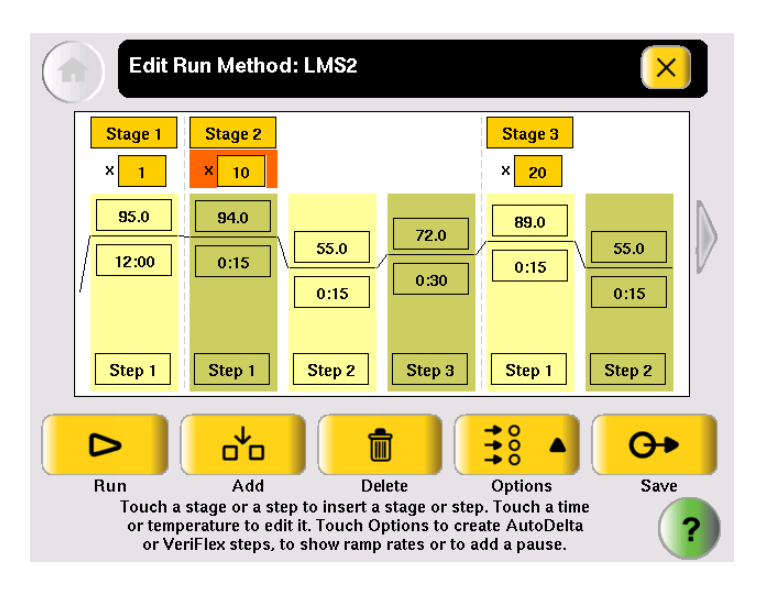

2. Touch **Add**.

A copy of the selected stage is added to the run method.

- 3. For a cycling stage, edit the number of cycles as needed.
	- a. Touch the stage to select it.
	- b. Touch the cycles field (the box below the Stage Name) to select it:

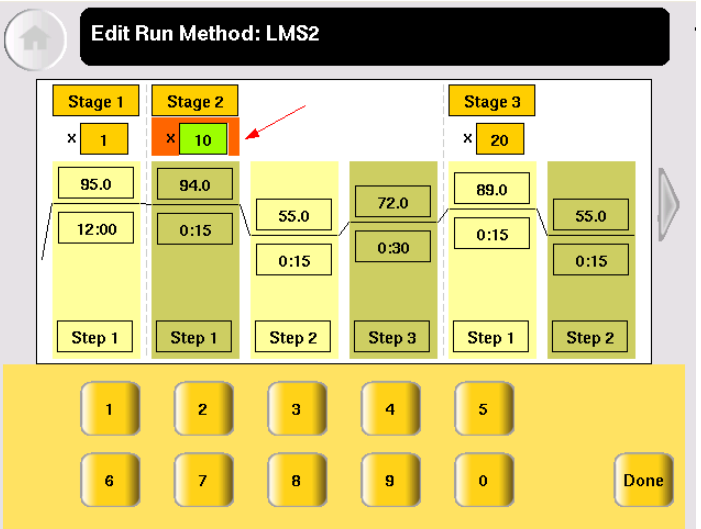

- c. Enter the number of cycles, then touch **Done**.
- 4. To change the temperature and/or time for any step in the stage, see ["Editing](#page-63-1)  [Temperature and Time" on page 3-12](#page-63-1).
- <span id="page-62-0"></span>Adding a Step 1. In the Edit Run Method screen, touch anywhere in the column for a step to select it.

When the step is selected, the column turns red:

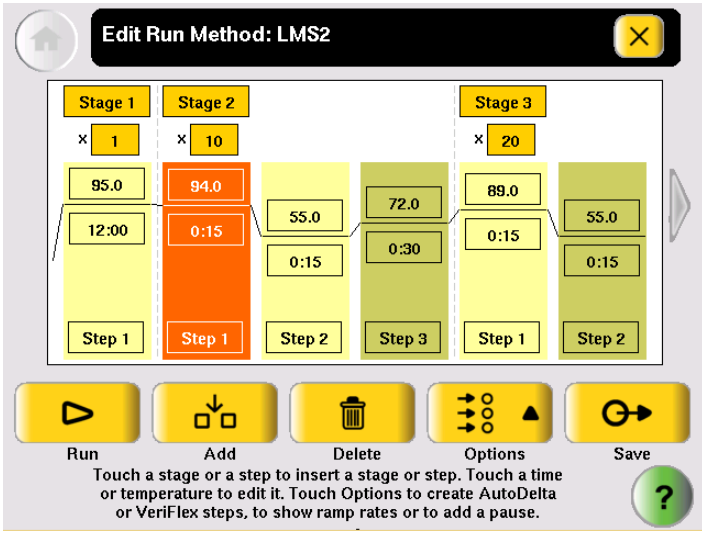

2. Touch **Add**.

A copy of the selected step is added to the run method:

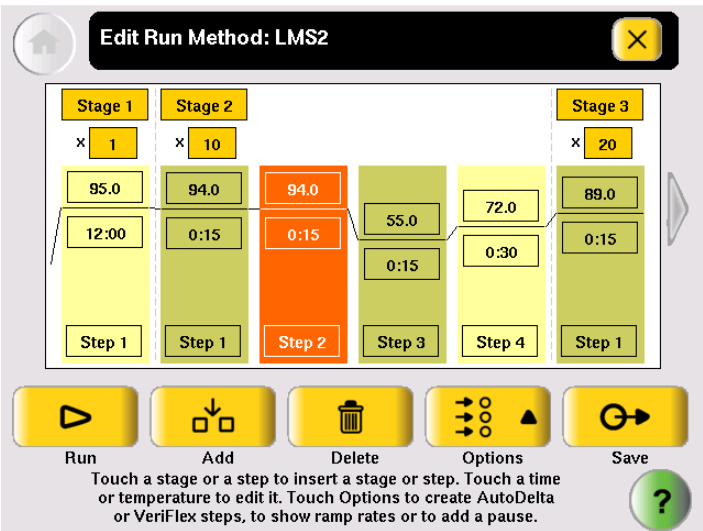

3. To change the temperature and/or time for the step, see ["Editing Temperature](#page-63-1)  [and Time" on page 3-12](#page-63-1).

<span id="page-63-1"></span>**Editing Temperature and Time**

1. Touch any temperature field to select it, then edit the temperature as desired.

#### *or*

Touch any time field to select it, then edit the time as desired.

- 2. You can edit any other times, temperatures, (or the number of cycles for a stage) without closing the editor.
	- a. Touch the field.
	- b. Touch the keys in the editor.
	- c. Repeat for any other field.
- 3. Touch **Done** to close the editor.

<span id="page-63-0"></span>**Editing Ramp Rates** You can edit the rate at which the instrument ramps to the temperature for the step. The default ramp rate is 100%.

> **Note:** You cannot edit ramp rates for methods created using the Convert Method wizard (see "Using GeneAmp[® PCR System 9700 Run Methods" on page 5-2](#page-83-0)).

- 1. Touch a step to select it.
- 2. Touch **Options**, then **Ramp Rate**.

The field displaying time changes to display the ramp rate.

3. Touch the ramp field, then enter the desired ramp rate.

Ramp rates from 0.1 to 100% are valid.

4. Touch **Done** to close the editor.

The ramp rate symbol  $\blacksquare$  appears next to any step with a ramp rate less than 100%.

### <span id="page-64-0"></span>**Creating an AutoDelta Step**

An AutoDelta step allows you to increase or decrease the temperature and/or change the duration of the cycle during a cycling stage.

One use for an AutoDelta step is for touchdown PCR, a method in which the earliest cycles have a high annealing temperature, followed by cycles where the annealing temperature decreases slightly for each cycle. Touchdown PCR increases the specificity of the PCR products. The high initial temperature favors more specific annealing between the primer and the template. Because these fragments are further amplified during subsequent cycles at lower temperatures, they outcompete the nonspecific sequences to which the primers bind at lower temperatures.

**Note:** AutoDelta steps are allowed only in cycling stages.

#### **To create an AutoDelta step:**

1. Touch a step, then **Options**.

The options menu appears:

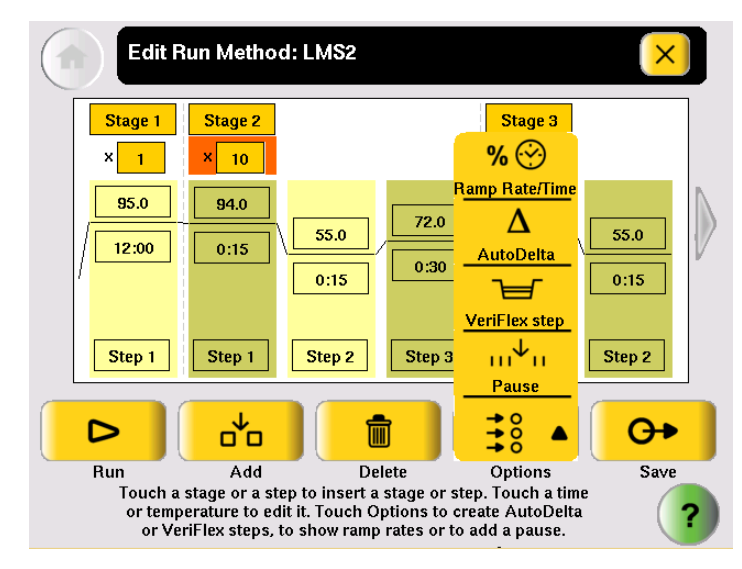

2. In the Options menu, touch **AutoDelta**.

The Create an AutoDelta Step screen is displayed:

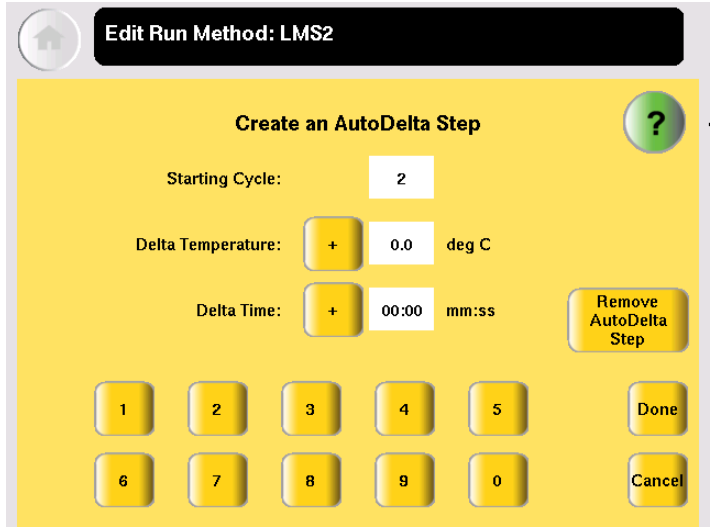

- 3. Touch **Starting Cycle**, then enter the cycle at which the AutoDelta step begins.
- 4. Select the parameter(s) to increment:
	- Touch **Delta Temperature**, then enter the number of degrees that the temperature changes for each cycle. To enter a temperature that decreases with every cycle, touch + to change it to −. To enter a temperature that increases, the button should show **+**.

*and/or*

• Touch **Delta Time**, then enter the minutes and seconds that the step duration should change with each cycle. To enter a time that decreases with each cycle, touch **+** to change it to −. To enter a time that increases, the button should show **+**.

**Note:** Make sure the parameters you enter result in a final temperature *greater* than 4.0 °C and *less* than 99.9 °C. Also, the Delta Time must be less than the total time for the stage.

5. Touch **OK** to save the step and return to the screen that displays the run method.

The AutoDelta symbol  $\blacksquare$  appears on the step with the AutoDelta step. In this example, Step 2 in Stage 2 is an AutoDelta step:

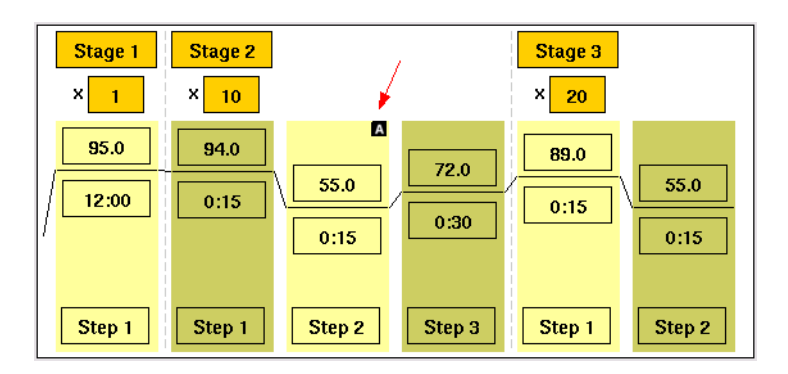

<span id="page-66-1"></span>**Adding a Pause** You can add a pause before any step in any cycling stage.

- 1. In the Edit Run Method screen, touch a step in a cycling stage to select it, then touch **Options**.
- 2. In the Options Menu, touch **Pause** to display the Add a Pause Before a Step dialog box:

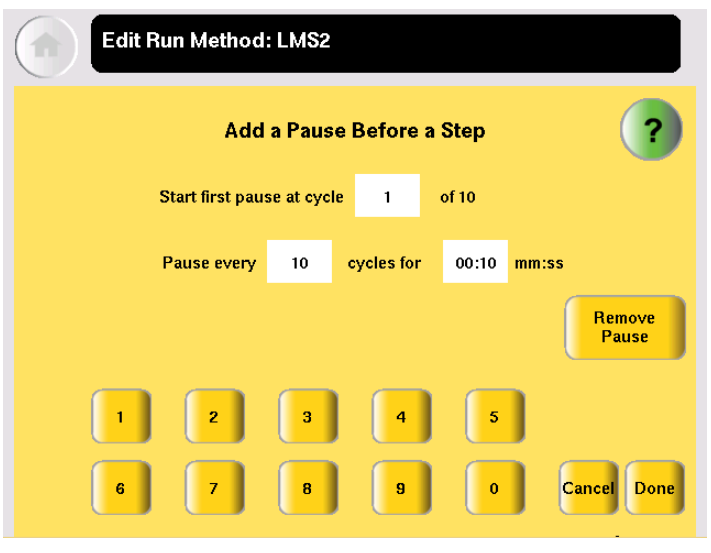

- 4. Enter:
	- The first cycle in which the run will pause.
	- The frequency of the pause.
	- The duration of the pause, in mm:ss.
- 5. Touch **Done** to save the pause and return to editing the method.

The step preceded by the pause is indicated by the  $\blacksquare$  (see Step 3 in Stage 3, below):

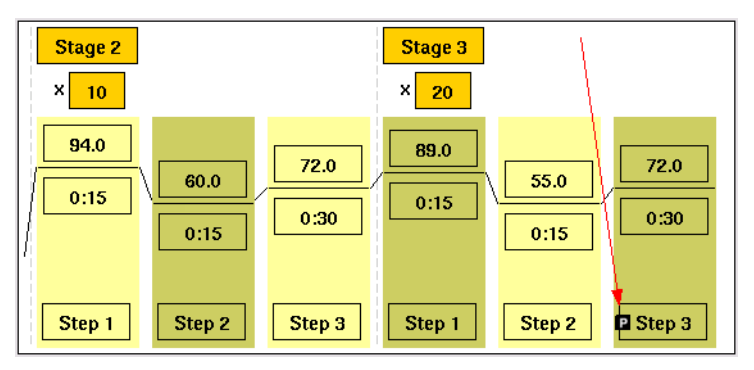

### <span id="page-66-0"></span>**Deleting a Stage or Step**

- 1. In the Edit Run Method screen, touch the stage or step to select it.
- 2. Touch **Delete**, then **OK**.

The stage or step is deleted from the run method.

<span id="page-67-0"></span>**Creating a VeriFlex™ Step Note:** This function is only available for the 96-well versions of the Veriti Thermal Cycler.

> The Veriti 96-Well Thermal Cyclers have six VeriFlex™ blocks. You can specify temperatures for each VeriFlex™ block, or treat each VeriFlex™ block the same (the default). The VeriFlex™ blocks can be used to provide up to six different temperature zones for the 96 wells. A step that has different temperatures for different VeriFlex™ blocks is called a "VeriFlex<sup> $m$ </sup> step." This feature is useful for quickly optimizing new run methods.

#### **To create a step with different temperatures for the VeriFlex™ blocks:**

1. Touch a step, then **Options**.

The options menu appears:

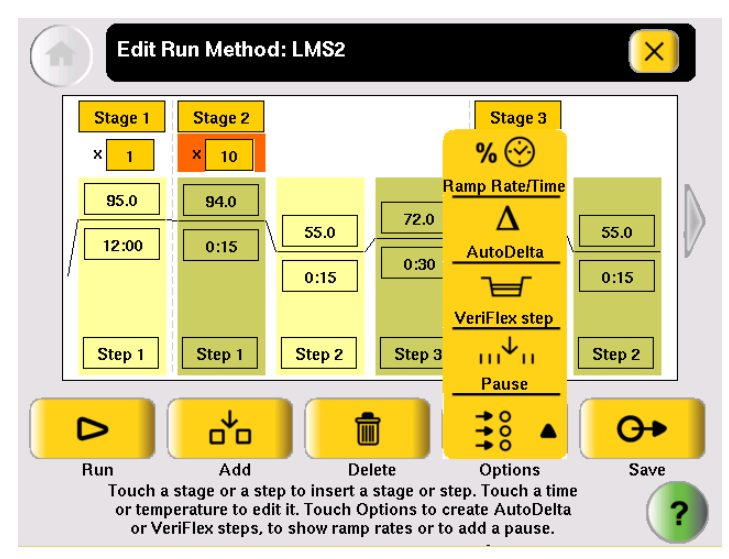

2. In the Options menu, touch **VeriFlex step**.

The Create a VeriFlex Step screen is displayed:

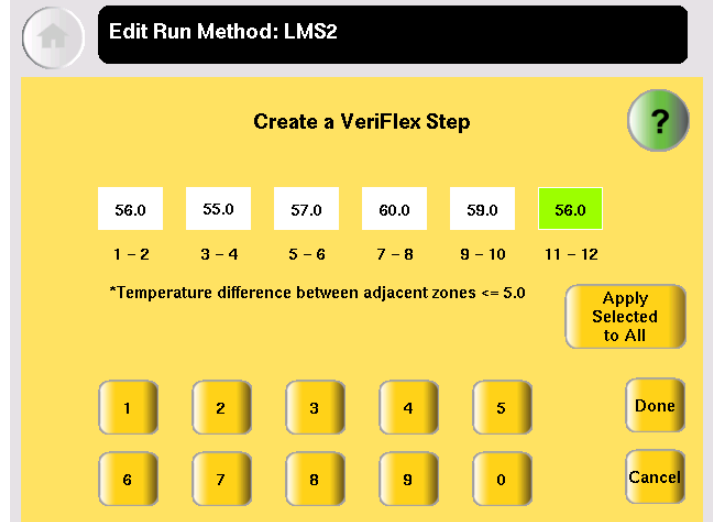

- 3. Touch a temperature field, then enter the desired temperature. Temperatures for neighboring VeriFlex™ blocks can be the same, but if they are not the same, they must be *at least* 0.1 °C apart but *no more* than 5.0 °C apart. The maximum temperature is 99.9 °C.
- 4. Repeat step 3 for each of the six VeriFlex™ blocks, then touch **Done**.

**Note:** To set each block to the same temperature, touch the desired temperature field, then touch **Apply Selected to All**.

- 5. Depending on your instrument configuration, enter either a duration or a ramp rate.
	- Touch **Time,** enter the duration (in minutes and seconds), then touch **Done**. *or*
	- Touch **Ramp Rate,** enter the ramp rate (as a percentage value), then touch **Done**.

The VeriFlex Step appears in the Edit Run Method screen, with the text "Zones" in the temperature field.

# <span id="page-69-0"></span>**Performing a Run**

**Before You Begin** Prepare your samples and load the sample block(s) as described in "Loading Samples" [into the Instrument" on page 3-5.](#page-56-0)

> **IMPORTANT!** You can start a run on multiple instruments at the same time if your instruments are on a network.

#### **To start a run from the Main Menu screen:**

- 1. Close the cover.
- 2. Touch **Browse/New Methods**.
- 3. Locate the run method you want to use (see ["Viewing a Run Method" on](#page-28-0)  [page 1-9](#page-28-0)), then touch the run method to select it.
- 4. Touch **Start Run**. The Run Parameters screen is displayed:

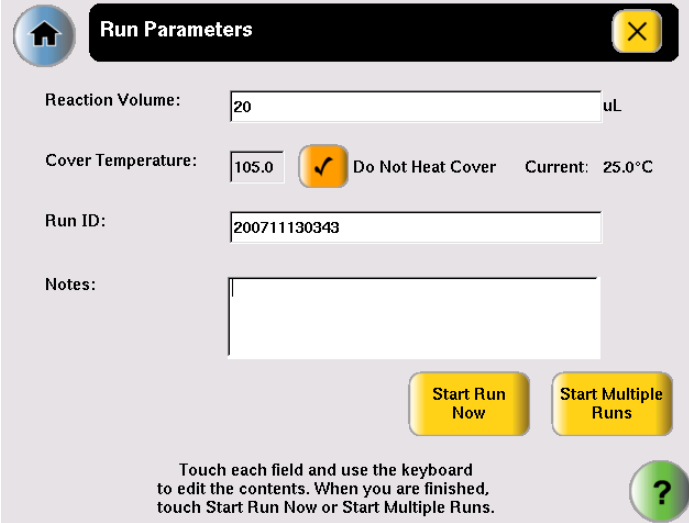

5. Touch **Reaction Volume** to edit the reaction volume. By default, the reaction volume you entered when you saved the method is displayed.

Reaction volumes are specific to the type of instrument:

- Veriti 96-Well *Fast* Thermal Cycler: 5 to 40 µL
- Veriti 96-Well Thermal Cycler: 10 to 100 µL
- Veriti 384-Well Thermal Cycler: 5 to 30 µL
- Veriti 60-Well Thermal Cycler: 10 to 100 µL
- 6. Set the cover temperature:
	- **Cover Temperature** to enter the temperature for the heated cover. *or*
	- **Do Not Heat Cover**.
- 7. Touch **Run ID**, and/or **Notes**, then enter the applicable information.

The default Run ID is YYYYMMDDHHMM, where "YYYYMMDD" is the date and "HHMM" is the current time.

8. If you are making runs on:

*or*

- **Only this instrument** Touch **Start Run Now**, then **OK**. The cover is heated to the required temperature, then the run begins. When the run is complete, the Run Report is displayed.
- **Multiple instruments** Touch **Start Multiple Runs**. The Select Instrument screen is displayed:

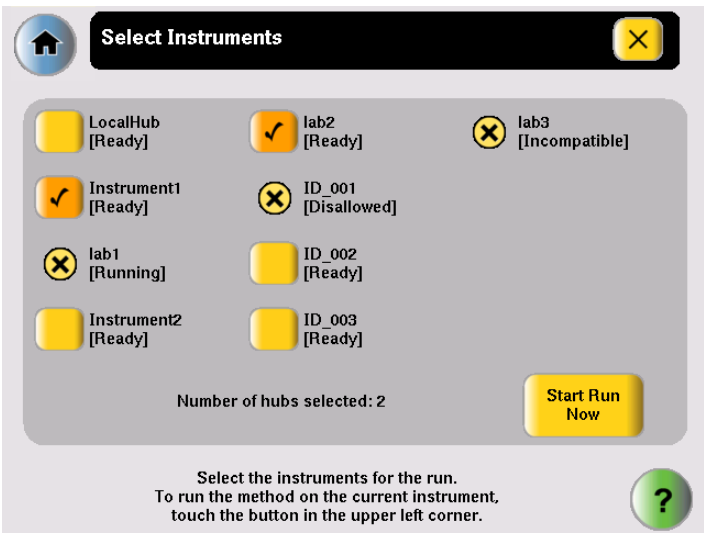

- 9. In the Select Instrument screen:
	- a. Touch the check box corresponding to each instrument on which you want to perform the run. Only instruments that are compatible with the run method are available. Incompatible instruments are indicated by  $(\mathbf{x})$ . If you want to perform the run on this instrument, be sure to touch the

check box in the upper left corner of the screen.

b. Touch **Start Run Now**, then **OK**. The run method is sent to each selected instrument, and, if no problems are encountered, the run begins.

After the run begins, you must interact with any remote instruments directly if you want to make changes to the run method, pause, or stop the run. When the runs are complete, the Run Reports are displayed on each instrument.

10. While the cover heats, the Cover Heating dialog box appears in the Run Monitor screen:

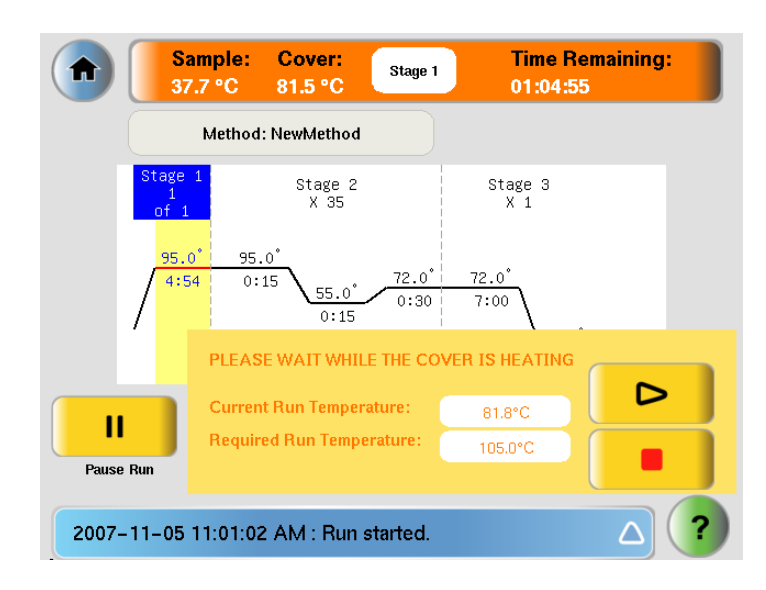

If you want to:

- *Start* the run immediately, before the cover reaches the specified temperature – Touch  $\Box$  (Skip).
- *Stop* the run Touch  $\begin{bmatrix} \bullet \\ \bullet \end{bmatrix}$  (Stop).
## **Monitoring a Run**

Sample: Cover: **Time Remaining:** Stage 2 A 58.6 °C 71.9 °C 00:45:39 Method: LMS2<br>Owner: gregor B Stage 3<br>X 20 Stage 1 C D  $95.0^{\degree}$  $94.0<sup>°</sup>$  $89.0^{\circ}$ HE  $72.0^\circ$  $12:00$  $0:15$  $0:15$  $55.0^{\circ}$ ąв.  $\Delta$  $0:30$  $0:00$  $0:15$ F ⊛  $\triangleright$ π ≡ **STOP** Display Method<br>Time **SKIP** Pause Run **View Method** Information G-Δ 2007-11-13 03:47:23 PM : Run started.

**The Run Monitor Screen** You can follow the status of a run using the Run Monitor screen (below):

#### **Table 4 Elements of the Run Monitor screen**

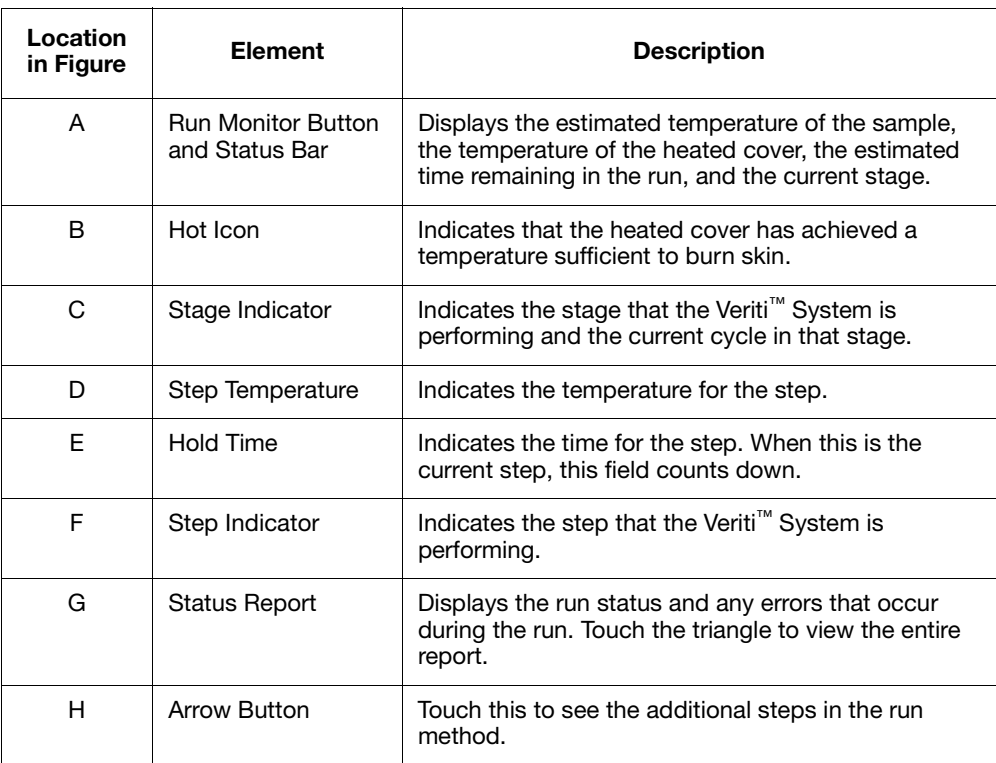

See ["Actions in the Run Monitor Screen During a Run" on page 3-22](#page-73-0) for information about what you can do during a run.

<span id="page-73-0"></span>**Actions in the Run Monitor Screen During a Run**

During a run, the touchscreen is active, allowing you to perform the actions indicated in the table.

| To                                                 | Do This                                                                                                    |
|----------------------------------------------------|----------------------------------------------------------------------------------------------------|
| View other stages                                  | Touch the scroll right and scroll left buttons.                                                                                    |
| Pause the run                                      | Touch <b>Pause Run</b> (see "Pausing a Run" on<br>π<br>page 3-23).                                                                 |
| View run method information                        | Touch View Method Information.<br>∍<br>The information you entered in the Run<br>Parameters dialog box is shown.                   |
| Display the time for the run                       | Touch Display Method Time.<br>The elapsed time and time remaining for the<br>run are shown.                                        |
| Skip to the next step                              | Touch SKIP.<br>Skip works only when the instrument is<br>holding.                                                                  |
| Stop the run                                       | Touch <b>STOP</b> (see "Stopping a Run" on<br>page 3-23).                                                                          |
| Change the number of cycles<br>for a cycling stage | Touch the Cycle field then change the number of cycles<br>(see "Changing the Number of Cycles" on page 3-22).                      |
| Go to the Main Menu screen                         | Touch (Home). From the Main Menu Screen, you<br>can access most of the Veriti Thermal Cycler<br>functions while the run continues. |
| View the Status Report                             | (Status).<br>Touch                                                                                                    |

**Table 1 Actions in the Run Monitor Screen Allowed During a Run**

<span id="page-73-1"></span>**Changing the Number of Cycles**

You can change the number of cycles for a cycling stage while a run is in progress.

- 1. If needed, click the orange run monitor button to return to the run monitor screen.
- 2. Touch the cycles field (below the Stage Name) for a cycling stage, then enter the new value. You cannot:
	- Edit a stage that is already complete.
	- Enter a number that is smaller than the number of cycles that have already been completed.
- 3. Touch **Send** to return to the Run Monitor screen.

The run continues, using the new number of cycles.

#### <span id="page-74-1"></span>**Pausing a Run** 1. In the Run Monitor screen, touch **Pause Run**.

The Pause Run dialog box is displayed:

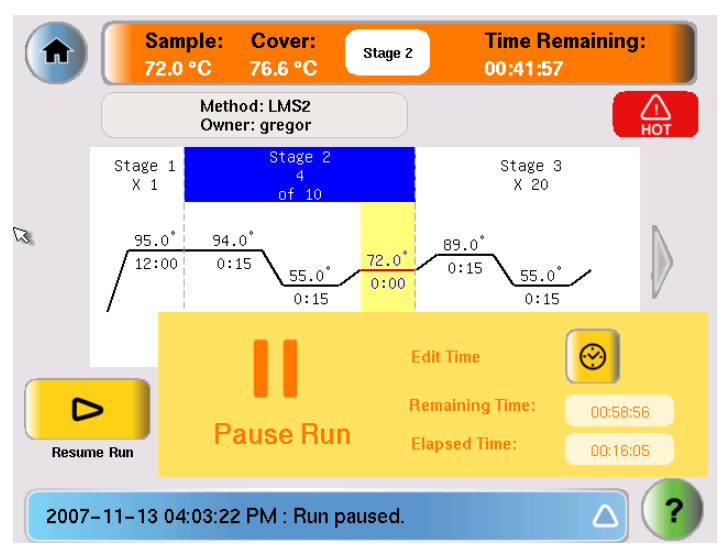

The run pauses for the duration set in the Set Time-Outs screen (see [page 2-15\)](#page-50-0). In the Pause Run dialog box:

- Remaining Time shows the remaining time for the pause.
- Elapsed Time is continually updated to show the time the run has been in process.
- 2. If you want to:
	- Pause until the default pause has elapsed Do nothing.
	- Pause for a specific amount of time Touch **Edit Time**, enter the duration of the pause, then touch **Done**. The run resumes when the pause is complete.
	- Resume the run immediately Touch **Resume Run** (to the left of the dialog box).
- <span id="page-74-0"></span>**Stopping a Run** In the Run Monitor screen, touch **Stop**, then **OK**.

The run stops and the Run Report opens.

#### **Using the Run Monitor Button** The Run Monitor button ([Figure 3-1](#page-75-0)) is displayed at the top of the Run Monitor screen. If you leave the Run Monitor screen during a run, this button also appears at the top of all menu screens.

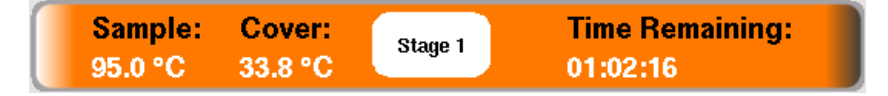

<span id="page-75-0"></span>**Figure 3-1 The Run Monitor button**

You can touch the Run Monitor button to return to the Run Monitor screen at any time.

If an error occurs during the run, the area showing the current stage, in the middle of the button, is replaced by an alert icon:

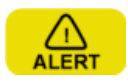

**Figure 3-2 Alert icon, shown in the Run Monitor button when an error occurs**

**If the Power Fails** If a power failure occurs during a run, the instrument attempts to continue the run when the power returns. The run begins at the first step of the stage where the power failed.

> For example, the power fails during step 2 of the tenth cycle for a stage with three steps and 20 cycles. After the power returns, the run starts at step 1 of the tenth cycle and continues for 11 more cycles.

**Note:** If the time between the initial power failure and the time the power returns is more than 18 hours, the run is not continued.

## **Viewing and Printing the Run Report**

At the end of a run, the Run Report screen is displayed (below). If the last stage of the run method is an infinite hold, you must touch **Stop**, then **OK** in the message box before the Run Report is displayed.

You can also see the Run Report by touching **View Last Run** in the Tools Menu:

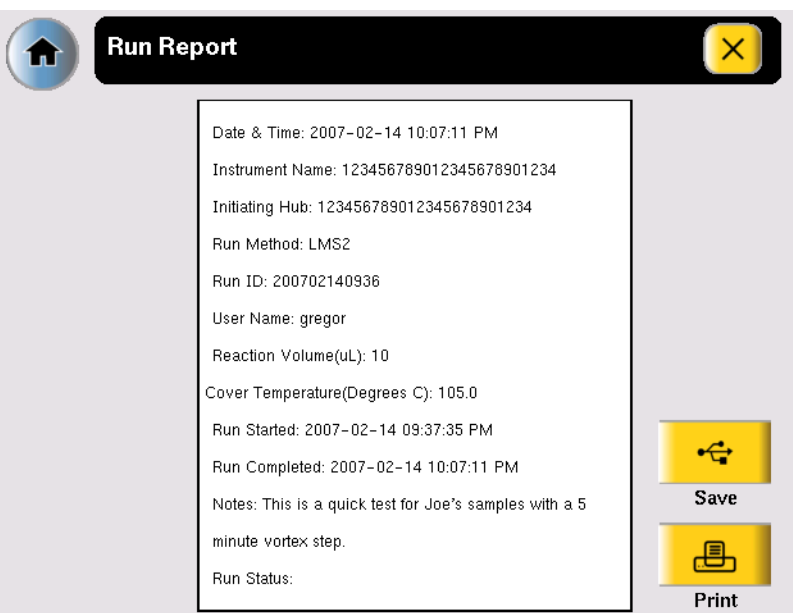

**Note:** The run report is saved only until the next run is finished.

- To print the run report, in the Run Report screen, touch **Print**.
	- If any errors occurred during the run, the error information is also printed.
- To save the run report to the USB drive, touch **Save**.

## **Removing the Samples from the Instrument**

Grasp the sample tray/retainer assembly or reaction plate firmly with both hands and gently rock it back and forth until the tubes (or plate) are free.

**CAUTION** Sample caps may pop off if the cover is opened when the sample block(s) temperature is above  $27 \text{ °C}$ .

## **Troubleshooting**

#### This chapter covers:

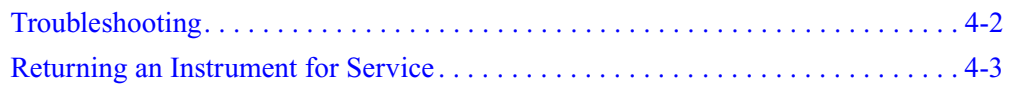

## <span id="page-79-0"></span>**Troubleshooting**

Use the following table to help troubleshoot problems with your Veriti™ Thermal Cycler.

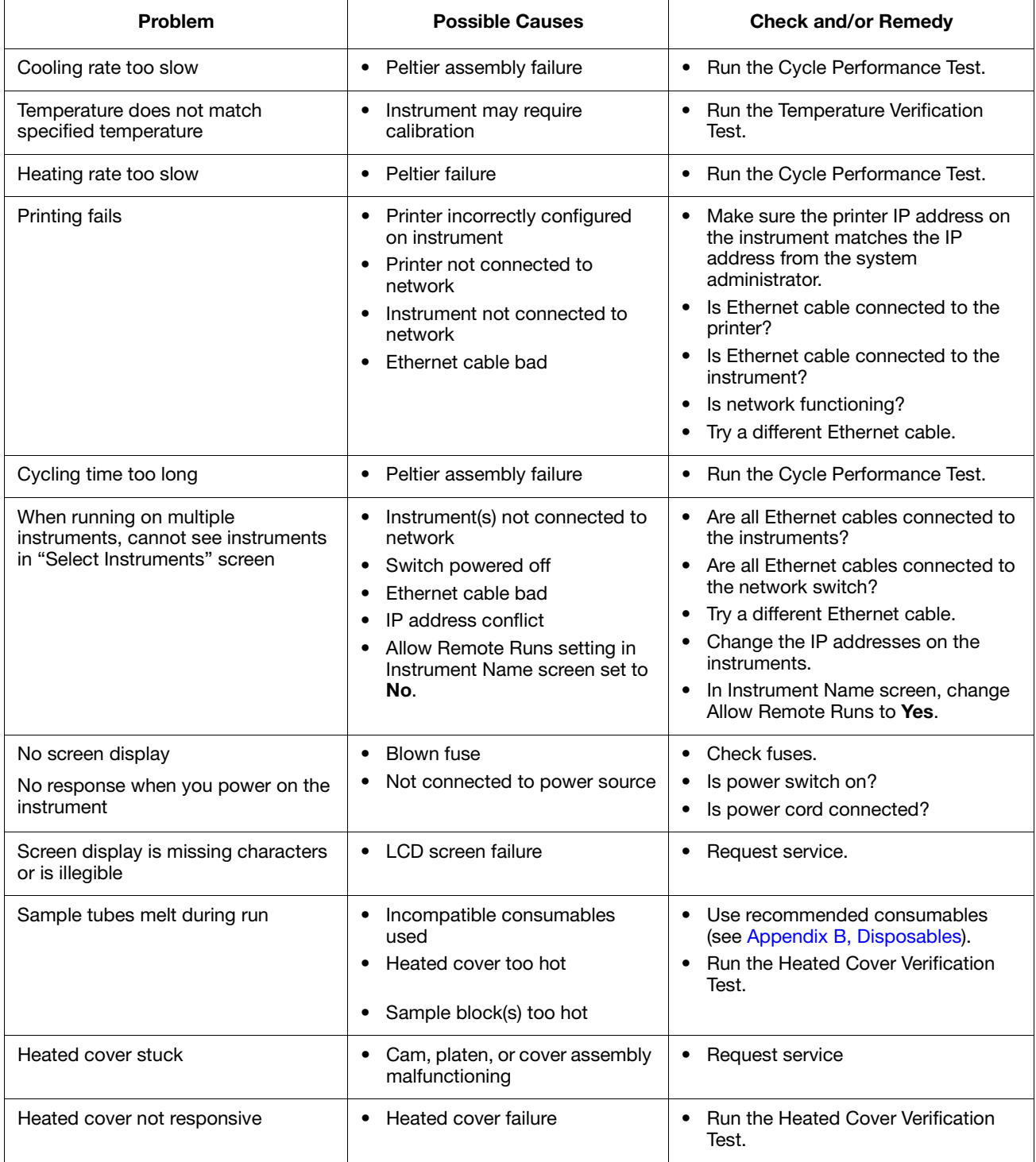

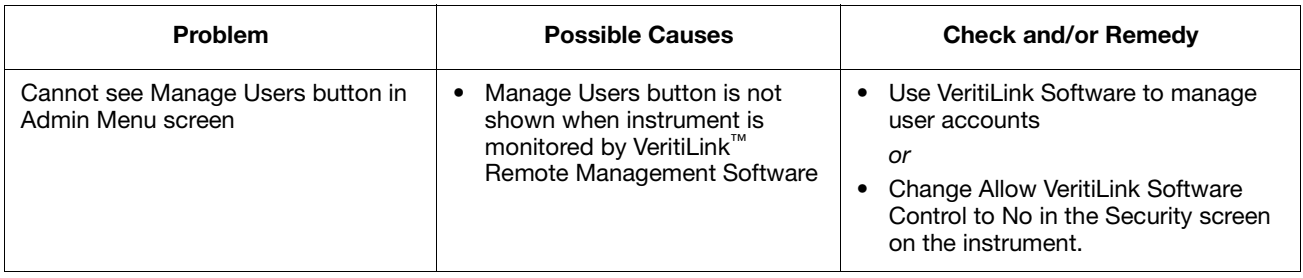

## <span id="page-80-0"></span>**Returning an Instrument for Service**

Before returning an instrument for service, back up the run methods and instrument settings, as described in ["Backing Up Run Methods and Other Settings" on](#page-32-0)  [page 1-13](#page-32-0). This practice ensures that if the service center sends you a replacement instrument, you can restore the run methods and other settings.

#### **To return an instrument for service:**

- 1. Contact your local customer care center or technical support group to obtain a copy of the Certificate of Instrument Decontamination, a service notification, a service call number, and, if required, packaging.
- 2. Decontaminate the instrument.

**IMPORTANT!** If the sample block(s) become contaminated with radioactivity, use a commercially available decontaminant to remove the contamination. If the block(s) cannot be decontaminated, the instrument cannot be returned to Applied Biosystems for service.

- 3. Complete and sign a copy of the Certificate of Instrument Decontamination.
- 4. Fax the Certificate of Instrument Decontamination to the customer care center.
- 5. Pack the instrument in the provided packaging, without any accessories or power cords. Include a hard copy of the Certificate of Instrument Decontamination in the box.

**Note:** Repairs for instruments without the Certificate of Instrument Decontamination are delayed.

6. Affix the provided postage to the box, then ship the instrument to the designated facility.

The repair process requires 2 to 3 weeks.

#### This chapter covers:

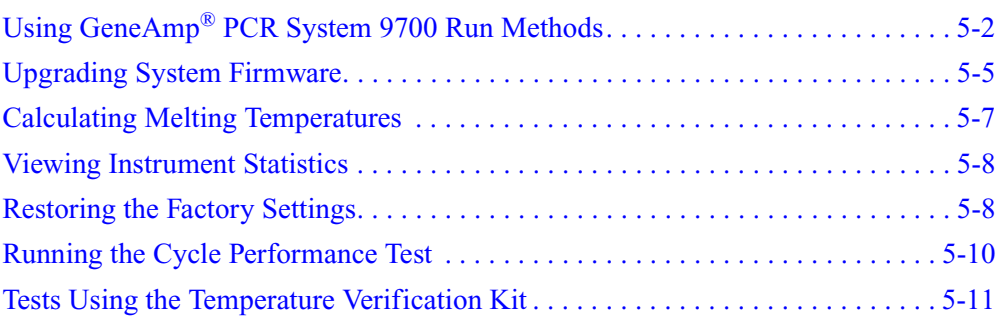

## <span id="page-83-1"></span><span id="page-83-0"></span>**Using GeneAmp® PCR System 9700 Run Methods**

**Note:** This function is only available on Veriti 96-Well Thermal Cyclers.

The Veriti™ Thermal Cycler has a Convert Method tool to guide you through importing existing run methods from a GeneAmp® PCR System 9700 thermal cycler.

The tool is designed to create a method for the Veriti Thermal Cycler with ramp rates that simulate those on the 9700 thermal cycler. Although the ramp rates may be similar in the two methods, the results on the Veriti Thermal Cycler may differ from those from the GeneAmp PCR System 9700 and, therefore, additional optimization may be needed.

The available conversions are specific to the type of instrument:

- Veriti 96-Well *Fast* Thermal Cycler Only 9700 Max Mode run methods can be converted.
- Veriti 96-Well Thermal Cycler Run methods in 9600 Emulation Mode or 9700 Max Mode can be converted.

**Note:** Only users who can save run methods (all users except Limited Users) have access to this function.

#### **To use a run method from a GeneAmp® PCR System 9700 thermal cycler:**

- 1. Obtain a copy of the original method you want to convert, either by printing it from the instrument or copying it manually to a piece of paper.
- 2. In the Main Menu screen, touch **Tools Menu**.
- 3. In the Tools Menu screen, touch **Convert a Method** to open the Convert Method wizard:

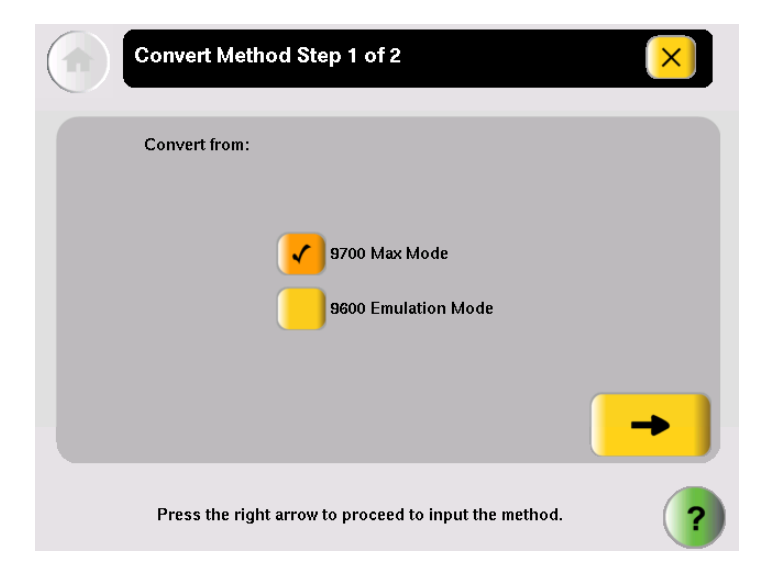

4. Touch the check box next to the run method's original format (**9700 Max Mode** or **9600 Emulation Mode**) then touch  $\rightarrow$  (Next).

5. In the second page, enter the original run method. You can include AutoDelta steps, pauses, and VeriFlex™ steps, and you can edit the ramp rates:

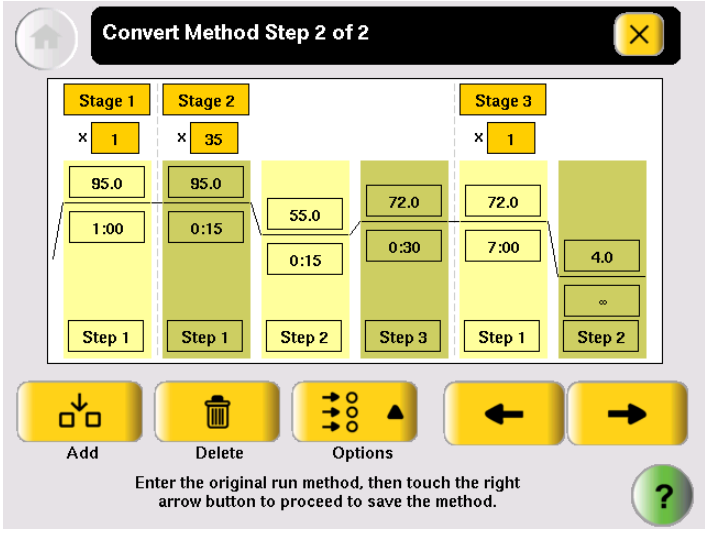

Touch  $\rightarrow$  (Next). when you are done.

6. In the Save Run Method page (below), enter a name and select a folder for the run method. Names are limited to 16 characters. By default, the name begins with "9700-Max-Mode-" or "9600-Mode-", depending on the format selected in [step 4.](#page-83-1)

Also enter the reaction volume, the temperature for the heated cover (if any), and any notes for this method.

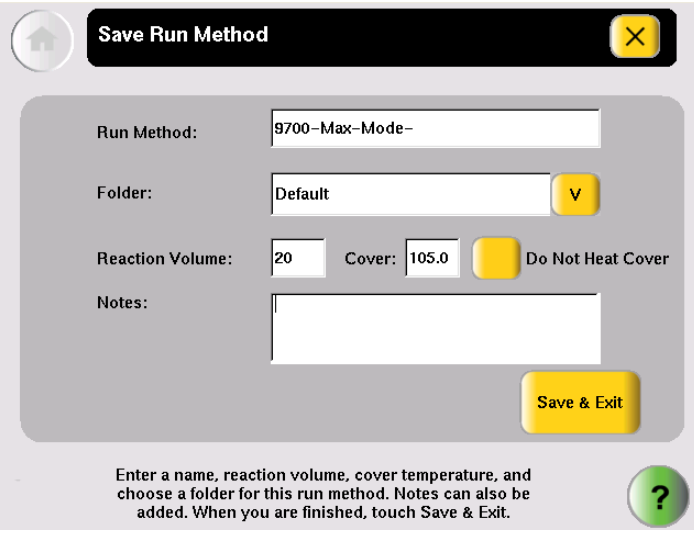

When you finish, touch **Save & Exit**. The Tools Menu is displayed.

**Note:** You cannot edit the ramp rates in the method created by the Convert Method wizard. This is indicated by "9600" or "9700M" in the Time field, when you choose to view ramp rates rather than time (see [Figure 5-1\)](#page-85-0).

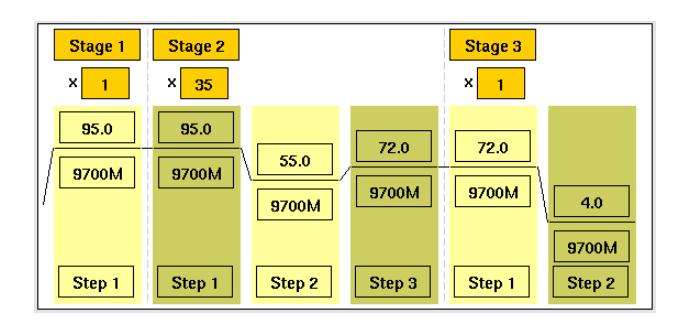

<span id="page-85-0"></span>**Figure 5-1 Converted run method, showing "9700M" as the ramp rate**

## <span id="page-86-0"></span>**Upgrading System Firmware**

**About the Upgrade** If Applied Biosystems provides a new version of the firmware for the Veriti Thermal Cycler, you may be required to load the new firmware on the instrument.

> You will need a USB drive and, if your instrument requires login, Administrator access to upgrade the firmware.

**IMPORTANT!** You cannot upgrade the firmware while a run is in progress.

**Upgrading the Veriti Thermal Cycler Firmware**

- <span id="page-86-1"></span>1. Determine the version number of the existing firmware from the About the Instrument screen.
	- a. Open the About the Instrument screen:
		- Touch Log Off to return to the Login Options screen, then touch **About the Instrument**.
			- *or*
		- In the Main Menu screen, touch **Settings Menu**, then **About the Instrument**.

The About the Instrument screen opens:

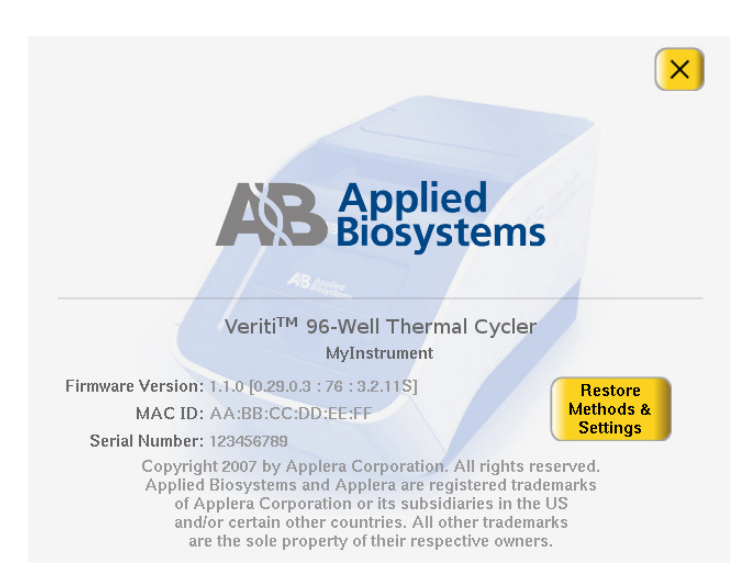

- b. Record the version number of the firmware, then touch **Done**.
- 2. Determine the version number of the new firmware.
	- a. On a computer connected to the Internet, go to **[www.appliedbiosystems.com](http://www.appliedbiosystems.com)**.
	- b. Click **Support**, then **Software Downloads**.
	- c. Select **Veriti Thermal Cycler** in the list, then click **Updates & Patches**.
	- d. Find the appropriate file. If the version number is:
		- The same as the current version (from  $step 1$ ), you do not need to upgrade the firmware.
		- Different from the current version (from [step 1\)](#page-86-1), follow the steps below to download and upgrade the firmware.
- 3. Download the new firmware to a USB drive:
	- a. Insert the USB drive into the USB port on the computer.
	- b. Click the link in the Software column to download the file. Select the USB drive as the location for the saved file.
	- c. Remove the USB drive from the computer when the download is complete.

#### **To upgrade the instrument with the new firmware:**

- 1. Follow the instructions in ["Backing Up Run Methods and Other Settings" on](#page-32-0)  [page 1-13](#page-32-0) to save your run methods and settings from the Veriti Thermal Cycler.
- 2. Insert the USB drive with the new firmware in the USB port on the front of the Veriti Thermal Cycler,
- 3. Log in as a user with Administrator access.
- 4. In the Main Menu screen, touch **Settings Menu**.
- 5. In the Settings Menu screen, touch **Admin Menu**.
- 6. In the Admin Menu screen, touch **Upgrade Firmware**. The Firmware Upgrade screen opens:

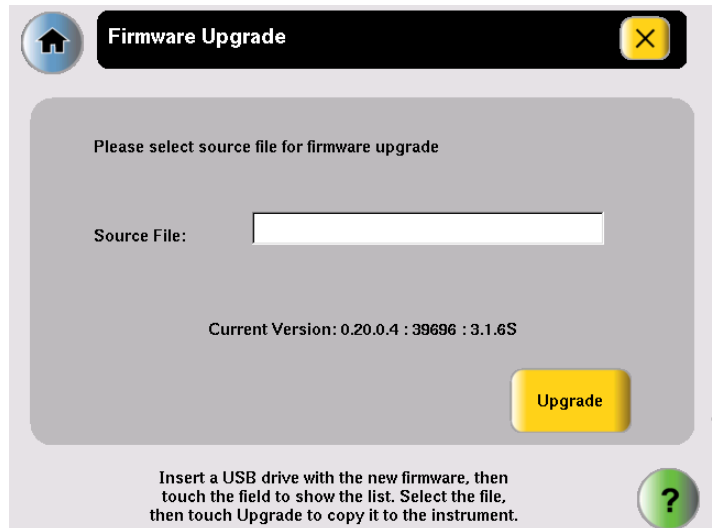

- 7. Touch **Source File** to display a list of the files on the USB drive. Veriti™ system firmware files end with ".update".
- 8. Touch the name of the file with the new firmware, then touch **Select**.
- 9. Touch **Upgrade**, then **Yes**.

When the upgrade process is complete, a message box opens.

10. Restart the instrument.

## <span id="page-88-0"></span>**Calculating Melting Temperatures**

**To calculate the melting temperatures for a DNA primer pair:**

- 1. In the Main Menu screen, touch **Tools Menu**.
- 2. In the Tools Menu screen, touch **Calculate Tm** to open the Tm Calculator screen:

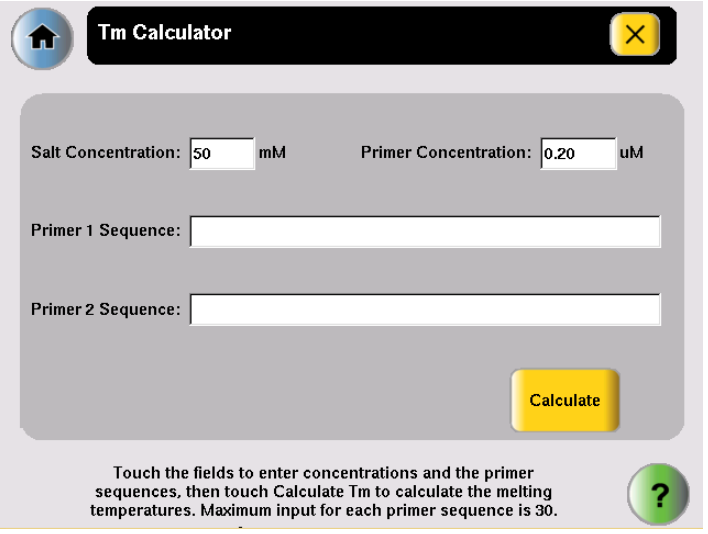

- 3. Enter the required information.
	- a. Touch **Salt Concentration**, then enter the salt concentration in mM.
	- b. Touch **Primer Concentration**, then enter the DNA concentration in µM.
	- c. Enter each primer sequence.
- 4. Touch **Calculate**.

The melting temperature for each primer is displayed:

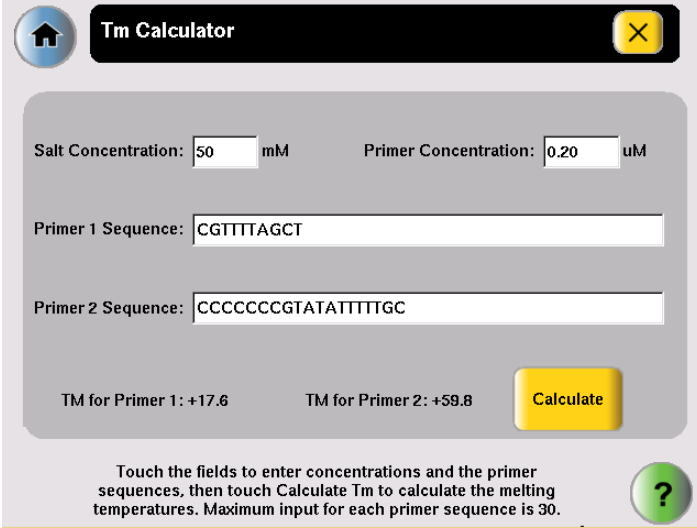

## <span id="page-89-0"></span>**Viewing Instrument Statistics**

The instrument records information about how it has been used. You can view this information.

- 1. In the Main Menu screen, touch **Tools Menu**.
- 2. In the Tools Menu screen, touch **Show Statistics**.

The following statistics are shown:

- **Total Cycles for Block(s)** The total number of cycles the instrument has performed over its lifetime.
- **Total Degrees for Block(s)** The total degrees the blocks) have climbed over their lifetime. For example, if the sample block(s) were heated from 10 degrees to 30 degrees, for 3 cycles, the total degrees would be 60.  $[3 \times (30 - 10) = 60]$ .
- 3. When you finish, touch **Done** to return to the Tools Menu screen.

## <span id="page-89-1"></span>**Restoring the Factory Settings**

You can reset the instrument to the default values for all instrument settings. When you do this, the following are lost:

- All run methods except the predefined methods listed in [Appendix C](#page-110-0)
- Any users and their custom folders
- The instrument name and IP address
- Any changes to time-outs, block idle temperatures, security settings, printer settings, and any shortcuts to methods or functions
- 1. Log in as a user with Administrator access.
- 2. In the Main Menu screen, touch **Settings Menu**.
- 3. In the Settings Menu screen, touch **Admin Menu**.

4. In the Admin Menu screen, touch **Restore Factory Settings** to open the Restore Factory Settings screen:

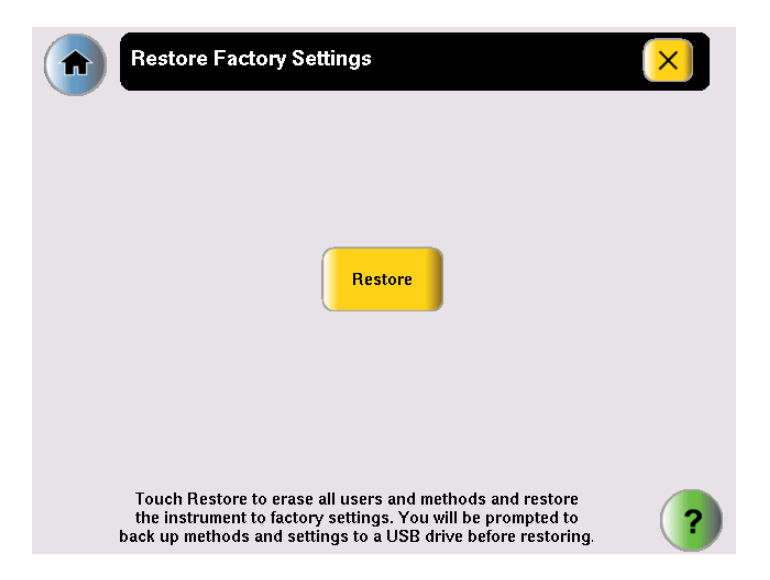

- 5. In the Restore screen, touch **Restore**. The Restore Factory Settings dialog box is displayed.
- 6. In the dialog box, touch:
	- **Yes** to back up run methods and other settings before restoring the default settings to the instrument. Insert a USB drive for the backup.
	- **No** to restore the default settings, without first performing a back up. Before the restore operation begins, you are prompted to confirm the restore with a second dialog box.

**IMPORTANT!** Touching **No** erases all run methods, user accounts and other settings from the instrument.

• **Cancel** to cancel the restore operation.

When the restore process is complete, a message box stating "Factory settings have been restored." opens.

- 7. Remove the USB drive, if present, then toggle the switch on the back of the instrument to power off.
- 8. Toggle the switch again to power on the instrument and restart with the factory default settings.

## <span id="page-91-1"></span><span id="page-91-0"></span>**Running the Cycle Performance Test**

Use this test to verify that the sample block(s) are heating and cooling properly and that the PCR cycling function operates properly.

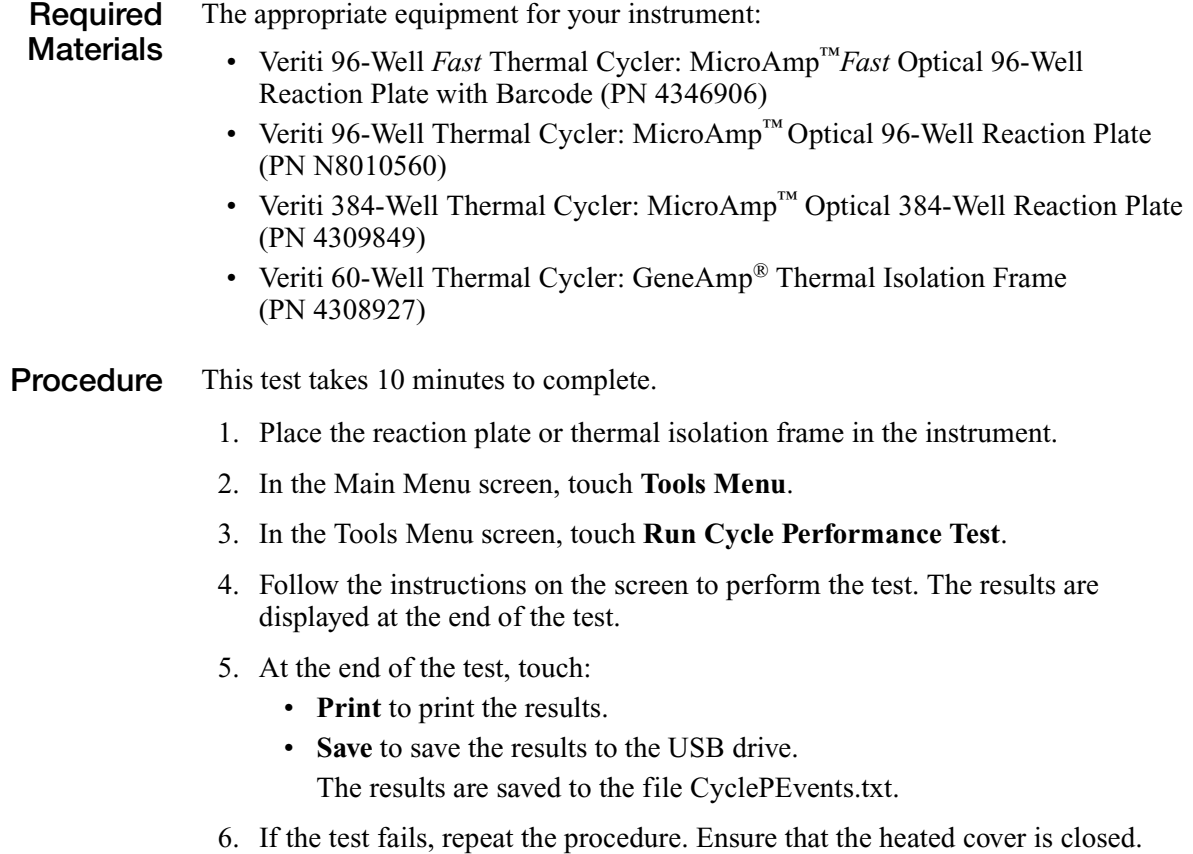

7. If the test fails again, contact Applied Biosystems Technical Support.

## <span id="page-92-0"></span>**Tests Using the Temperature Verification Kit**

You need the Temperature Verification Kit to perform the:

- Heated Cover Verification
- Temperature Verification
- Temperature Nonuniformity Test

**About the Temperature Verification Kit** The Temperature Verification Kit consists of:

- A probe The appropriate size for the sample wells in your instrument. The probe can be ordered separately or a part of a kit. (See [page 6-6](#page-101-0) for part numbers for the probes.)
- Digital thermometer Model 4690 Digital thermometer with 9 V battery
- Light mineral oil
- Cotton swabs

You need the appropriate model of the Temperature Verification Kit for your Veriti Thermal Cycler, as shown below.

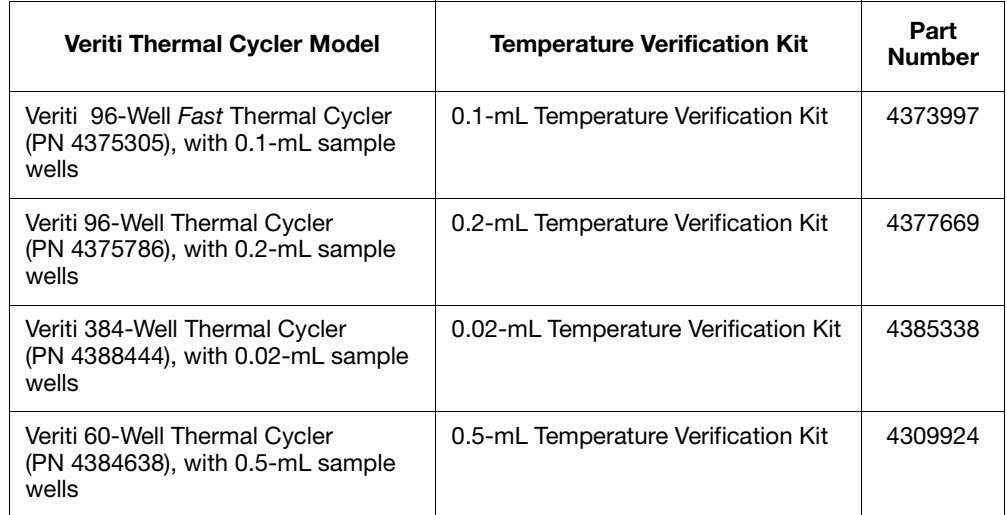

**For More Information** See the *Multiprobe Temperature Verification Kit User Guide* (PN 4376864).

#### <span id="page-92-1"></span>**Running the Heated Cover Verification**

Use this test to verify that the heated cover is within  $\pm 3$  °C of the 105 °C set point.

**Required Materials** The appropriate Temperature Verification Kit for your Veriti Thermal Cycler model (see table above).

**Procedure** This test takes 10 to 15 minutes to complete.

**WARNING** PHYSICAL INJURY HAZARD. Hot Surface. Use care when working around the heated cover and sample block(s) to avoid being burned.

- 1. In the Main Menu screen, touch **Tools Menu**.
- 2. In the Tools Menu screen, touch **Run Heated Cover Verification**.
- 3. Follow the instructions on the screen to perform the test.
- 4. At the end of the test, touch:
	- **Print** to print the results.
	- **Save** to save the results to the USB drive.
		- The results are saved to the file heatedCover.txt.
- 5. If the test fails, repeat the procedure. Ensure the:
	- Probe plate is in the correct location. Probe 1 should be in well A5 during this test.
	- Cables are not damaged (no nicks, cuts or crimps) and are securely seated in the digital thermometer and in the instrument.
	- Heated cover is closed.
	- Results are saved or printed.
- 6. If the test fails again, contact Applied Biosystems Technical Support.

#### <span id="page-93-0"></span>**Running the Temperature Verification**

Use this test to verify that the average temperature for the sample block(s) is within  $\pm 0.25$  °C of the set point temperature.

**Required Materials** The appropriate Temperature Verification Kit for your Veriti Thermal Cycler model (see table above).

**Procedure** This test takes 25 to 30 minutes to complete, but you can cancel before it is complete.

**WARNING** PHYSICAL INJURY HAZARD. Hot Surface. Use care when working around the heated cover and sample block(s) to avoid being burned.

- 1. In the Main Menu screen, touch **Tools Menu**.
- 2. In the Tools Menu screen, touch **Run Temperature Verification**.
- 3. Follow the instructions on the screen to perform the test.
- 4. At the end of the test, touch:
	- **Print** to print the results.
	- **Save** to save the results to the USB drive.

The results are saved to the file bcalevents.txt.

- 5. If the test fails, repeat the procedure. Ensure the:
	- Probe is placed in the correct wells during the test.
	- A drop of mineral oil is in each of the test wells.
	- Cables are not damaged (no nicks, cuts or crimps) and are securely seated in the digital thermometer and in the instrument.
	- Results are saved or printed.
- 6. If the test fails again, contact Applied Biosystems Technical Support.

#### <span id="page-94-0"></span>**Running the Temperature Nonuniformity Test**

Use this test to verify that the sample well temperatures are within the threshold temperature range.

**Required Materials** The appropriate Temperature Verification Kit for your Veriti Thermal Cycler model (see table above).

**Procedure** This test takes 10 to 15 minutes to complete, but you can cancel before it is complete.

**WARNING** PHYSICAL INJURY HAZARD. Hot Surface. Use care when working around the heated cover and sample block(s) to avoid being burned.

- 1. In the Main Menu screen, touch **Tools Menu**.
- 2. In the Tools Menu screen, touch **Run TNU Test**.
- 3. Follow the instructions on the screen to perform the test.
- 4. At the end of the test, touch:
	- **Print** to print the results.
	- **Save** to save the results to the USB drive. The results are saved to the file tnuEvents.txt.
- 5. If the test fails, repeat the procedure. Ensure the:
	- Cables are not damaged (no nicks, cuts or crimps) and are securely seated in the digital thermometer and in the instrument.
	- Heated cover is closed.
	- Results are saved or printed.
- 6. If the test fails again, contact Applied Biosystems Technical Support.

#### **TVK Recalibration**

Applied Biosystems recommends that your Temperature Verification Kit be recalibrated once a year.

Calibrating the thermometer and probe of the Temperature Verification Kit requires that you:

- Decontaminate the probe assembly as described below.
- Send the equipment and the completed Certificate of Instrument Decontamination to the manufacturer. See ["TVK Support"](#page-10-0) on [page ix.](#page-10-0)

#### **Decontaminating the Probe Assembly**

- 1. Contact your local customer care center or technical support group to obtain a copy of the Certificate of Instrument Decontamination.
- 2. Gently wipe the probe cones with a cotton swab that has been moistened with with a 1:10 v/v solution of 5.25% sodium hypochlorite (Chlorox bleach).

**IMPORTANT!** Do not submerge the probe in bleach solution. Do not disassemble the probe assembly.

3. Complete the Certificate of Instrument Decontamination.

# $M$ aintenance  $\overline{6}$

#### This chapter covers: [Scheduled Maintenance. . . . . . . . . . . . . . . . . . . . . . . . . . . . . . . . . . . . . . . . . . . . . . 6-2](#page-97-0)

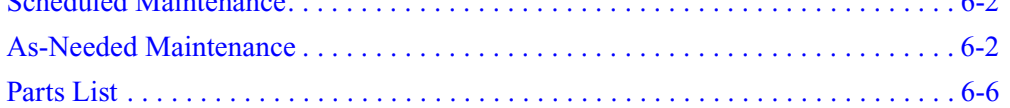

## <span id="page-97-0"></span>**Scheduled Maintenance**

Run the following tests annually:

- Cycle Performance Test [page 5-10](#page-91-1)
- Heated Cover Verification – [page 5-11](#page-92-1)
- Temperature Verification  $-\text{page 5-12}$

## **As-Needed Maintenance**

**Tests** Run the Temperature Nonuniformity Test (see [page 5-13\)](#page-94-0).

#### <span id="page-97-1"></span>**Cleaning the Instrument**

<span id="page-97-2"></span>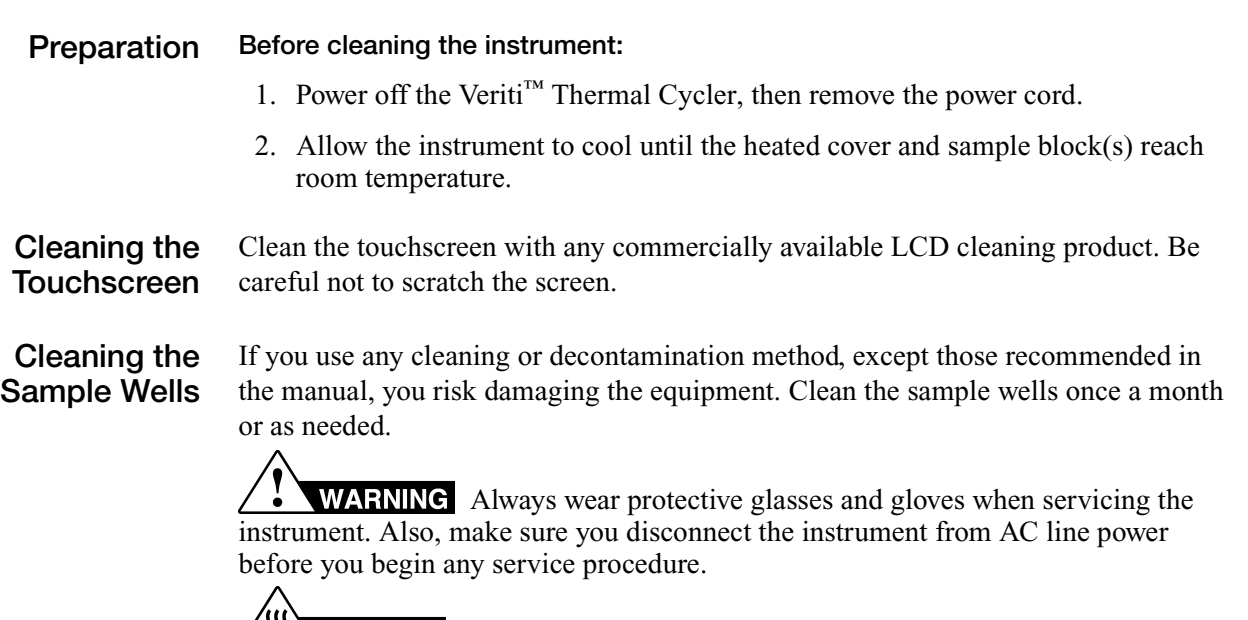

**<u>III</u> CAUTION** During instrument operation, the temperature of the heated cover can be as high as  $108 \degree C$ , and the temperature of the sample block(s) can be as high as 100 °C. Before performing the procedure, keep hands away until the heated cover and sample block(s) reach room temperature

#### **To clean the sample wells:**

- 1. Follow the steps in [Preparation,](#page-97-2) above.
- 2. Open the heated cover.
- 3. Remove the sample tray from the sample block(s) and set it aside.
- 4. Use a cotton swab soaked in pure isopropanol to clean the sample wells thoroughly. Make certain that the isopropanol has evaporated completely before reloading a sample tray.

#### **Decontaminating the Sample Wells**

If the sample wells become contaminated with any biological agents, clean the wells thoroughly with a cotton swab soaked in 1:10 v/v dilution of 5.25% sodium hypochlorite (Chlorox bleach).

**Use bleach solution in moderation.** Applied Biosystems recommends the use of 10% bleach solution for removing contamination from the Veriti™ instrument sample block $(s)$ ; excessive use of the solution, however, can corrode the sample  $block(s)$  material. To prevent damage to the sample block $(s)$ :

- Avoid applying excessive amounts of bleach solution. If possible, instead of using a squeeze bottle or soaked cloth, use an atomizer to deliver the solution to the wells of the block(s).
- After treating with bleach solution, rinse the sample block(s) thoroughly using deionized water.

Note: Removing residual bleach from the surfaces of the Veriti™ instrument using water minimizes the long-term effects of bleach treatments.

If the sample block(s) become contaminated with radioactivity, use a commercially available decontaminant to remove the contamination. If the block(s) cannot be decontaminated, the instrument cannot be returned to Applied Biosystems for service.

#### **Cleaning the Heated Cover**

Clean the heated cover once a month or as needed.

W **CAUTION** During instrument operation, the temperature of the heated cover can be as high as 108  $\degree$ C, and the temperature of the sample block(s) can be as high as 100 °C. Before performing the procedure, keep hands away until the heated cover and sample block(s) reach room temperature.

#### **To clean the heated cover:**

- 1. Follow the steps in ["Preparation" on page 6-2](#page-97-2).
- 2. Open the heated cover.
- 3. Soak a cotton swab or piece of clean cloth with pure isopropanol and gently wipe the heated platen.

**WARNING** CHEMICAL HAZARD. **Isopropanol** is a flammable liquid and vapor. Exposure may cause eye, skin, and upper respiratory tract irritation. Prolonged or repeated contact may dry skin and cause irritation. Exposure may cause central nervous system effects such as drowsiness, dizziness, and headache. Read the MSDS, and follow the handling instructions.

4. Remove any remaining isopropanol from the cover.

**Note:** If the platen becomes contaminated with amplified DNA, then raise the heated cover to the cleaning position, wipe the platen with a cloth or cotton swab soaked in bleach, then rinse with water.

Clean the heated platen once a month or as needed.

#### **Decontaminating the Heated Cover**

If the heated cover become contaminated with amplified DNA, raise the heated cover to the cleaning position and wipe the cover with a cloth or cotton swab soaked in 1:10 v/v dilution of 5.25% sodium hypochlorite (Chlorox bleach), then wipe the cover with a damp cloth.

### **Replacing Fuses**

**Materials**

**Fuse Overview** The instrument has two 10 A Type M 250 V  $5 \times 20$  mm fuses (PN 4377690).

**WARNING** FIRE HAZARD. For continued protection against the risk of fire, replace fuses only with Listed and Certified fuses of the same type and rating as those currently in the instrument.

**ELECTRICAL HAZARD**. To protect yourself against shock hazards, use a properly wired three-terminal outlet. Do not use an adapter to a twoterminal outlet since this does not provide positive ground protection.

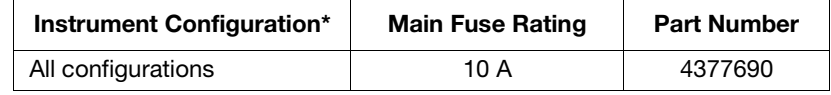

Acceptable AC line voltage tolerances:  $100$ ,  $120$ ,  $220$ ,  $230 \pm 10\%$ ;  $240$  VAC  $+6\%/10\%, 50/60$  Hz  $\pm 1\%$ 

- **Required** • Two 10 A Type M 250 V  $5 \times 20$  mm fuses
	- Fine flat-tip screwdriver
- **Procedure** 1. Turn off the instrument and disconnect the power cord from the back of the instrument.

**DANGER ELECTRICAL SHOCK HAZARD.** Severe electrical shock, which could cause physical injury or death, can result from working on an instrument when the high voltage power supply is operating. To avoid electrical shock, disconnect the power supply to the instrument, unplug the power cord, and wait at least 1 minute before working on the instrument.

The fuses are in the power entry module:

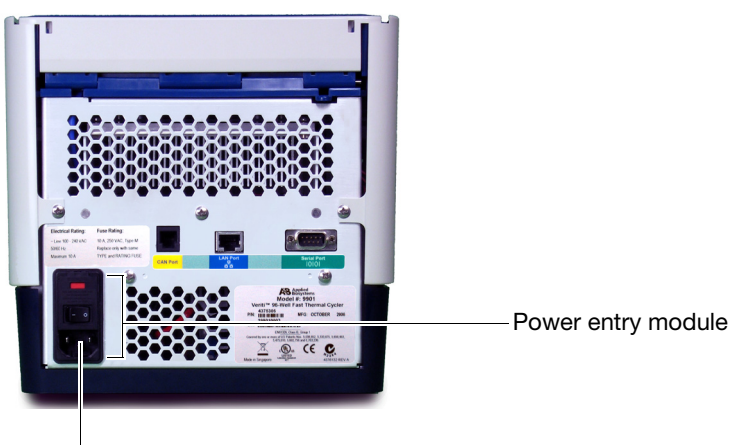

Fuse compartment

- 2. Insert a small flat-tip screwdriver into the slot in the upper portion of the power entry module, and open the door.
- 3. Pull out the fuse compartment to inspect the two fuses in the fuse compartment:

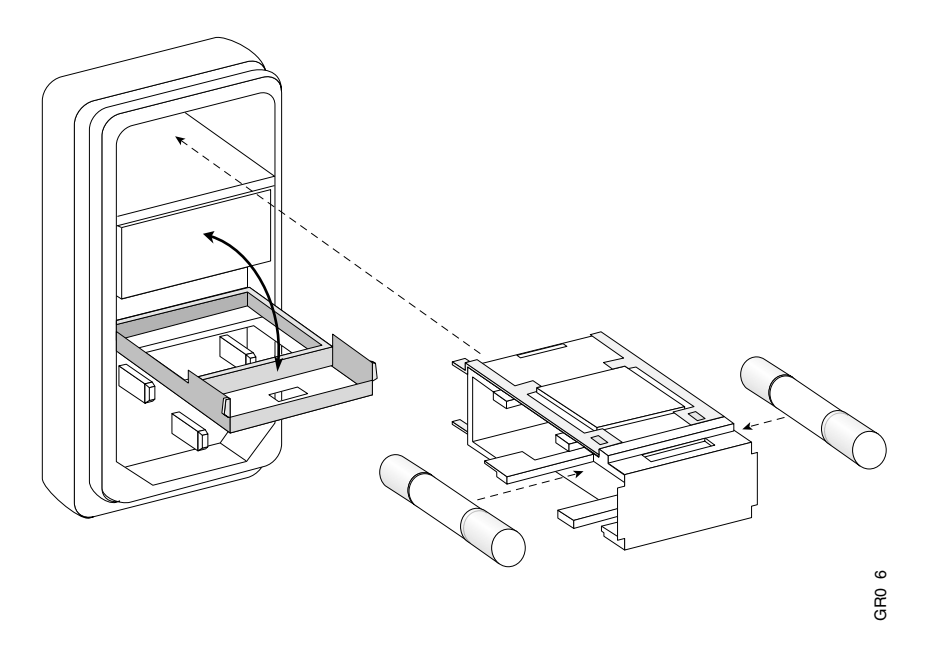

- 4. Pull out the blown fuse(s) from the fuse compartment and replace with new 10 A Type M 250 V  $5 \times 20$  mm fuses.
- 5. Place the fuse compartment back into the power entry module (there is only one orientation) and close the door.
- 6. Press the door until it locks in place.
- 7. Connect the instrument power cord.

## <span id="page-101-1"></span><span id="page-101-0"></span>**Parts List**

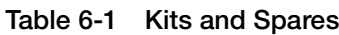

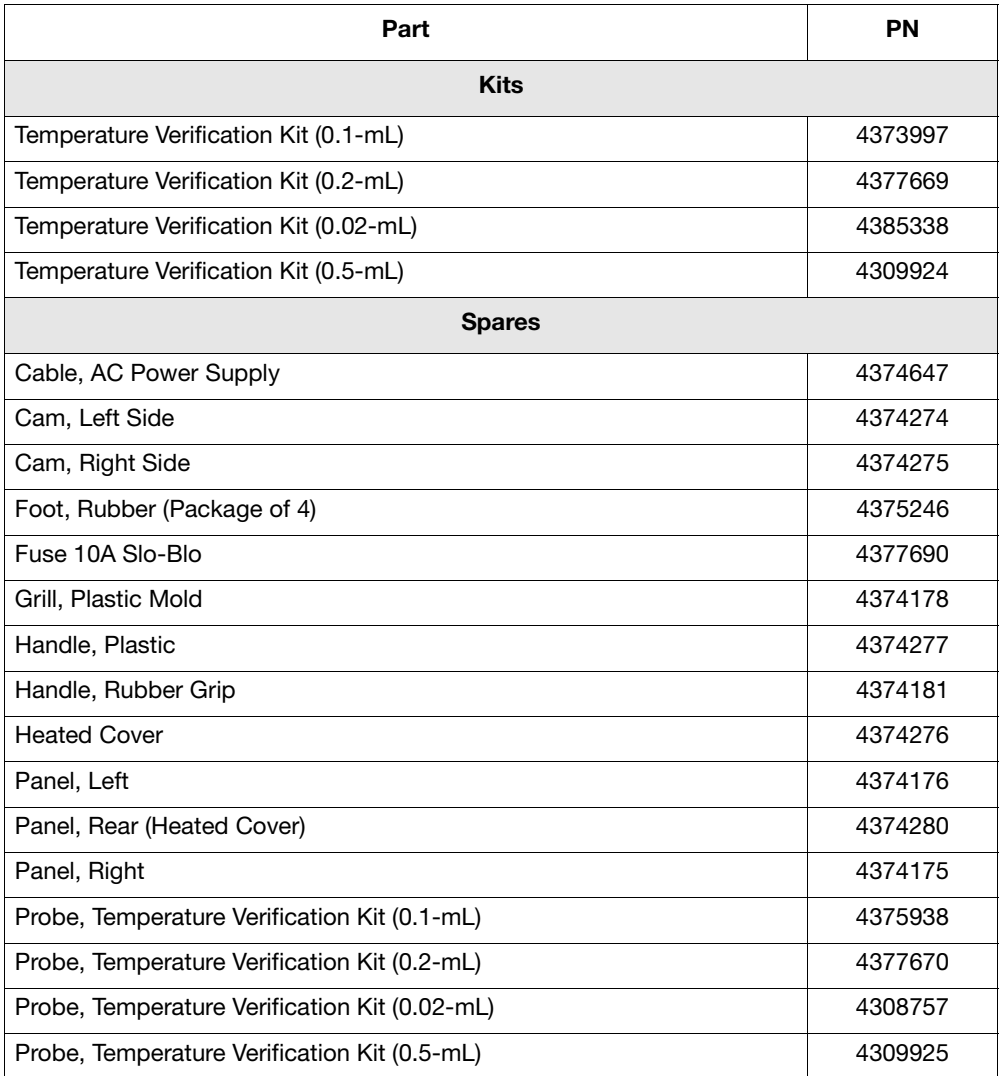

## Instrument Specifications A

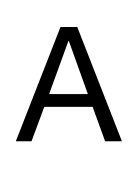

This appendix covers:

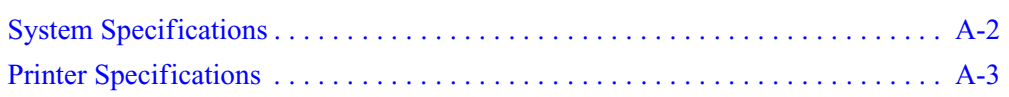

## <span id="page-103-0"></span>**System Specifications**

**Physical Dimensions and Electrical Specifications**

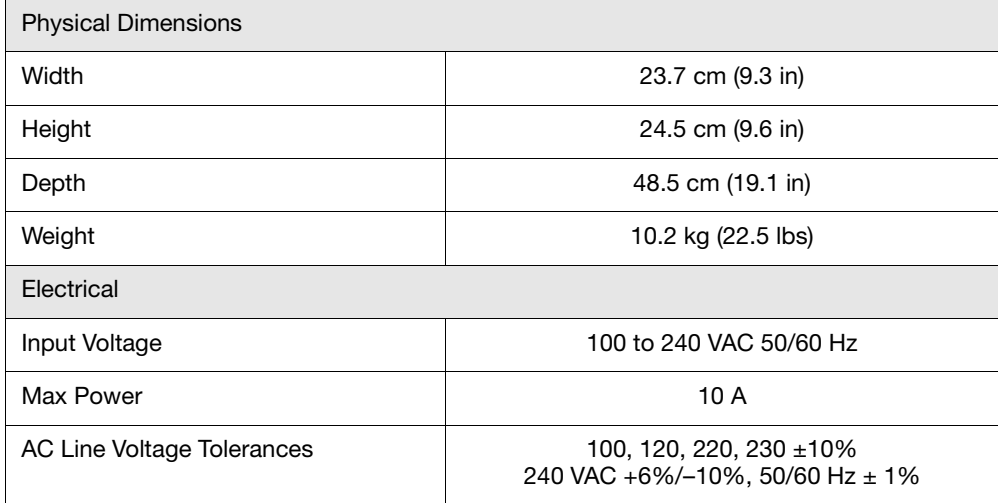

#### **Power and Communication Connections**

#### **Table 1 Power and Communication**

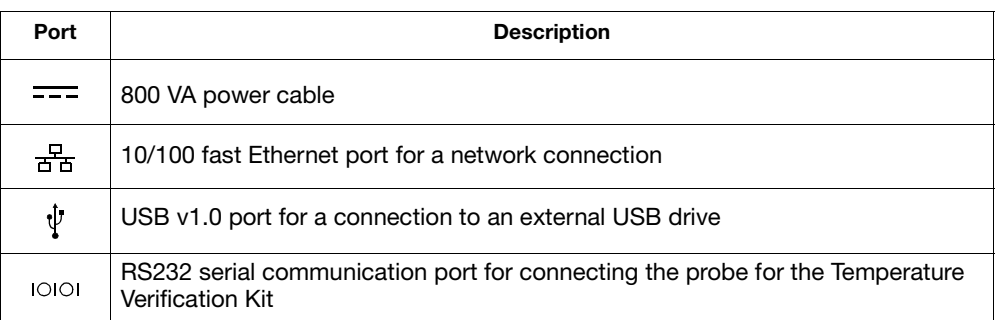

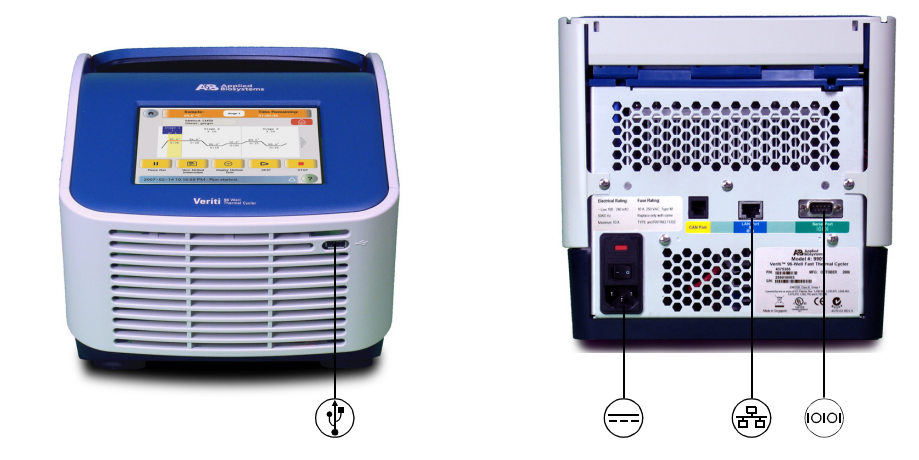

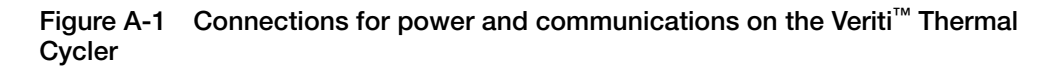

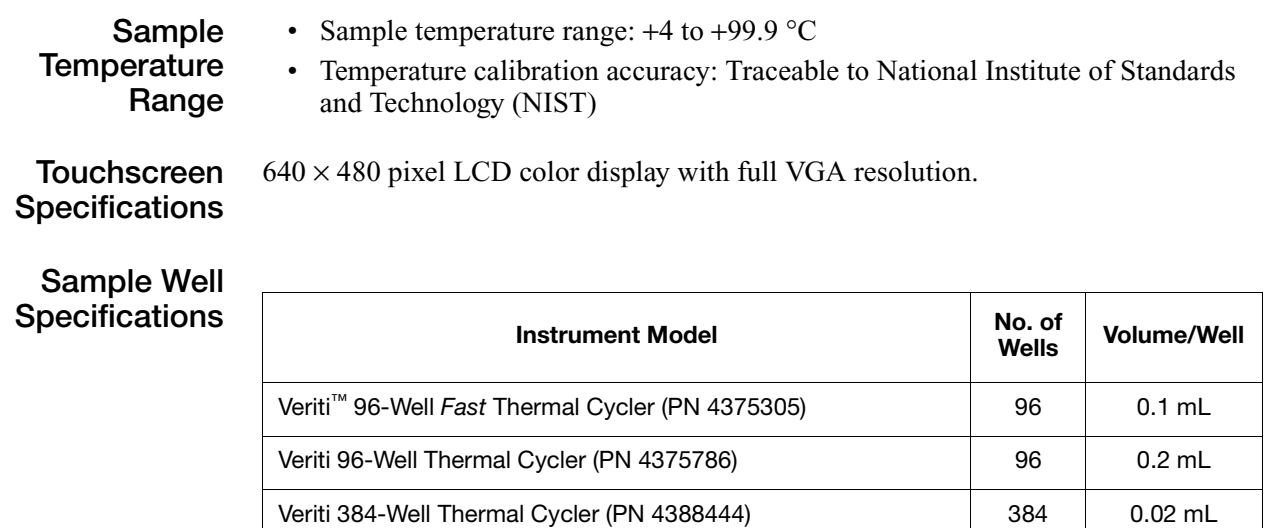

## <span id="page-104-0"></span>**Printer Specifications**

The Veriti Thermal Cycler requires a printer that:

- Has an Ethernet port
- Supports the LPD/LPR protocol (often called a "TCP/IP printer")

Veriti 60-Well Thermal Cycler (PN 4384638) 60 0.5 mL

# <span id="page-106-0"></span>Disposables B

#### This appendix covers:

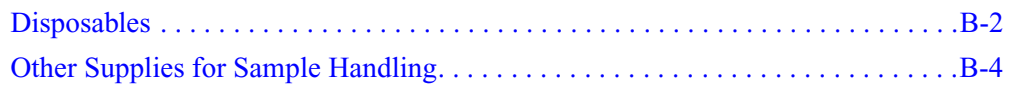

## <span id="page-107-0"></span>**Disposables**

### **Table B-1 Disposables for the Veriti™ Thermal Cycler**

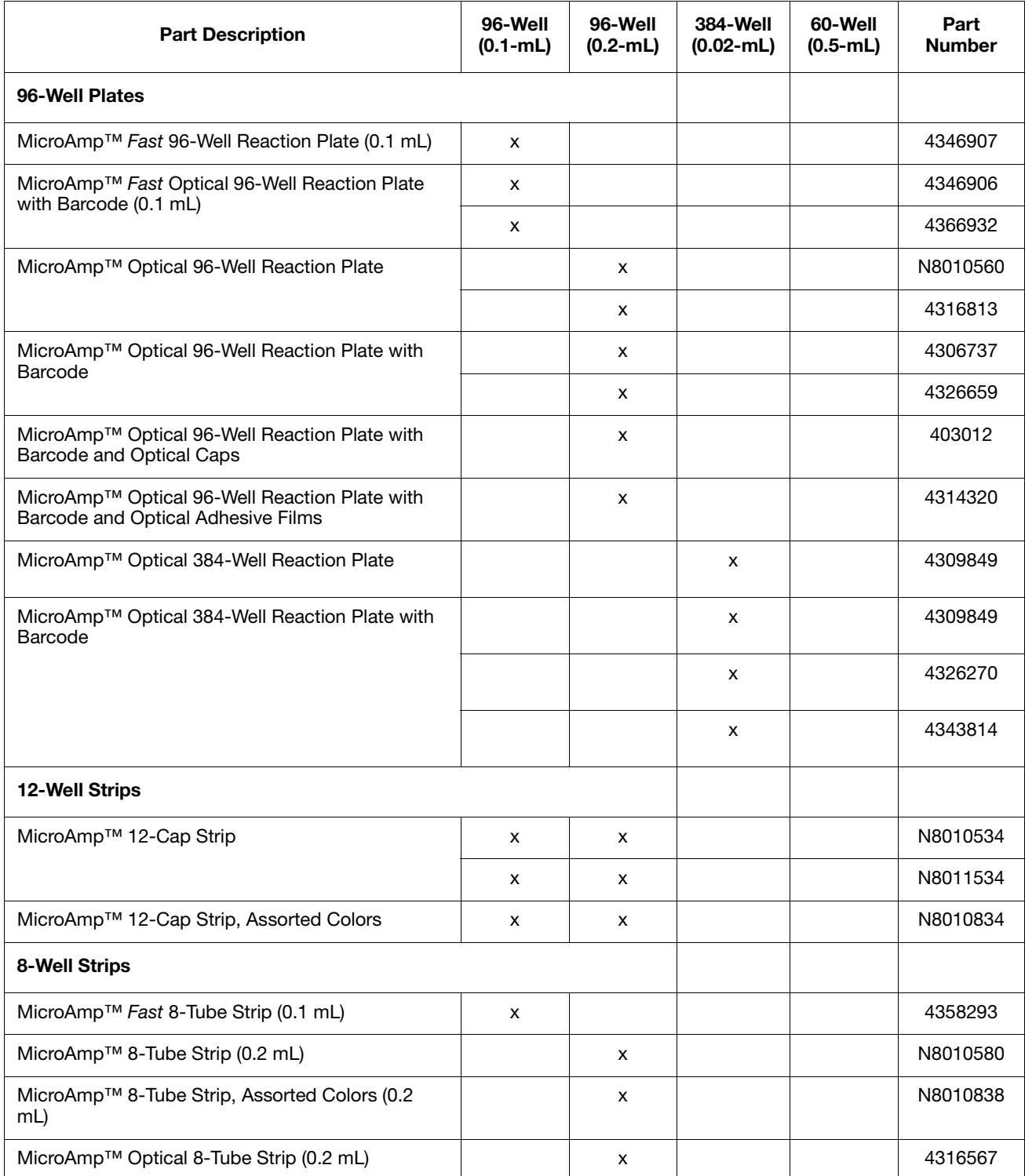
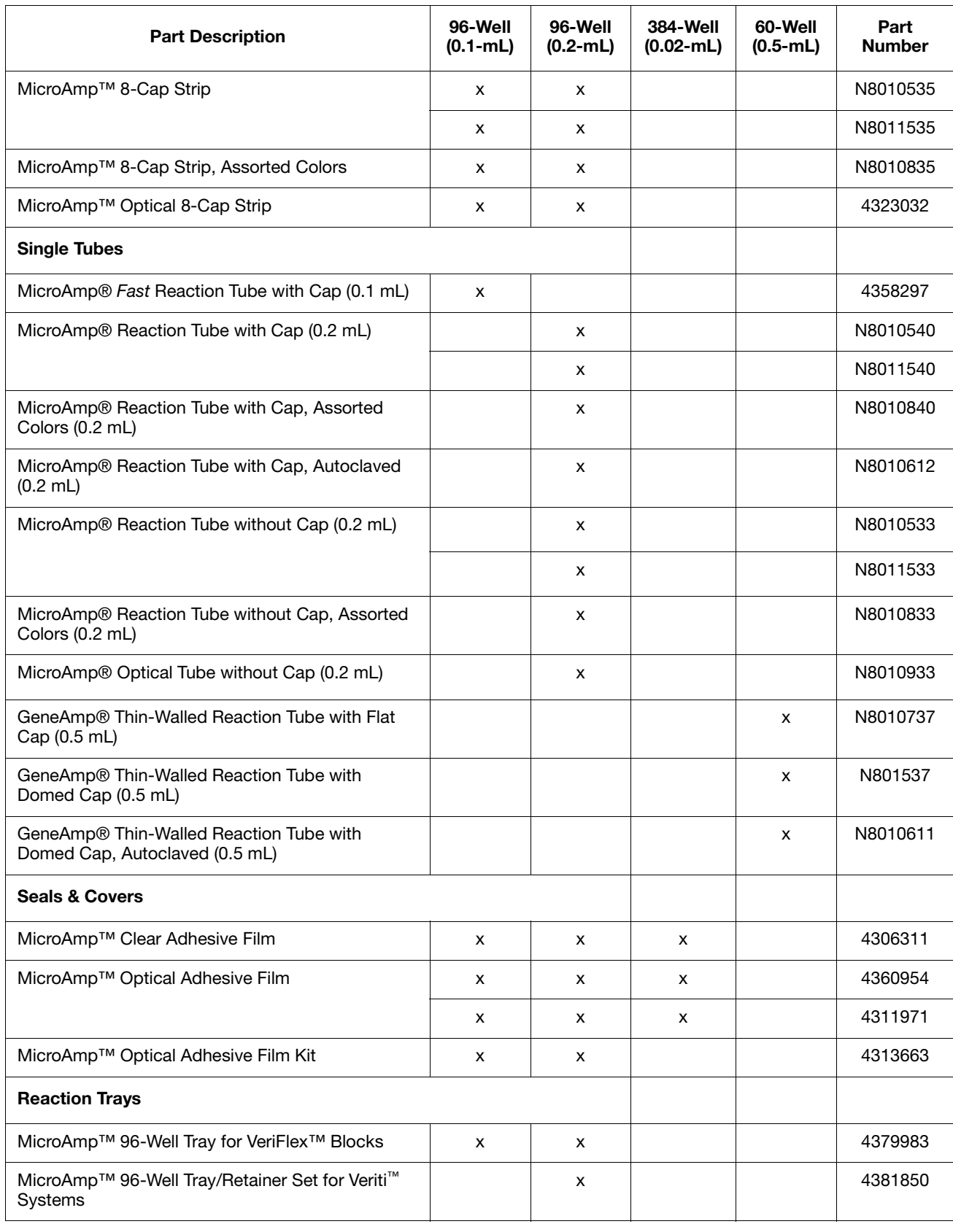

# **Table B-1 Disposables for the Veriti™ Thermal Cycler** *(continued)*

# **Other Supplies for Sample Handling**

The following parts can simplify working with your samples and the Veriti<sup>™</sup> Thermal Cycler.

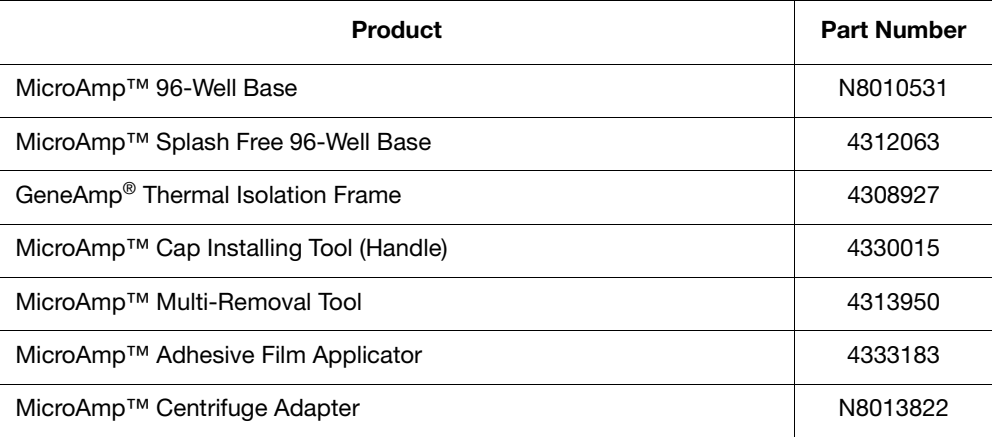

<span id="page-110-0"></span>This appendix covers:

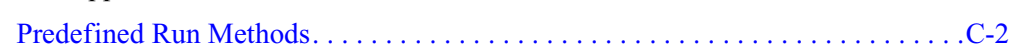

# <span id="page-111-0"></span>**Predefined Run Methods**

The following run methods are supplied with the Veriti<sup>™</sup> Thermal Cycler and are stored in the Shared folder. These run methods are based on recommended protocols from Applied Biosystems and should be considered as starting points for the different applications. Your results may vary between instrument models, so some optimization may be needed. Please note that the ramp rates of these methods are 100%.

- AmpliCycle<sup>®</sup> Seq Run Method
- AmpliTaq Gold[® DNA Polymerase Run Method](#page-112-0)
- AmpliTaq Gold[® Fast PCR Run Method](#page-112-1)
- BigDye[® Kit Fast Run Method](#page-113-0)
- BigDye[® Kit Standard Run Method](#page-113-1)
- [Fast PCR Run Method](#page-114-0)
- [General PCR Run Method](#page-114-1)
- [LMS2 Run Method](#page-115-0)
- [Time Release Run Method](#page-115-1)
- [Touchdown PCR Run Method](#page-116-0)
- [XL PCR Run Method](#page-116-1)

<span id="page-111-2"></span>These run methods cannot be edited or deleted, but if you save them with a different name or to a different folder, you can edit them.

#### <span id="page-111-1"></span>**AmpliCycle® Seq Run Method**

Use this run method to achieve clean sequence ladders from femtomole quantities of template. The cycle sequencing process and the benefits of AmpliTaq® DNA Polymerase, CS, are described in the product insert for the AmpliCycle® Sequencing Kit (PN N8080175).

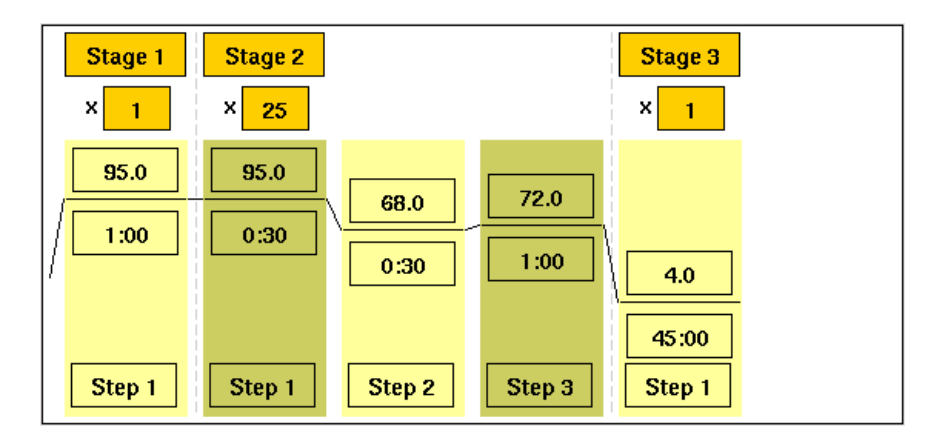

# <span id="page-112-0"></span>**AmpliTaq Gold® DNA Polymerase Run Method**

<span id="page-112-2"></span>Use this run method for hot-start PCR in place of labor-intensive methods such as manual hot-start or wax-bead-mediated hot-start techniques. The hot-start technique helps to minimize the formation of primer-dimers or nonspecific products, thereby increasing specificity and sensitivity of PCR. This run method specifies a pre-PCR heat step for activation of AmpliTaq Gold® DNA Polymerase.

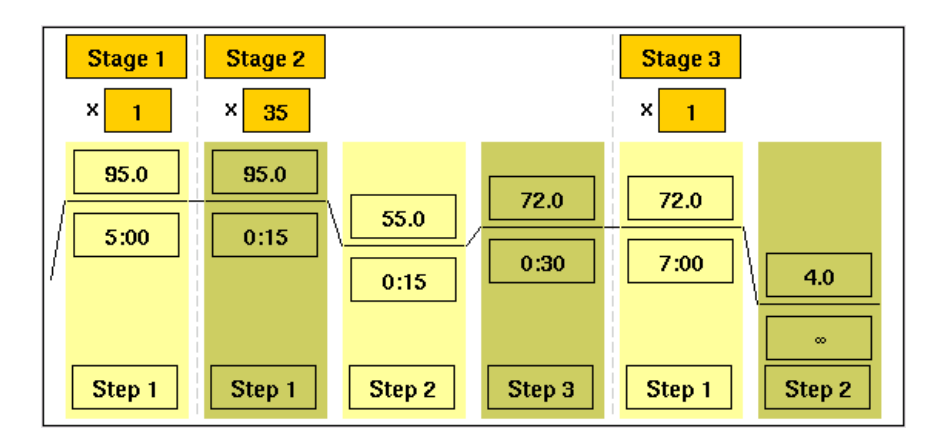

## <span id="page-112-1"></span>**AmpliTaq Gold® Fast PCR Run Method**

Use this run method for PCR with AmpliTaq Gold® Fast PCR Master Mix, UP to produce optimal yield and specificity for a 500 bp amplicon. This run method is optimized to generate template for DNA sequencing reactions and is only available on Veriti™ 96-Well Thermal Cyclers.

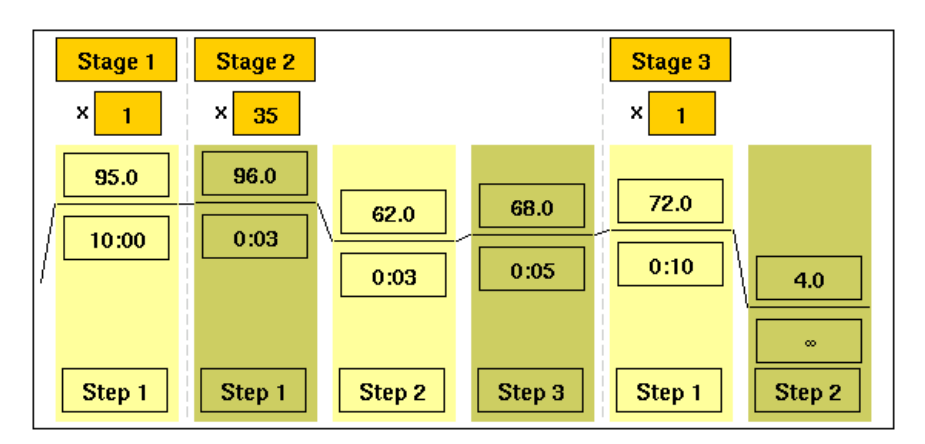

**Note:** By default, the annealing temperature is set at 62 °C. Replace this temperature with the melting temperature of the primer (see "Calculating Melting Temperatures" [on page 5-7](#page-88-0)).

# <span id="page-113-0"></span>**BigDye® Kit Fast Run Method**

<span id="page-113-3"></span><span id="page-113-2"></span>Use this run method for cycle sequencing of dideoxy (Sanger) terminator sequencing using ABI PRISM® BigDye® Terminator Cycle Sequence Ready Reaction Kits.

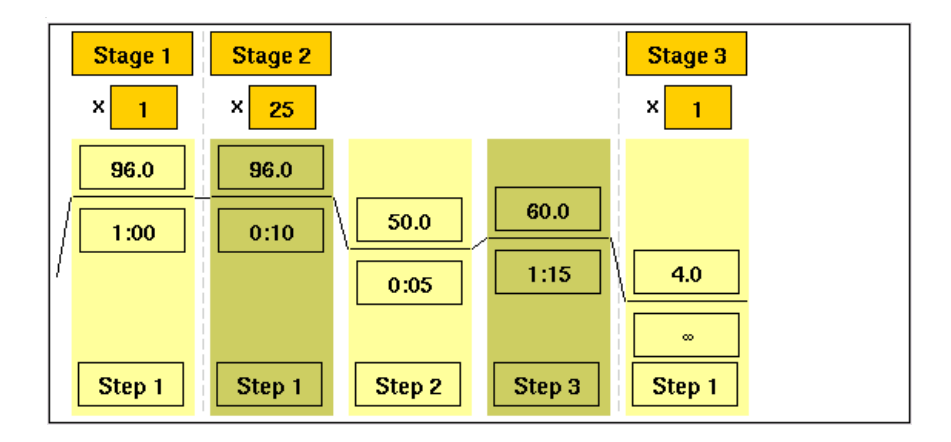

# <span id="page-113-1"></span>**BigDye® Kit Standard Run Method**

Use this run method, which consists of cycle-sequencing parameters for dideoxy (Sanger) terminator sequencing, with ABI PRISM® BigDye® Terminator Cycle Sequencing Ready Reaction Kits.

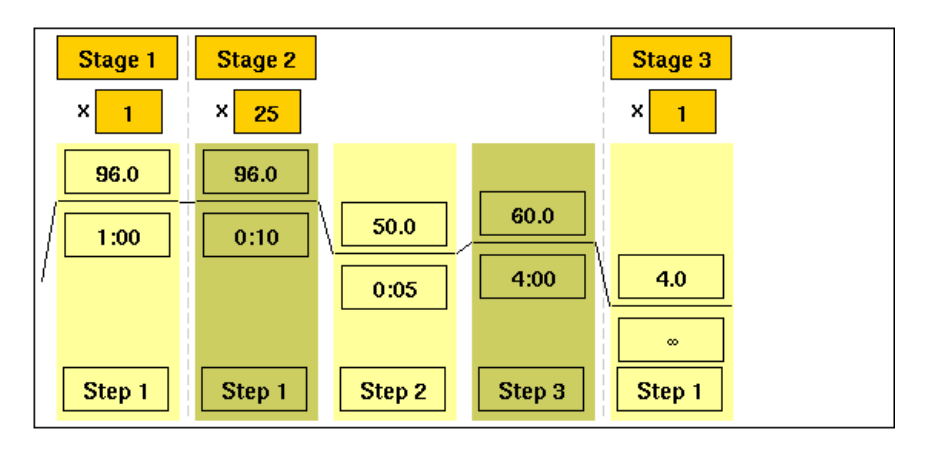

The pre-coded conditions in this run method are optimized for AmpliTaq® DNA Polymerase, FS and the cycle sequencing reagents supplied with the BigDye® Terminator kits.

#### <span id="page-114-2"></span><span id="page-114-0"></span>**Fast PCR Run Method**

Use this run method for use with the GeneAmp® Fast PCR Master Mix. For more information on how to convert your standard methods to Fast methods, refer to the product literature for Fast PCR Master Mix available from **www.appliedbioystems.com**.

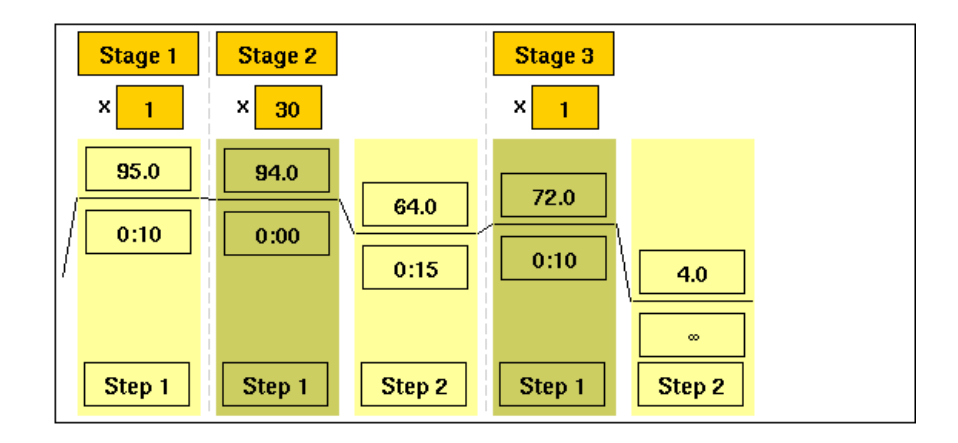

#### <span id="page-114-1"></span>**General PCR Run Method**

<span id="page-114-3"></span>Use this run method for standard PCR use. This method is set as the default run method for the Veriti Thermal Cycler.

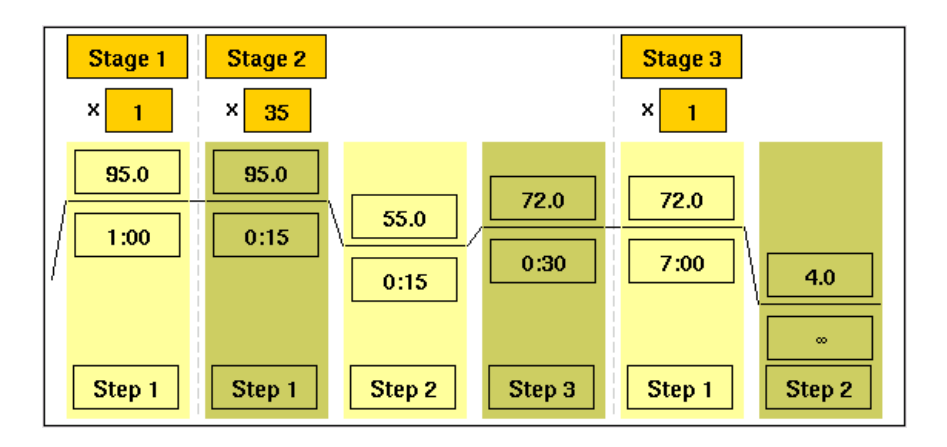

#### <span id="page-115-3"></span><span id="page-115-0"></span>**LMS2 Run Method**

<span id="page-115-2"></span>Use this run method for ABI PRISM<sup>®</sup> Linkage Mapping Set Version 2.5 (LMS2) thermal cycling. Linkage Mapping Set Version 2 uses over 400 fluorescently labeled PCR primer pairs for analysis of select microsatellite loci from the Généthon human linkage map.

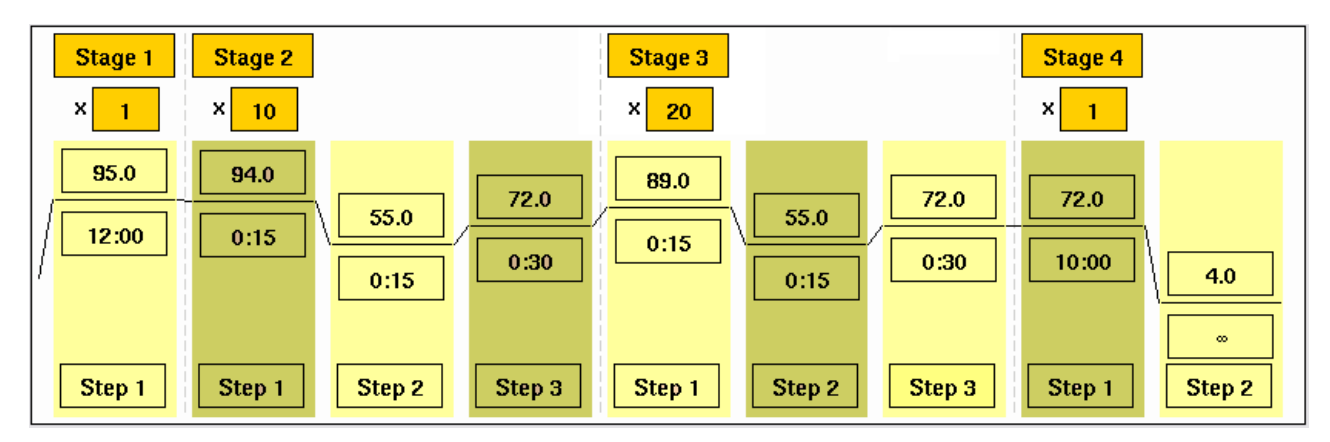

#### <span id="page-115-1"></span>**Time Release Run Method**

<span id="page-115-4"></span>Use this run method for use with AmpliTaq Gold® DNA Polymerase. This method minimizes the pre-PCR activation step and adds a minimum of 10 additional cycles, allowing for slow activation of the enzyme during cycling. This provides a simple method where polymerase activity increases more slowly as product accumulates, improving specificity.

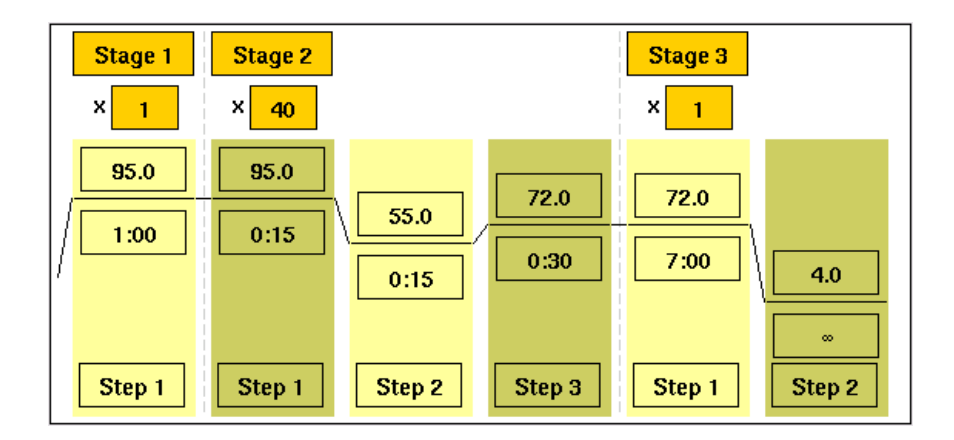

#### <span id="page-116-0"></span>**Touchdown PCR Run Method**

<span id="page-116-3"></span>Use this run method if the optimal annealing temperature is not known. This method incrementally decreases the annealing temperature in early cycles to maximize the yield of specific products.

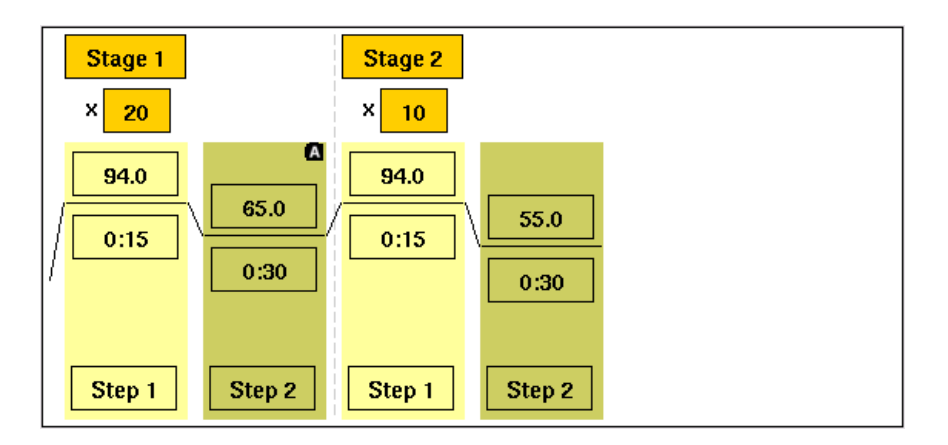

#### <span id="page-116-4"></span><span id="page-116-1"></span>**XL PCR Run Method**

<span id="page-116-2"></span>Use this run method for amplification of 5 to 40 kb PCR products using *rTth* DNA Polymerase, XL and unique reaction conditions. By providing longer templates, XL PCR complements technologies for rapid, long-range PCR. More complete genes can be amplified in one reaction from known expressed sequences, allowing more introns to be spanned. You can use XL PCR to amplify the control target (a 20.8-kb product from Lambda DNA) supplied in the kit.

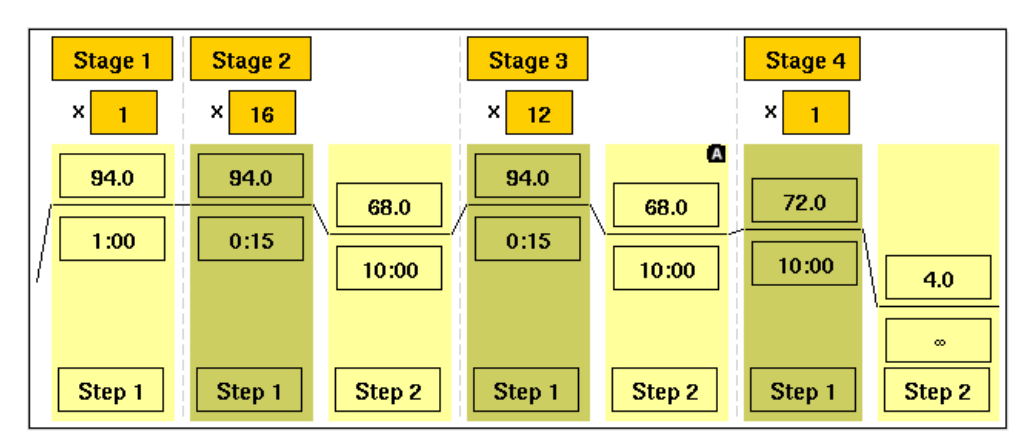

# Index

# **A**

About the Instrument screen [5-5](#page-86-0) adding AutoDelta steps [3-13](#page-64-0) folders [3-9](#page-60-0) pauses in a run method [3-15](#page-66-0) stages [3-10](#page-61-0) steps [3-11](#page-62-0) users [2-10](#page-45-0) VeriFlex steps [3-16](#page-67-0) Admin Menu screen [1-7](#page-26-0) AmpliCycle run method [C-2](#page-111-2) AmpliTaq run methods [C-3](#page-112-2) appendices Disposables [B-1](#page-106-0) Instrument Specifications [A-1](#page-102-0) Predefined Run Methods [C-1](#page-110-0) Applied Biosystems contacting [viii](#page-9-0) customer feedback on documentation [viii](#page-9-1) Information Develo[pment department](#page-9-0) [viii](#page-9-1) Technical Support viii assumptions for using this guide [vii](#page-8-0) AutoDelta step [3-13](#page-64-0)

# **B**

backing up before restoring to factory settings [5-9](#page-90-0) run methods and settings [1-13](#page-32-0) Big Dye Kit run methods [C-4](#page-113-2) bold text, when to use [vii](#page-8-1)

# **C**

calibrating, temperature verification kit [5-13](#page-94-0) CAUTION, description [xii](#page-13-0) chapters Getting Started [2-1](#page-36-0) Maintenance [6-1](#page-96-0) Performing a Run [3-1](#page-52-0) System Overview [1-1](#page-20-0) Troubleshooting [4-1](#page-78-0) Utilities [5-1](#page-82-0) chemical safety [xvi](#page-17-0) chemical waste safety [xvii](#page-18-0)

cleaning heated cover [6-3](#page-98-0) sample wells [6-2](#page-97-0) touchscreen [6-2](#page-97-1) conventions bold text [vii](#page-8-1) for describing me[nu commands](#page-8-3) [vii](#page-8-2) IMPORTANTS! vii in this guide [vii](#page-8-4) italic text [vii](#page-8-5) Notes [vii](#page-8-6) safety xii user attention words [vii](#page-8-7) creating folders [3-9](#page-60-0) run methods [3-8](#page-59-0) shortcuts to instrument functions [2-15](#page-50-0) shortcuts to run methods [1-13](#page-32-1) users [2-10](#page-45-0) customer feedback, [on Applied Biosystems](#page-9-1)  documents viii Cycle Performance Test [5-10](#page-91-0) cycles changing during a run [3-22](#page-73-0) editing in a run method [3-11](#page-62-1)

# **D**

DANGER, description [xii](#page-13-1) date, setting current [2-8](#page-43-0) decontaminating heated cover [6-4](#page-99-0) sample wells [6-3](#page-98-1) temperature verification kit [5-13](#page-94-1) default administrator user name and password [2-10](#page-45-1) default settings, restoring [5-8](#page-89-0) deleting folders [1-16](#page-35-0) run methods [1-12](#page-31-0) shortcuts [2-16](#page-51-0) steps or stages [3-15](#page-66-1) users [2-13](#page-48-0) Display Method Time button [3-22](#page-73-1) Disposables appendix [B-1](#page-106-0) documentation, related [viii](#page-9-2)

# **E**

elapsed time for run, viewing [3-22](#page-73-1) electrical safety [xvii](#page-18-1) [electromagnetic compatibility standards.](#page-18-2) *See* EMC standards EMC standards [xvii](#page-18-3) Ethernet port [A-2](#page-103-0)

# **F**

factory settings, restoring [5-8](#page-89-0) FAST PCR run method [C-5](#page-114-2) firmware upgrading [5-5](#page-86-1) version number [5-5](#page-86-0) folders creating [3-9](#page-60-0) deleting [1-16](#page-35-0) renaming [1-16](#page-35-1) fuses changing [6-4](#page-99-1) specification [6-4](#page-99-2)

# **G**

General PCR run method [C-5](#page-114-3) Getting Started chapter [2-1](#page-36-0) guest users [2-9](#page-44-0) guidelines chemical safety [xvi](#page-17-1) chemical waste disposal [xvii](#page-18-4)

# **H**

[hazard icons.](#page-14-0) *See* safety symbols, on instruments [hazard symbols.](#page-13-2) *See* safety symbols, on instruments [hazards.](#page-18-5) *See* safety heated cover cleaning [6-3](#page-98-0)

decontaminating [6-4](#page-99-0) setting temperature for a run [3-18](#page-69-0) skipping heating during a run [3-20](#page-71-0) temperature when idle [2-14](#page-49-0) verification [5-11](#page-92-0)

Help system, accessing [viii](#page-9-3) Hot icon [3-21](#page-72-0)

#### **I**

IMPORTANT, description [xii](#page-13-3) Information Development department, contacting [viii](#page-9-1) installation category [xvii](#page-18-6) instrument operation, safety [xv](#page-16-0) instrument properties IP address [2-7](#page-42-0)

*Index-2*

name [2-8](#page-43-1) serial number [2-8](#page-43-2) Instrument Specifications appendix [A-1](#page-102-0) IP address, setting [2-7](#page-42-0) italic text, when to use [vii](#page-8-5)

#### **L**

linkage mapping [C-6](#page-115-2) LMS2 run method [C-6](#page-115-3)

#### **M**

Main Menu screen [1-6](#page-25-0) Maintenance chapter [6-1](#page-96-0) maintenance schedule [6-2](#page-97-2) Manage Users button missing [4-3](#page-80-0) melting temperatures, calculating [5-7](#page-88-1) menu commands, conventions for describing [vii](#page-8-2) moving parts, safety [xvii](#page-18-7) MSDSs description [xvi](#page-17-2) MSDSs, obtaining [viii](#page-9-4)

#### **N**

naming the instrument [2-8](#page-43-1)

# **O**

[online Help.](#page-9-3) *See* Help system overvoltage category (rating) [xvii](#page-18-6)

## **P**

part numbers disposable supplies [B-2](#page-107-0) Temperature Verification Kits [6-6](#page-101-0) thermal cycler parts [6-6](#page-101-0) password default administrator [2-10](#page-45-1) editing [2-13](#page-48-1) logging in without [2-9](#page-44-1) Pause Run button [3-22](#page-73-2) pausing before a step in run method [3-15](#page-66-0) default duration [2-15](#page-50-1) during a run [3-23](#page-74-0) Performing a Run chapter [3-1](#page-52-0) physical hazard safety [xvii](#page-18-8) power failure during a run [3-24](#page-75-0) Predefined Run Methods appendix [C-1](#page-110-0) printing run methods [1-12](#page-31-1) run report [3-25](#page-76-0)

test results [5-10](#page-91-1), [5-12](#page-93-0), [5-13](#page-94-2) troubleshooting [4-2](#page-79-0)

#### **R**

ramp rates 9600 [5-4](#page-85-0) 9700M [5-4](#page-85-0) editing [3-12](#page-63-0) in converted methods [5-4](#page-85-1) viewing [1-9](#page-28-0) recalibrating, temperature verification kit [5-13](#page-94-3) remaining time for run, viewing [3-22](#page-73-1) remote runs enabling [2-8](#page-43-3) performing [3-19](#page-70-0) troubleshooting [4-2](#page-79-1) renaming folders [1-16](#page-35-1) instrument [2-8](#page-43-1) restarting, after a power failure [3-24](#page-75-0) restoring factory settings [5-8](#page-89-0) run methods and settings [1-14](#page-33-0) returning an instrument, instructions [4-3](#page-80-1) RS232 serial port [A-2](#page-103-1) r*Tth* DNA polymerase [C-7](#page-116-2) run methods backing up [1-13](#page-32-0) copying [1-11](#page-30-0) creating [3-8](#page-59-0) deleting [1-12](#page-31-0) predefined [C-1](#page-110-0) printing [1-12](#page-31-1) restoring [1-14](#page-33-0) saving [3-9](#page-60-1) scrolling to left and right  $3-22$ shortcuts [1-13](#page-32-1) Run Monitor screen [3-21](#page-72-1) run parameters entering [3-18](#page-69-1) viewing during a run [3-22](#page-73-4) run report printing [3-25](#page-76-0) saving [3-25](#page-76-1) viewing most recent [3-25](#page-76-2)

#### **S**

safety before ope[rating the instrument](#page-17-0) [xv](#page-16-1) chemical xvi [chemical waste](#page-18-5) [xvii](#page-18-0) conventions xii electrical [xvii](#page-18-1) guidelines [xvi](#page-17-1), [xvii](#page-18-4)

instrument operation [xv](#page-16-0) moving and lifting instrument [xv](#page-16-2) moving parts [xvii](#page-18-7) moving/lifting [xv](#page-16-3) physical hazard [xvii](#page-18-8) standards [xvii](#page-18-3) safety labels, on instruments [xiv](#page-15-0) safety standards [xviii](#page-19-0) safety symbols, on instruments [xiii](#page-14-0) sample block(s) statistics [5-8](#page-89-1) temperature when idle [2-14](#page-49-0) sample wells cleaning [6-2](#page-97-0) decontaminating [6-3](#page-98-1) specifications [A-3](#page-104-0) samples loading [3-5](#page-56-0) unloading [3-25](#page-76-3) Sanger sequencing [C-4](#page-113-3) saving run methods [3-9](#page-60-1) run report [3-25](#page-76-1) test results [5-10](#page-91-2), [5-12](#page-93-1), [5-13](#page-94-4) serial number [2-8](#page-43-2) serial port [A-2](#page-103-1) service, returning an instrument [4-3](#page-80-1) Settings Menu screen [1-7](#page-26-1) shortcuts removing [2-16](#page-51-0) to instrument functions [2-15](#page-50-0) to run methods [1-13](#page-32-1) SKIP button [3-22](#page-73-5) stages adding [3-10](#page-61-0) cycling [3-10](#page-61-1) deleting [3-15](#page-66-1) holding [3-10](#page-61-2) standards EMC [xvii](#page-18-3) safety [xvii](#page-18-3) statistics, instrument [5-8](#page-89-1) steps adding [3-11](#page-62-0) AutoDelta [3-13](#page-64-0) deleting [3-15](#page-66-1) pausing before [3-15](#page-66-0) skipping during a run [3-22](#page-73-5) VeriFlex [3-16](#page-67-0) STOP button [3-22](#page-73-6) symbols, safety [xiii](#page-14-1) System Overview chapter [1-1](#page-20-0)

#### **T**

Technical Support, contacting [viii](#page-9-0) Temperature Nonuniformity Test [5-13](#page-94-5) temperature verification kit contents [5-11](#page-92-1) decontaminating [5-13](#page-94-1) instructions for shipping [ix](#page-10-0) recalibrating [5-13](#page-94-3) user guide [5-11](#page-92-2) Temperature Verification Test [5-12](#page-93-2) temperature, editing [3-12](#page-63-1) test results files bcalevents.txt [5-12](#page-93-3) CyclePEvents.txt [5-10](#page-91-3) heatedCover.txt [5-12](#page-93-4) tnuEvents.txt [5-13](#page-94-6) test results, saving [5-10](#page-91-2), [5-12](#page-93-1), [5-13](#page-94-4) tests Cycle Performance [5-10](#page-91-0) Heated Cover Verification [5-11](#page-92-0) Temperature Nonuniformity [5-13](#page-94-5) Temperature Verification [5-12](#page-93-2) text conventions [vii](#page-8-4) time editing [3-12](#page-63-1) elapsed for run [3-22](#page-73-1) remaining for run [3-22](#page-73-1) setting, current [2-8](#page-43-0) Time Release run method [C-6](#page-115-4) Tools Menu screen [1-8](#page-27-0) total cycles [5-8](#page-89-1) total degrees for block(s)  $5-8$ Touchdown PCR description [3-13](#page-64-1) predefined run method [C-7](#page-116-3) touchscreen cleaning [6-2](#page-97-1) training, information on [viii](#page-9-5) Troubleshooting chapter [4-1](#page-78-0) TVK *See* temperature verification kit [5-11](#page-92-3)

## **U**

```
upgrading firmware 5-5
USB port A-2
user attention words, described vii
users
   access levels 2-10
   adding 2-10
   changing 2-12
   default administrator user name and password 2-10
   deleting 2-13
   Manage Users button missing 4-3
Utilities chapter 5-1
```
#### **V**

VeriFlex Blocks, description [1-2](#page-21-0) VeriFlex Step, creating [3-16](#page-67-0) VeritiLink Software [2-9](#page-44-2) version number for firmware [5-5](#page-86-0) View Method Information button [3-22](#page-73-4)

#### **W**

WARNING, description [xii](#page-13-4)

# **X**

XL PCR run method [C-7](#page-116-4)

#### **Worldwide Sales and Support**

Applied Biosystems vast distribution and service network, composed of highly trained support and applications personnel, reaches 150 countries on six continents. For sales office locations and technical support, please call our local office or refer to our Web site at **www.appliedbiosystems.com**.

Applied Biosystems is committed to providing the world's leading technology and information for life scientists.

#### **Headquarters**

850 Lincoln Centre Drive Foster City, CA 94404 USA Phone: +1 650.638.5800 Toll Free (In North America): +1 800.345.5224 Fax: +1 650.638.5884

06/2010

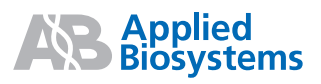